# Inhoudsopgave

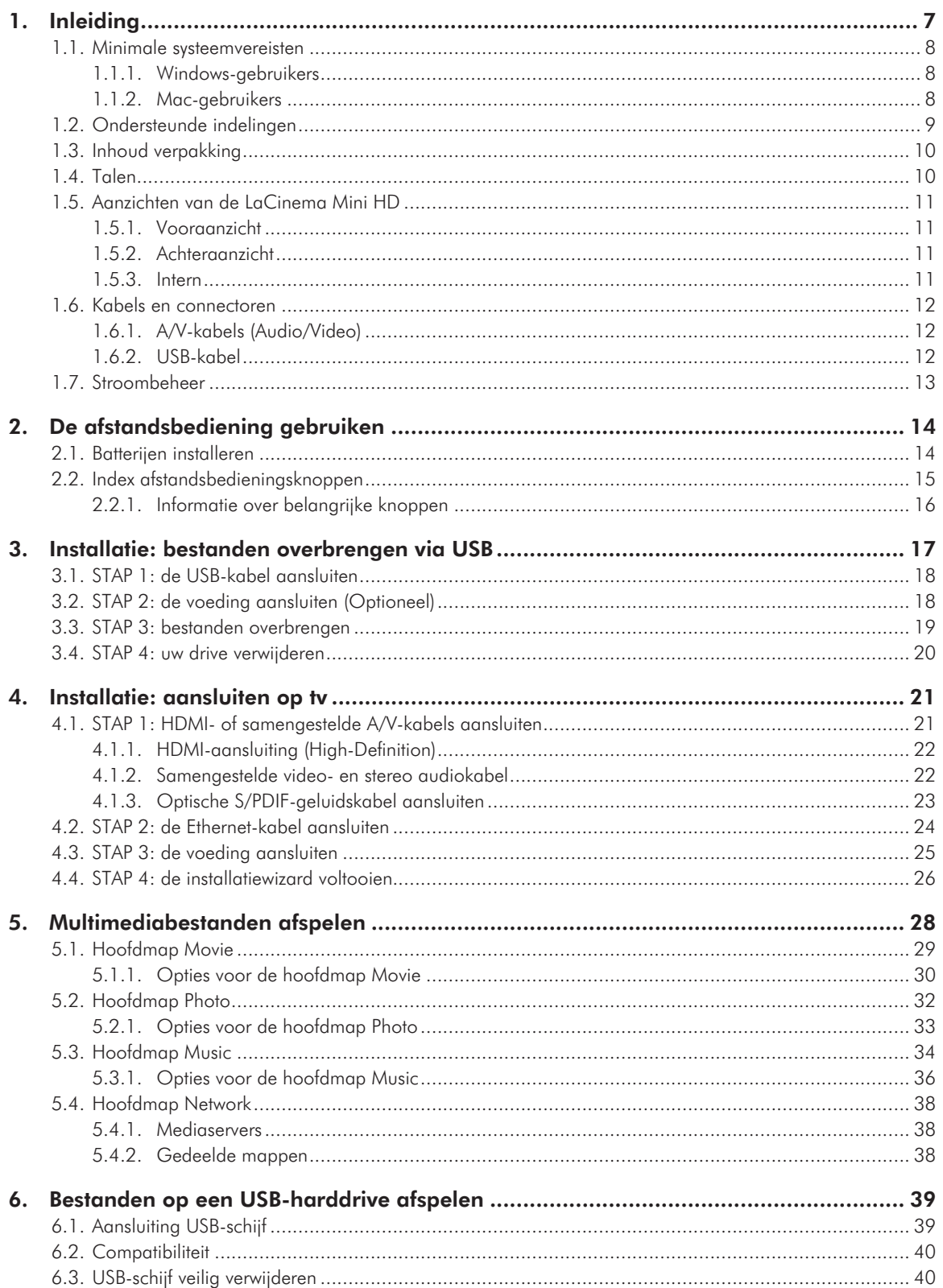

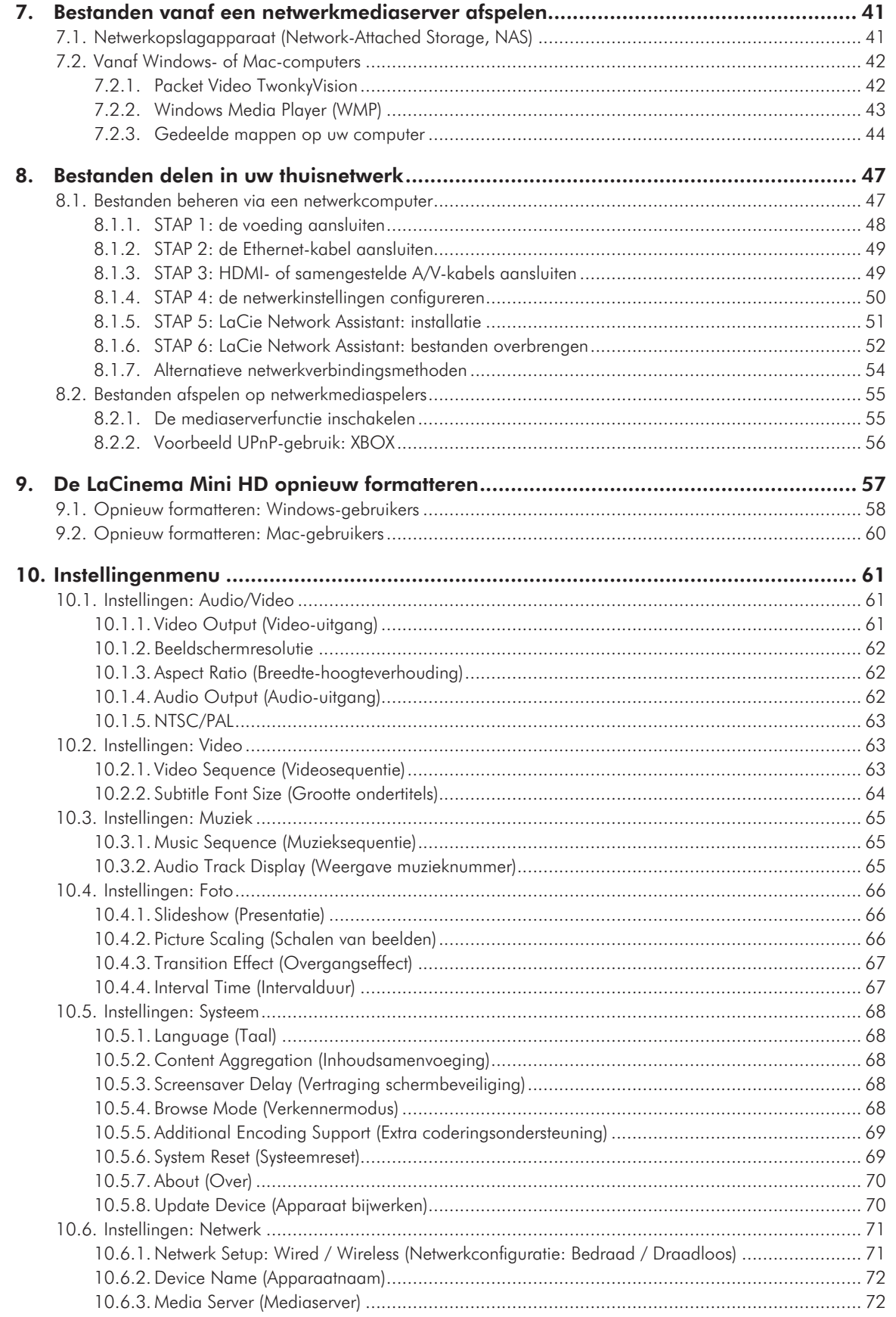

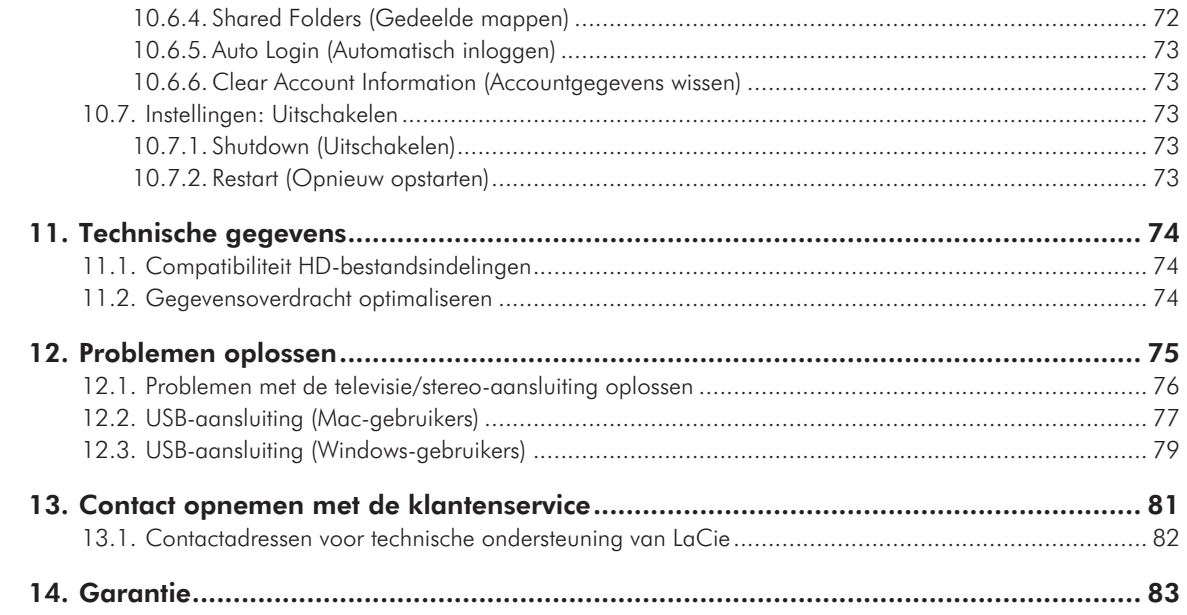

#### **Copyrights**

Copyright © 2010 LaCie. Alle rechten voorbehouden. Niets uit deze uitgave mag zonder de voorafgaande schriftelijke toestemming van LaCie worden verveelvoudigd, opgeslagen in een gegevenssysteem of worden overgedragen in enige vorm of op enige wijze, hetzij elektronisch, mechanisch, door fotokopieën, opnamen of enige andere manier.

#### Handelsmerken

Apple, Mac en Macintosh zijn gedeponeerde handelsmerken van Apple Inc. Microsoft, Windows XP, Windows Vista en Windows 7 zijn gedeponeerde handelsmerken van Microsoft Corporation. De overige handelsmerken die in deze handleiding worden genoemd, behoren toe aan hun respectieve eigenaren.

Vervaardigd onder licentie van Dolby Laboratories. "Dolby" en het dubbele D-symbool zijn handelsmerken van Dolby Laboratories.

### **DE DOLBY DIGITAL**

Gemaakt onder licentie onder U.S. Patent #: Patent nummer 5,451,942 & andere patenten in de VS en elders ter wereld uitgegeven of aangevraagd. DTS en het DTS-symbool zijn gedeponeerde handelsmerken, en DTS Digital Out en het DTS-logo zijn handelsmerken van DTS, Inc. Product bevat software. © DTS, Inc. Alle rechten voorbehouden.

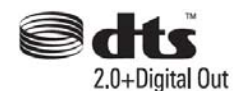

#### Wijzigingen

Het materiaal in dit document dient uitsluitend ter informatie en kan zonder kennisgeving worden gewijzigd. Bij de voorbereiding van dit document zijn alle redelijke inspanningen verricht om de nauwkeurigheid ervan te waarborgen. Niettemin aanvaardt LaCie geen aansprakelijkheid voor gevolgen van fouten of weglatingen in dit document of gevolgen van het gebruik van de hierin opgenomen informatie. LaCie behoudt zich het recht voor om wijzigingen of revisies in het ontwerp of de handleiding van het product aan te brengen, zonder voorbehoud en zonder de verplichting om iemand van dergelijke revisies en wijzigingen op de hoogte te stellen.

#### FCC-verklaring

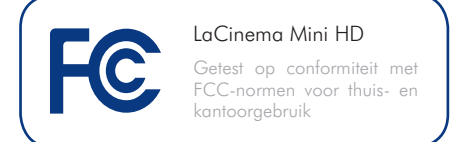

Dit apparaat voldoet aan deel 15 van de FCC-voorschriften. Voor de bediening gelden de volgende voorwaarden:

- 1. De apparaten mogen geen schadelijke storingen veroorzaken.
- 2. De apparaten moeten bestand zijn tegen storingen die zij opvangen, met inbegrip van storing die een ongewenste werking kan veroorzaken.

OPMERKING: deze apparatuur is getest en voldoet aan de kenmerken en beperkingen van een digitaal apparaat van Klasse B, overeenkomstig Deel 15 van de FCCvoorschriften. Deze beperkingen zijn bedoeld om te voorzien in redelijkerwijs adequate bescherming tegen schadelijke storing bij een installatie in een niet-commerciële omgeving. De apparatuur genereert en gebruikt radiofrequentie-energie en kan deze uitstralen. Wanneer de apparatuur niet volgens de gebruikershandleiding geïnstalleerd en gebruikt wordt, kan schadelijke interferentie ontstaan met radiocommunicatie. Er kan echter geen garantie worden gegeven dat er in een bepaalde installatie geen storing zal optreden. Wanneer de apparatuur de ontvangst van radio of televisie stoort (dit kan worden vastgesteld door de apparatuur uit en in te schakelen), wordt u verzocht de storing te verhelpen door één van de volgende maatregelen te treffen:

- Richt de ontvangstantenne opnieuw of verplaats deze.
- Vergroot de afstand tussen de apparatuur en de ontvanger.
- Sluit de apparatuur aan op een wandcontactdoos in een ander circuit dan waarop de ontvanger is aangesloten.
- Raadpleeg de leverancier of een ervaren radio-/televisiemonteur voor assistentie.

Wijzigingen in dit product die niet zijn goedgekeurd door LaCie kunnen ertoe leiden dat het niet voldoet aan de voorschriften van FCC & Industry Canada en zorgen ervoor dat de bevoegdheid van de gebruiker om deze apparatuur te bedienen komt te vervallen.

#### Verklaring van conformiteit voor Canada

Dit digitale apparaat van klasse B voldoet aan alle eisen van de Canadese voorschriften inzake apparatuur die storing veroorzaakt.

Verklaring van CE-certificering van de fabrikant

Wij, LaCie, verklaren plechtig dat dit product aan de volgende Europese normen voldoet: Klasse B EN60950, EN55022, EN55024, EN61000-3-2: 2000, EN61000-3-3: 2001

Onder verwijzing naar de volgende condities: Laagspanningsrichtlijn 73/23/EEG; EMC-richtlijn 89/336/EEG

**LET OP:** wijzigingen die niet door de fabrikant zijn goedgekeurd, kunnen de toestemming voor het gebruik van deze apparatuur ongeldig maken.

**LET OP:** de garantie op de LaCinema Mini HD kan komen te vervallen wanneer bovenstaande voorzorgsmaatregelen niet worden opgevolgd.

**OPMERKING:** de hoofdkabel moet in overeenstemming met CEI 60227 of CEI 60245 zijn en het soort stekker moet overeenkomstig de normen van het land zijn waar u de apparatuur gebruikt.

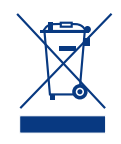

Dit symbool op het product of op de verpakking duidt aan dat u het product niet mag wegwerpen met uw gewoon huishoudelijk

afval. In plaats daarvan bent u ervoor verantwoordelijk uw niet meer bruikbare apparatuur af te voeren naar een daartoe aangewezen inzamelpunt voor recycling van afgedankte elektrische en elektronische apparatuur. Afzonderlijke inzameling en recycling van als afval afgevoerde apparatuur draagt bij aan het behoud van natuurlijke hulpbronnen en waarborgt dat de apparatuur wordt verwerkt op een manier die de volksgezondheid en het milieu beschermt. Voor meer informatie over de plaats waar u uw oude apparatuur naartoe kunt brengen ter recyclage, neemt u contact op met de gemeente, de gemeentereinigingsdienst of de winkel waar u het product hebt gekocht.

**LET OP:** de garantie op de LaCinema Mini HD kan komen te vervallen wanneer bovenstaande voorzorgsmaatregelen niet worden opgevolgd.

## Gezondheids- en veiligheidsmaatregelen

- Alleen bevoegde personen mogen onderhoud uitvoeren aan dit apparaat.
- Lees deze gebruikershandleiding zorgvuldig en volg de juiste procedure bij het installeren van het apparaat.
- Open een diskdrive niet en probeer deze niet te demonteren of aan te passen. Breng nooit metalen voorwerpen in de drive om het risico op elektrische schokken, brand, kortsluiting of gevaarlijke emissies te vermijden. De diskdrives die bij uw LaCinema Mini HD worden meegeleverd, bevatten geen onderdelen die de gebruiker zelf kan onderhouden. Als er sprake lijkt te zijn van een storing, laat het apparaat dan nakijken door gekwalificeerd LaCie-servicepersoneel.
- Stel het apparaat nooit bloot aan regen

en gebruik het nooit in de buurt van water of onder vochtige of natte omstandigheden. Plaats nooit voorwerpen die vloeistof bevatten op de LaCinema Mini HD, aangezien de vloeistof in de openingen van het apparaat terecht kan komen. Wanneer u dit wel doet, neemt het risico van elektrische schokken, kortsluiting, brand of lichamelijk letsel toe.

■ Zorg ervoor dat de computer en de LaCinema Mini HD elektrisch geaard zijn. Als de apparaten niet zijn geaard, neemt de kans op elektrische schokken toe. Voedingsvereisten 100-240 V~, 1,5 A, 60-50 Hz, (fluctuaties van voedingsspanning mogen niet groter zijn dan  $\pm$  10% van de nominale, transiënte overspanning volgens overspanningscategorie II).

## Voorzorgsmaatregelen voor algemeen gebruik

- Stel de LaCinema Mini HD niet bloot aan temperaturen buiten het bereik van 5 °C tot 30 °C; of aan bedrijfsvochtigheid buiten het bereik van 5-80%, zonder condensvorming, of vochtigheid wanneer niet in bedrijf van 10% tot 90%, zonder condensvorming. Als u dit wel doet, kan LaCinema Mini HD beschadigd raken of de behuizing vervormen. Plaats de LaCinema Mini HD niet in de buurt van een hittebron en stel het apparaat niet bloot aan zonlicht (zelfs niet door een raam). Ook als u de LaCinema Mini HD in een omgeving plaatst die te koud of te vochtig is, kan het apparaat beschadigd raken.
- Trek altijd het netsnoer van de LaCinema Mini HD uit het stopcontact als er kans is op blikseminslag of als het apparaat gedurende langere tijd niet zal worden gebruikt. Anders is er een verhoogd risico op elektrische schokken, kortsluiting of brand.
- Gebruik uitsluitend de voeding die bij het apparaat wordt meegeleverd.
- Plaats geen voorwerpen boven op de LaCinema Mini HD en oefen er geen overmatige kracht op uit.
- Oefen nooit overmatige kracht uit op

de LaCinema Mini HD. Raadpleeg wanneer u een probleem ontdekt het hoofdstuk Problemen oplossen in deze handleiding.

**LET OP:** een afgeschermd netsnoer is vereist om aan de emissielimieten van het FCC te voldoen en tevens om storing in de nabije radio- en televisieontvangst te voorkomen. Het is van wezenlijk belang dat alleen het meegeleverde netsnoer wordt gebruikt.

### Bedrijfsomgevingtemperaturen

- Stel de LaCinema Mini HD niet bloot aan temperaturen buiten het bereik van 5°C tot 30°C. De LaCinema Mini HD is een hoogwaardig audio/video-apparaat en is als zodanig voorzien van een doeltreffend ventilatiesysteem. Zorg dat overal rondom de LaCinema Mini HD een vrije ruimte van 5 cm wordt gelaten om oververhitting te voorkomen. Zie *[Afb. 01](#page-5-0)*.
- Zet de LaCinema Mini HD niet op of onder een ander audio/ video-apparaat, zoals een tv, videorecorder of dvd-speler. Andere audio/video-apparaten hebben ook voldoende luchtstroming nodig en er zijn dezelfde voorzorgsmaatregelen voor gebruik op van toepassing. Zie *[Afb. 02](#page-5-1)* en *[Afb. 03](#page-5-2)*.

**BELANGRIJK:** elk verlies en elke beschadiging of vernietiging van gegevens tijdens het gebruik van een drive van LaCie is uitsluitend de verantwoordelijkheid van de gebruiker en LaCie kan onder geen beding aansprakelijk worden gesteld voor het terughalen of herstellen van deze gegevens. Teneinde het verlies van uw gegevens te voorkomen, adviseert LaCie dringend TWEE exemplaren van uw gegevens te bewaren, de ene bijvoorbeeld op uw externe harde schijf en de andere op uw interne harde schijf, een andere externe harde schijf of op enig ander verwisselbaar opslagmedium. LaCie biedt daartoe een compleet assortiment cd- en dvd-stations. Meer informatie over het maken van back-ups kunt u vinden op onze website.

**BELANGRIJK:** 1 GB = 1.000.000.000 bytes. 1 TB = 1.000.000.000.000 bytes. Eenmaal geformatteerd hangt de feitelijk beschikbare opslagcapaciteit af van de besturingsomgeving (gewoonlijk 5-10% minder).

**BELANGRIJK:** stapel geen objecten boven op de LaCinema Mini HD omdat hierdoor interferentie met de ingebouwde WiFi-antenne kan ontstaan.

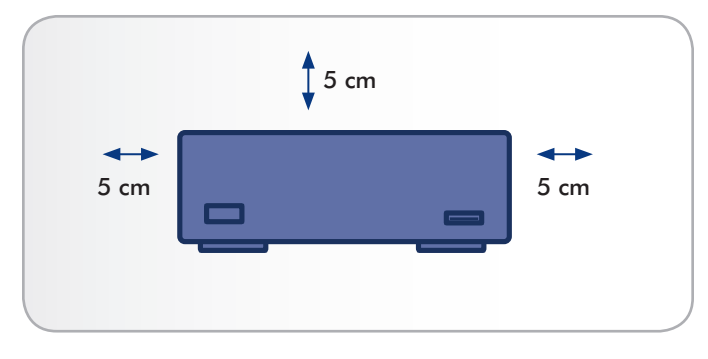

<span id="page-5-0"></span>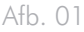

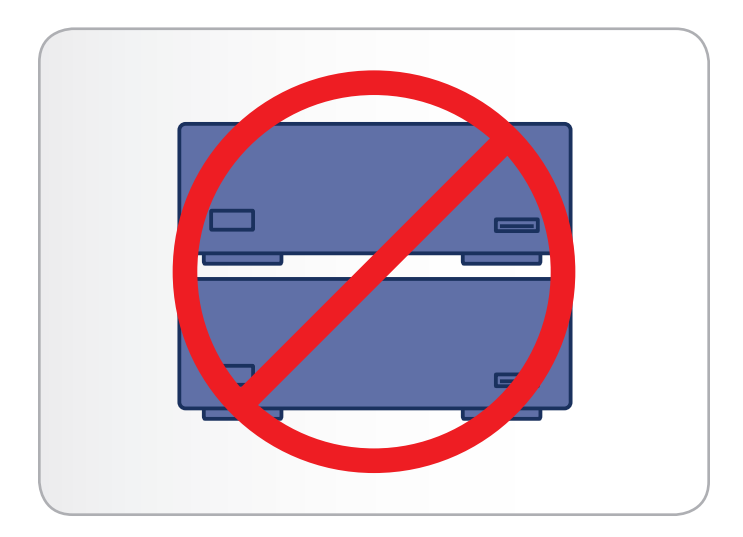

<span id="page-5-1"></span>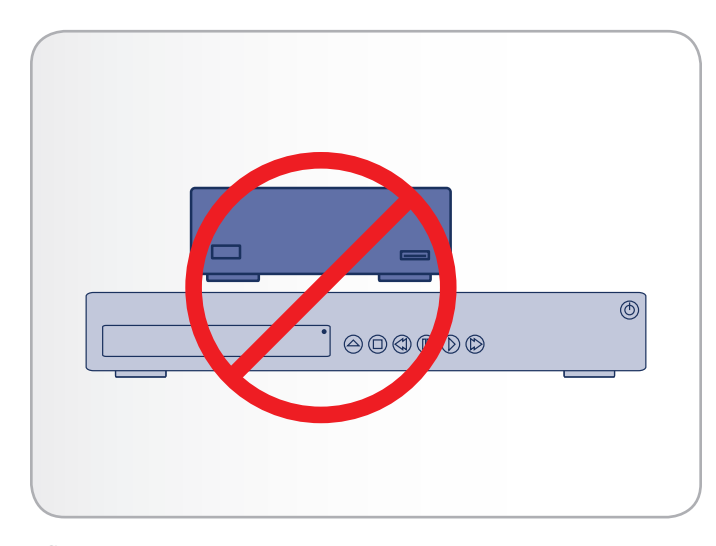

<span id="page-5-2"></span>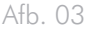

# <span id="page-6-0"></span>1. Inleiding

Gefeliciteerd met de aankoop van uw nieuwe LaCinema Mini HD! De LaCinema Mini HD kan rechtstreeks worden aangesloten op een brede waaier van audiovisuele apparatuur voor het direct afspelen van opgeslagen films, muziek of foto's. En met video en audio van hoge kwaliteit wordt er geen afbreuk aan de prestaties gedaan.

U kunt aan de slag door de LaCinema Classic HD eenvoudigweg op uw tv aan te sluiten en de meegeleverde afstandsbediening te gebruiken om eenvoudig doorheen de menu's, ook wel Hoofdmappen genoemd, te navigeren voor het beluisteren van muziek of het bekijken van foto's of films in high definition.

Met de LaCinema Mini HD kunt u de volgende video-indelingen gebruiken voor eenvoudig afspelen: MPG, AVI, MP4, MKV, WMV, ISO, VOB, IFO, ASF, TS, TP, TRP, MTS, M2TS en DAT.

## Snelkoppelingen

#### Klik op een onderwerp:

- [Installatie: bestanden overbrengen via USB](#page-16-1)
- [Installatie: aansluiten op tv](#page-20-1)
- [Multimediabestanden afspelen](#page-27-1)

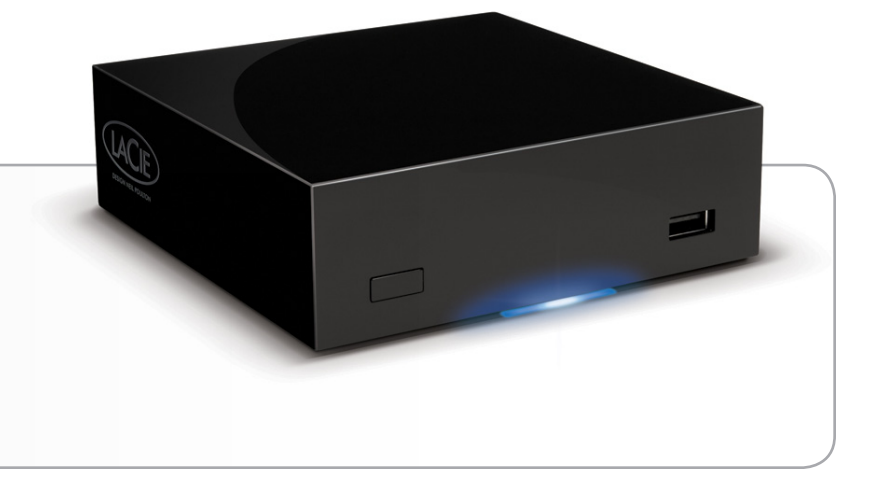

## <span id="page-7-0"></span>1.1. Minimale systeemvereisten

#### 1.1.1. Windows-gebruikers

- Intel Pentium II-processor van 500 MHz of hoger
- Windows XP, Vista of Windows 7
- 256 MB RAM
- USB-interfacepoort
- Internetverbinding (voor downloaden van updates)

#### 1.1.2. Mac-gebruikers

- G5 of latere versie, of Intel Core Duo
- Mac OS X 10.4.9
- 256 MB RAM
- USB-interfacepoort
- Internetverbinding (voor downloaden van updates)

## <span id="page-8-0"></span>1.2. Ondersteunde indelingen

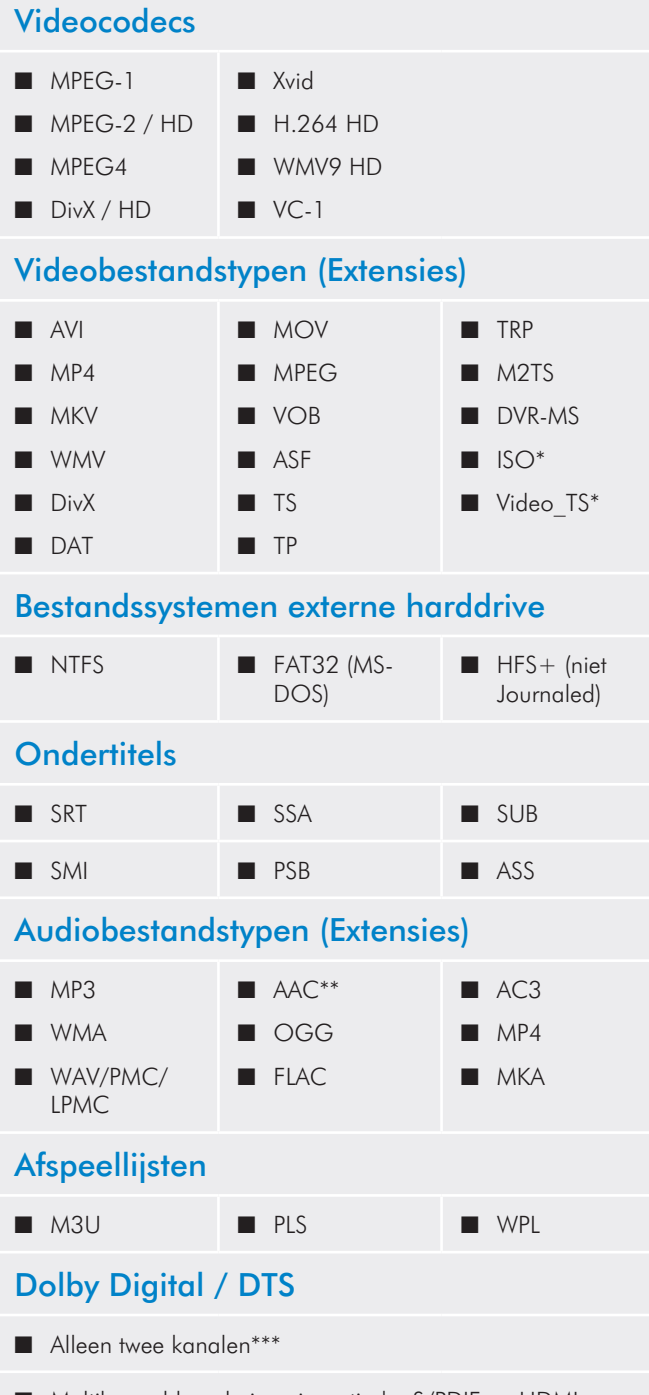

Multikanaaldecodering via optische S/PDIF en HDMI naar versterker

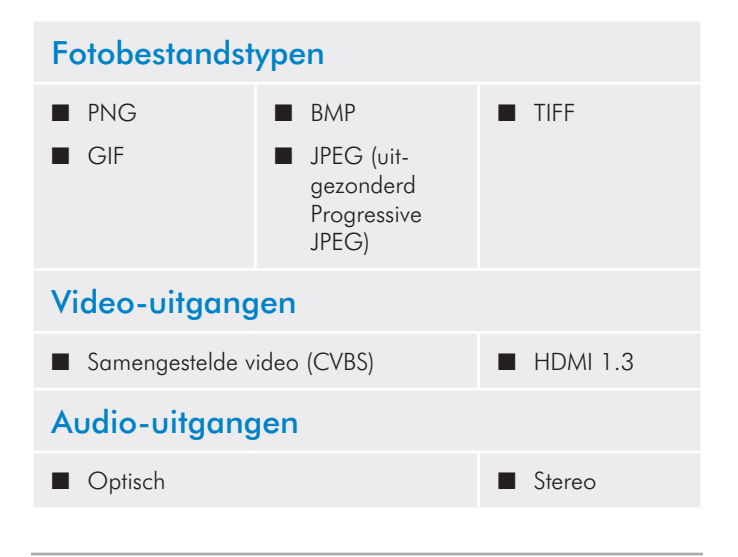

\* DVD-videofunctie wordt ondersteund via VOB / IFO (Video\_TSmap). Als de drive is geformatteerd in FAT32, kan het ISO-bestand op de dvd niet groter zijn dan 4 GB door de beperking van de bestandssysteemindeling.

\*\* Ondersteunt iTunes-codering (m4a).

\*\*\* Voor audio met meer dan 2 kanalen kunt u het product aansluiten op een digitale ontvanger. De audio wordt doorgegeven via de coaxiale aansluiting (raadpleeg paragraaf *[4.1.3. Optische S/PDIF](#page-22-1)[geluidskabel aansluiten](#page-22-1)*).

**TECHNISCHE OPMERKING:** een extensie, zoals AVI of MOV, is een bestandsindeling die bepaalt hoe de gegevensstroom wordt opgeslagen. Ze bevatten gegevens die met een codec werden gecomprimeerd. Voor de correcte weergave van een bestand op uw LaCinema Mini HD moeten zowel de codec als de extensie worden ondersteund.

**TECHNISCHE OPMERKING:** u kunt toepassingen van andere fabrikanten downloaden die u helpen bij de identificatie van de codec, de extensie en andere informatie van een bestand. LaCie beveelt de gratis toepassing Media Info aan.

## <span id="page-9-0"></span>1.3. Inhoud verpakking

Uw LaCinema Mini HD-pakket bevat de systeemtoren en een accessoiredoos met de hieronder vermelde elementen.

- **1.** LaCinema Mini HD
- **2.** Afstandsbediening
- **3.** 2 AAA-batterijen
- **4.** Samengestelde video- en stereokabel
- **5.** HDMI-kabel
- **6.** USB-kabel
- **7.** Ethernet-kabel
- **8.** Externe voeding
- **9.** Snelle installatiegids
- **10.**Cd-rom met hulpprogramma's (inclusief gebruikershandleiding en Packet Video TwonkyMedia Server-software voor Mac en pc)

**BELANGRIJK:** bewaar de verpakking. Als uw drive moet worden geretourneerd voor herstel of onderhoud, dient dit te gebeuren in de originele verpakking.

## 1.4. Talen

#### Ondersteunde talen

- ❖ Chinees (vereenvoudigd) ❖ Chinees (traditioneel)
- ❖ Nederlands ❖ Engels
- ❖ Frans ❖ Duits
- 
- 
- 
- ❖ Russisch ❖ Spaans
- ❖ Zweeds
- 
- 
- ❖ Grieks ❖ Italiaans
- ❖ Japans ❖ Koreaans
- ❖ Pools ❖ Portugees
	-

Raadpleeg de website van LaCie voor een complete lijst met beschikbare talen.

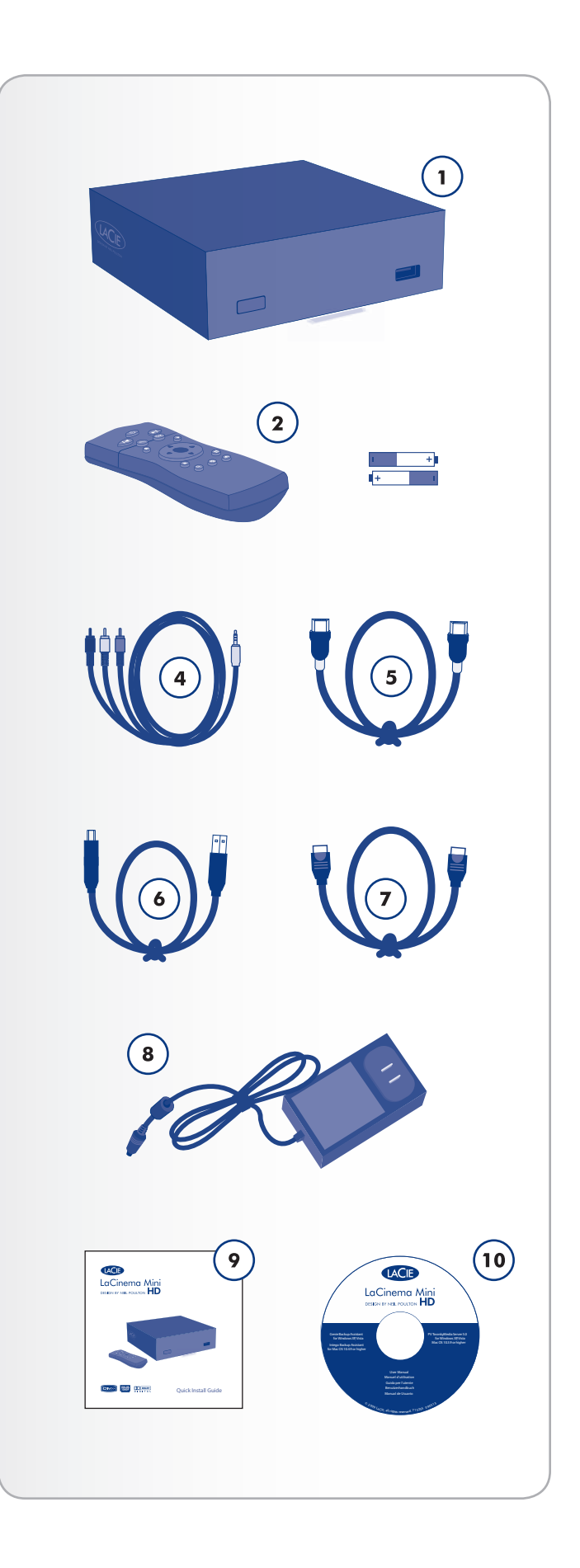

## <span id="page-10-0"></span>1.5. Aanzichten van de LaCinema Mini HD

#### 1.5.1. Vooraanzicht

- **1.** Infraroodontvanger Vangt het infraroodsignaal op van de afstandsbediening. Zorg ervoor dat niets de ontvanger bedekt. Stand-byknop – Het indrukken van deze knop zet de drive in de stand-bymodus of haalt deze uit de stand-bymodus (dit gedrag kan worden gewijzigd. Raadpleeg *[1.7. Stroombeheer](#page-12-1)* voor meer informatie).
- **2.** Blauw statuslampje Als de drive is aangesloten op een tv of computer, zal dit lampje oplichten. Het zal doven wanneer het apparaat wordt losgekoppeld.
- **3.** USB-poort (aansluiten van schijf) Sluit een USB-schijf, digitale camera of kaartlezer aan om de multimediabestanden rechtstreeks op uw tv te openen.

#### 1.5.2. Achteraanzicht

- **1.** USB 2.0-apparaat Sluit het apparaat aan op uw pc of Mac om bestanden te kopiëren naar de interne opslagschijf van de LaCinema Mini HD
- **2.** USB 2.0-host Sluit een USB-schijf, digitale camera of kaartlezer aan
- **3.** Ethernet-connector Maak verbinding met uw thuisnetwerk via een Ethernet-kabel naar uw router
- **4.** Optische audio-uitgang Hier sluit u een digitale versterker aan
- **5.** Samengestelde video- en stereoconnector Hier sluit u een televisie aan (CRT)
- **6.** HDMI Hier sluit u een High Definition-televisie of videoprojector aan
- **7.** Voedingsaansluiting Hier moet de voeding op aangesloten zijn wanneer de drive is aangesloten op een tv. Bij een aansluiting op een computer wordt de drive voorzien van busvoeding via de USB-aansluiting maar als uw computer onvoldoende stroom levert via de USB-poort, sluit u de voeding aan.

#### 1.5.3. Intern

**1.** WiFi-verbinding – De antenne is in het product ingebouwd. Sluit de LaCinema Mini HD aan op een netwerk via WiFi om multimediabestanden over te brengen en af te spelen.

**LET OP:** stapel geen ander elektronisch apparaat op of onder de LaCinema Mini HD of plaats deze in een afgezonderd gebied om problemen met prestaties en oververhitting te vermijden (*[Afb. 06](#page-10-1)*).

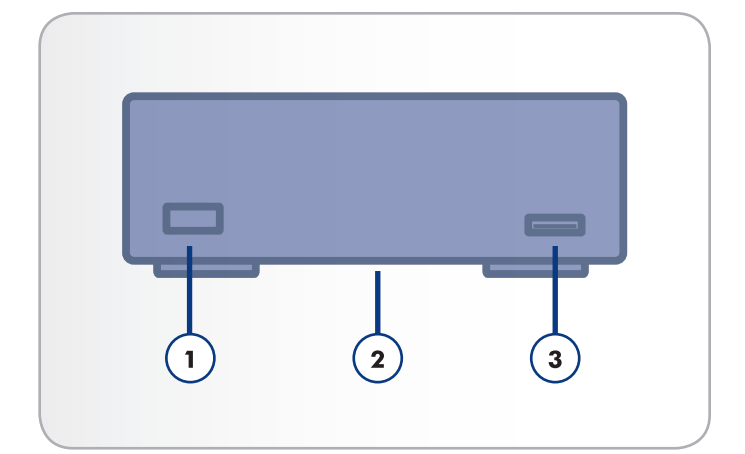

Afb. 04

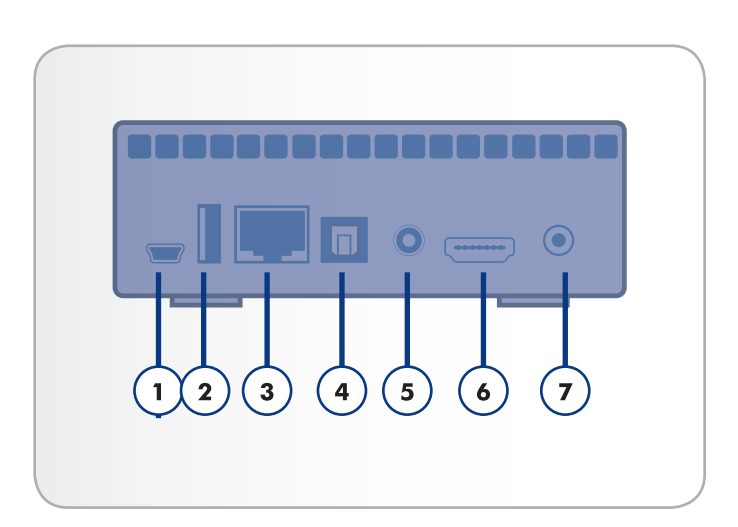

Afb. 05

<span id="page-10-1"></span>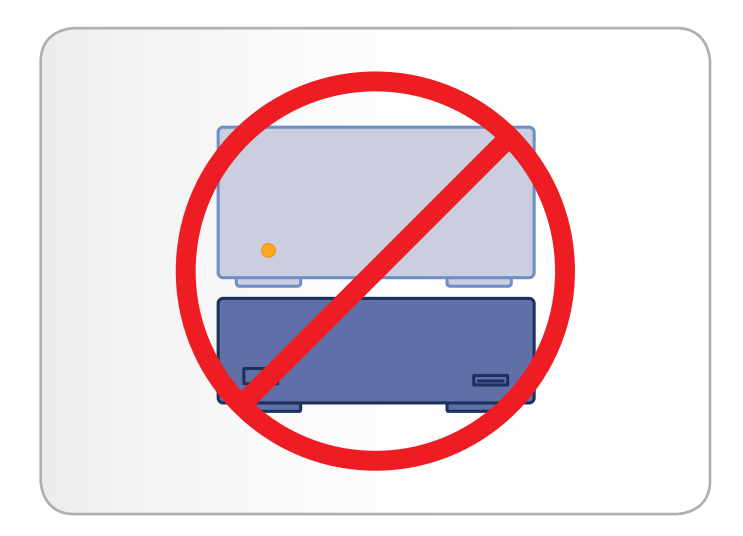

## <span id="page-11-0"></span>1.6. Kabels en connectoren

#### 1.6.1. A/V-kabels (Audio/Video)

Deze kabels leveren de audio- en videosignalen naar de stereo en de televisie. De LaCinema Mini HD ondersteunt de volgende standaarden:

- **1.** Samengestelde video + stereo audio Dit is de meest standaard videoaansluiting (geel) evenals links (wit) en rechts (rood) stereo audio-ingangen. Als uw televisie alleen een SCART-connector heeft, kunt u een SCART-samengestelde audio/video-adapter kopen bij uw lokale winkel.
- **2.** HDMI (High-Definition Multimedia Interface) Dit is de beste audio/videomethode om de LaCinema Mini HD aan te sluiten op HDTV's.
- **3.** Optische audio (S/PDIF) (niet inbegrepen) Hiermee kunt u uw LaCinema Mini HD aansluiten op een digitale versterker.

#### 1.6.2. USB-kabel

USB is een seriële ingangs-/uitgangstechnologie om randapparaten op de computer of op elkaar aan te sluiten. Hi-Speed USB 2.0 is de meest recente implementatie van deze standaard, die de noodzakelijke bandbreedte en gegevensoverdrachtsnelheden biedt voor het ondersteunen van zeer snelle apparaten, zoals harddrives, cd-/dvddrives en digitale camera's.

**OPMERKING:** uw LaCinema Mini HD wordt met geleverd met een Hi-Speed USB 2.0-kabel voor de aansluiting van het product op een pc of Mac (deze kabel moet op de (apparaat)poort aan de achterzijde worden aangesloten). Als u een USB-randapparaat (digitale camera, USB-drive, enz.) wenst aan te sluiten op de LaCinema Mini HD, gebruikt u de meegeleverde USB-kabel bij dat product en sluit u deze aan op de poort aan de voorzijde.

**TECHNISCHE OPMERKING:** de meegeleverde (apparaat)kabel werkt ook bij aansluiting op een USB-poort maar in dat geval zijn de overdrachtsnelheden van USB 1.1 van kracht. Als u de gegevensoverdrachtsnelheden van Hi-Speed USB 2.0 wilt realiseren, moet u een aansluiting tot stand brengen met een Hi-Speed USB 2.0-hostinterface. Anders zullen overdrachtsnelheden beperkt zijn tot die van USB 1.1.

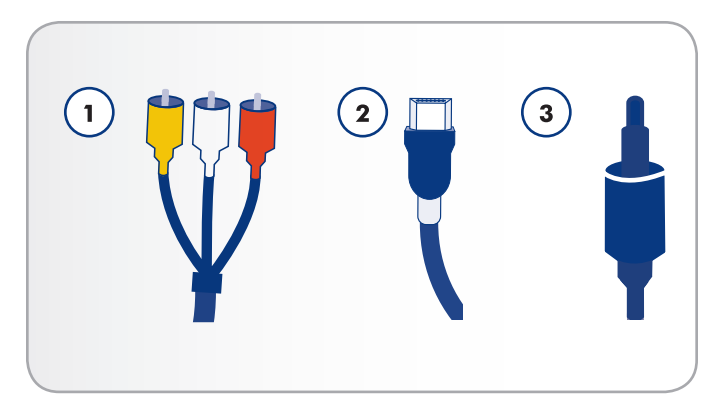

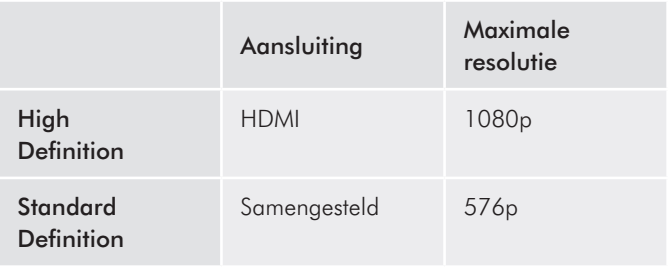

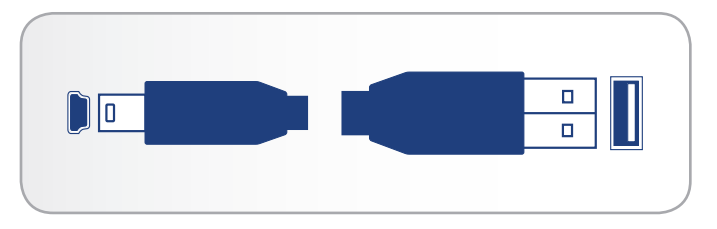

Afb. 08 - USB-kabeluiteinden

## <span id="page-12-1"></span><span id="page-12-0"></span>1.7. Stroombeheer

Dit product is voorzien van een stroombesparende modus die elektriciteit bespaart wanneer de drive niet wordt gebruikt en een ogenblikkelijke aan-modus die de reactiesnelheid van de drive optimaliseert.

De LaCinema Mini HD is standaard ingesteld op de modus Instant ON (Ogenblikkelijk AAN). Wanneer u dus de aan/uit-knop op de afstandsbediening of de stand-byknop aan de voorzijde van de drive indrukt, wordt de gebruikersinterface uitgezet maar blijft de drive beschikbaar voor netwerkverbindingen (inclusief bestands- en UPnP/ DLNA-serverfuncties).

U kunt de drive ook in de stroombesparende modus plaatsen via de gebruikersinterface. Ga naar het menu Shutdown (Uitschakelen) in de hoofdmap Settings (Instellingen) en kies Shutdown (Uitschakelen). Deze modus schakelt de gebruikersinterface, aangesloten harde schijf (indien aangesloten) en netwerkservices (inclusief UPnP/ nature schip (material dangestoten) on notworkservices (metaster of m./ Afb. 09

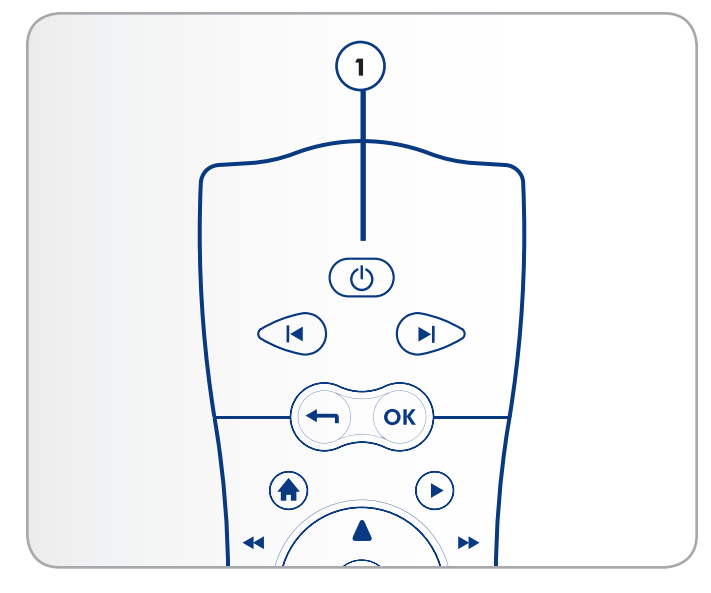

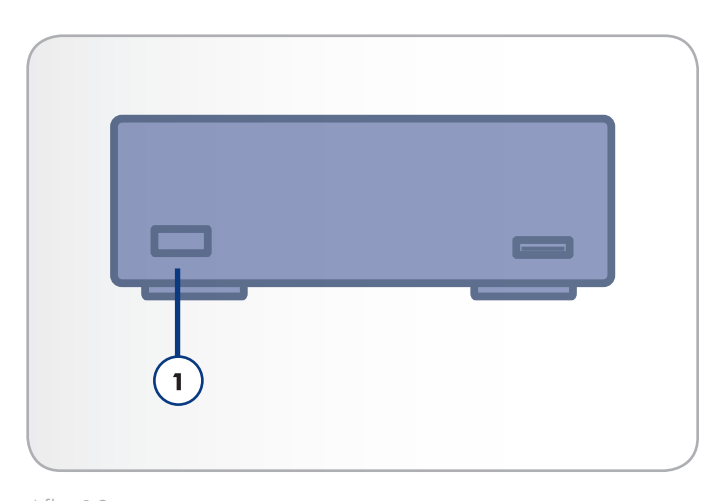

# <span id="page-13-0"></span>2. De afstandsbediening gebruiken

Sommige knoppen van de afstandsbediening hebben een andere of geen functie afhankelijk van het soort bestand dat u aan het bekijken bent. In dit hoofdstuk worden de functies van de knoppen beschreven voor elk soort bestand (film, foto en muziek) alsmede de installatie van de batterijen.

## 2.1. Batterijen installeren

De afstandsbediening maakt gebruik van twee AAA-batterijen. De batterijen worden niet vooraf geïnstalleerd. U moet ze dus zelf installeren voordat u de afstandsbediening kunt gebruiken.

#### De batterijen installeren:

- 1. Verwijder het dekseltje van het batterijcompartiment (*[Afb. 11](#page-13-1)*).
- 2. Breng de batterijen aan in het batterijcompartiment. Plaats de batterijen zo dat de "+"-symbolen op de batterijen aan dezelfde kant zitten als de "+"-symbolen in het batterijvak.
- 3. Schuif het deksel van het batterijvak terug op zijn plaats.

**BELANGRIJK:** als u de afstandsbediening gedurende langere tijd niet gebruikt, adviseert LaCie u de batterijen te verwijderen.

**BELANGRIJK:** de afstandsbediening moet op maximaal 7 meter afstand worden gericht naar de infraroodontvanger op de LaCinema Mini HD (*[Afb. 12](#page-13-2)*).

**BELANGRIJK:** tijdens het vervangen van batterijen mag u de oude batterijen niet weggooien bij uw normaal huishoudafval. Breng ze echter naar een aangewezen inzamelpunt voor de recycling van afgedankte elektrische en elektronische apparatuur.

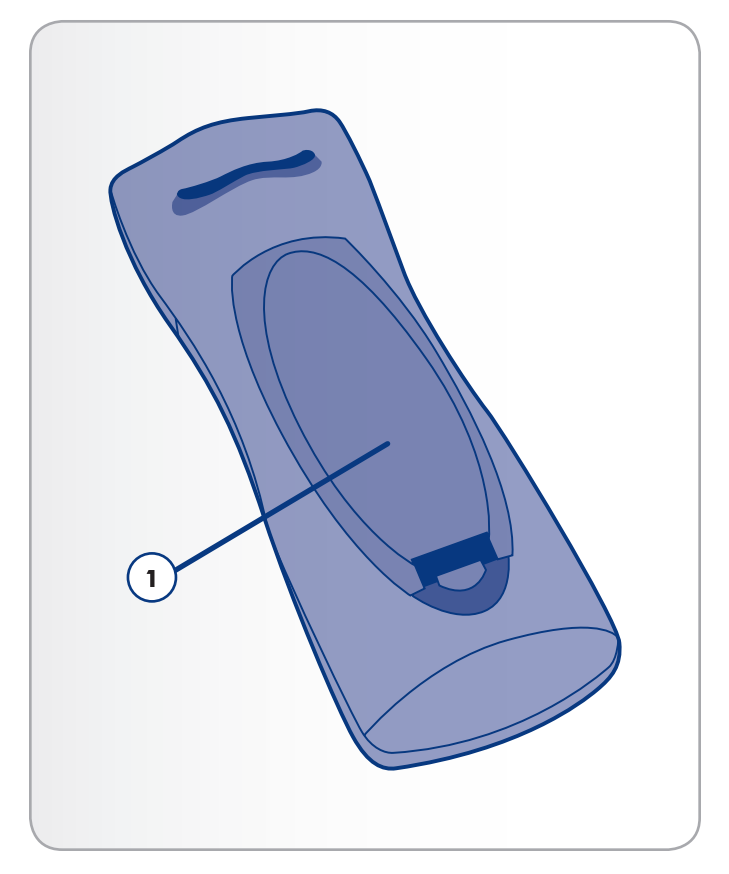

<span id="page-13-1"></span>Afb. 11

<span id="page-13-2"></span>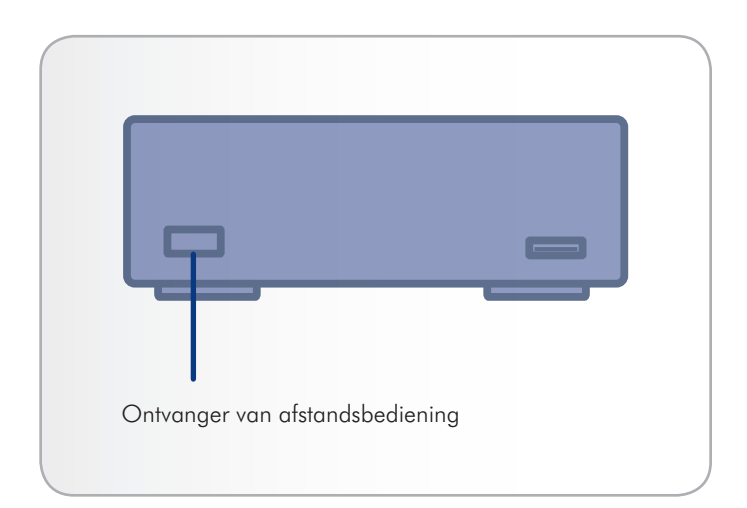

## <span id="page-14-0"></span>2.2. Index afstandsbedieningsknoppen

Met de afstandsbediening van de LaCinema Mini HD kunt u het apparaat bedienen terwijl deze is aangesloten op uw tv of thuisinstallatie.

#### Knop

- **1.** Infraroodzender
- **2.** Stand-by
- **3.** Vorig bestand
- **4.** Volgend bestand
- **5.** Terug (vorig scherm)
- **6.** Selecteren
- **7.** Home-menu
- **8.** Afspelen
- **9.** Omhoog in menu
- **10.** Links/terugspoelen
- 11. Rechts/vooruit spoelen
- **12.** Omlaag in menu
- **13.** Stoppen
- **14.** Pauzeren
- **15.** Zoekmenu openen
- **16.** Optie/infomenu
- 17. USB-schijf veilig verwijderen

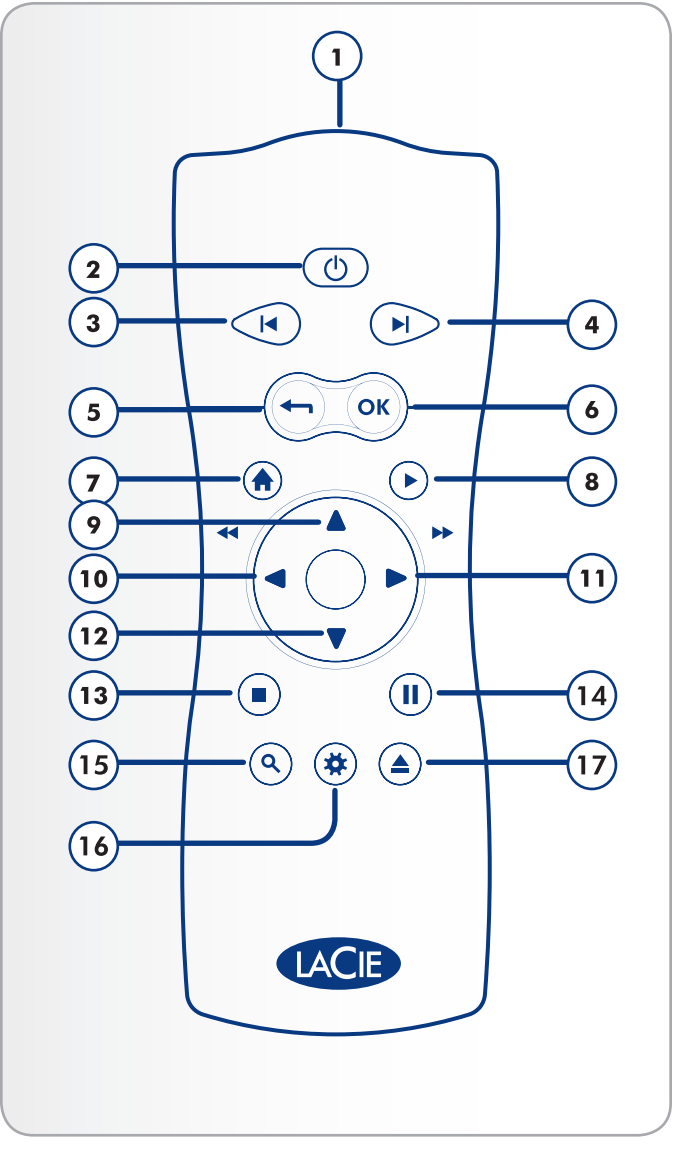

### <span id="page-15-0"></span>2.2.1. Informatie over belangrijke knoppen

- 1. OK: met deze knop bevestigt u een selectie.
- **2.** Terug: druk op deze knop om naar het vorige menu terug te gaan.
- **3.** Instellingenknop: deze knop wordt gebruikt om de beschikbare instellingen of acties in de verschillende mediahoofdmappen weer te geven.

Als u deze knop indrukt tijdens het afspelen, opent u een contextmenu met aanpasbare instellingen.

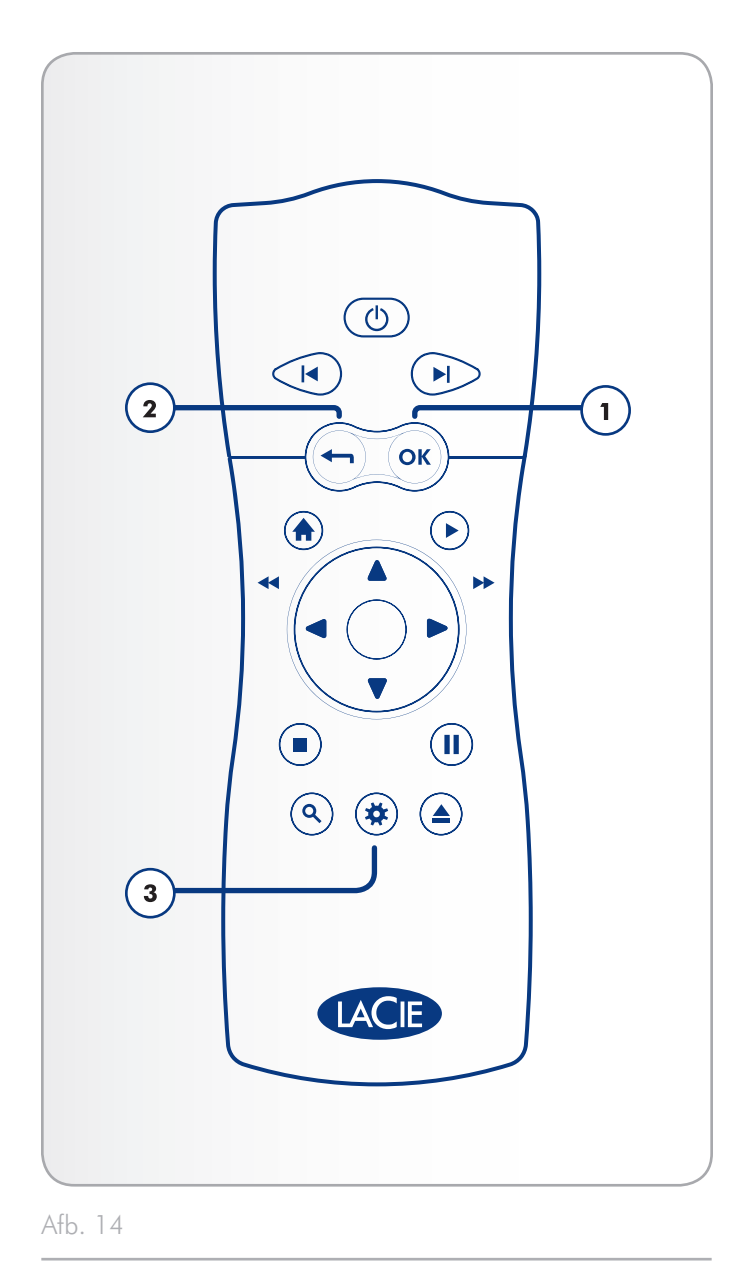

# <span id="page-16-1"></span><span id="page-16-0"></span>3. Installatie: bestanden overbrengen via USB

Dit hoofdstuk legt uit hoe u bestanden overbrengt van uw computer naar de LaCinema Mini HD via de USB-aansluiting. Als uw bestanden zich op externe bronnen bevinden zoals een USB-harddrive of een netwerkapparaat, kunt u ontdekken hoe u deze bestanden kunt afspelen in hoofdstuk *[6. Bestanden op een USB-harddrive afspelen](#page-38-1)*.

Aangezien de USB-aansluiting mogelijk snellere overdrachtsnelheden biedt dan de Ethernet-aansluiting bij sommige netwerkconfiguraties, adviseert LaCie eerst het grootste deel van uw multimediabestanden over te brengen naar de LaCinema Mini HD via de USB-aansluiting.

De USB-aansluiting bestaat uit de volgende stappen:

*[3.1. STAP 1: de USB-kabel aansluiten](#page-17-1) [3.2. STAP 2: de voeding aansluiten \(Optioneel\)](#page-17-2) [3.3. STAP 3: bestanden overbrengen](#page-18-1) [3.4. STAP 4: uw drive verwijderen](#page-19-1)*

Wanneer de overdracht van de bestanden voltooid is, koppelt u de USB-aansluiting los en gaat u verder met hoofdstuk *[4. Installatie:](#page-20-1)  [aansluiten op tv](#page-20-1)*.

**BELANGRIJK:** de drive kan niet via USB op uw computer en op de televisie tegelijkertijd worden aangesloten.

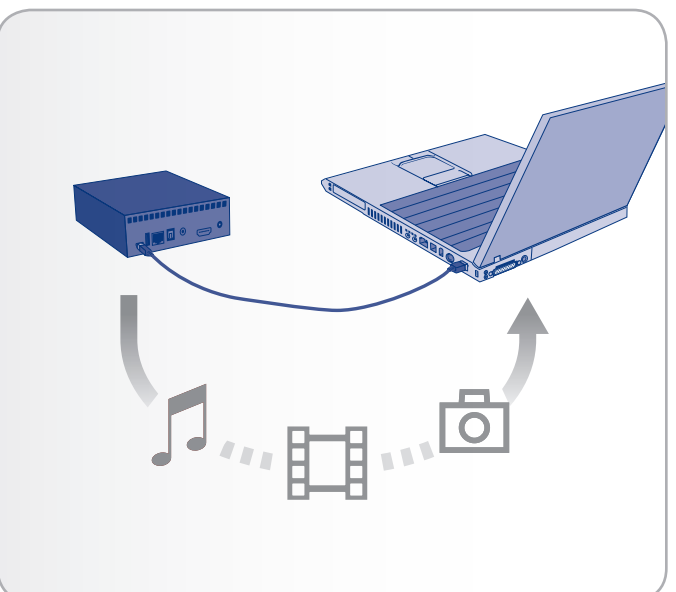

## <span id="page-17-1"></span><span id="page-17-0"></span>3.1. STAP 1: de USB-kabel aansluiten

1. Sluit een uiteinde van de USB-kabel aan op uw computer (*[Afb.](#page-17-3)  [16](#page-17-3)*) en het andere uiteinde op de kleine USB-poort aan de achterzijde van de LaCinema Mini HD.

**BELANGRIJK:** om gegevenscorruptie te voorkomen zorgt u ervoor dat u uw drive verwijdert voordat u de USB-kabel loskoppelt. Raadpleeg paragraaf *[3.4. STAP 4: uw drive verwijderen](#page-19-1)* voor meer informatie.

## <span id="page-17-2"></span>3.2. STAP 2: de voeding aansluiten (Optioneel)

**BELANGRIJK:** de voeding is alleen noodzakelijk als de USBaansluiting van uw computer geen busvoeding voorziet. Als uw drive niet wordt geactiveerd wanneer u de USB-kabel aansluit, volgt u de stappen hieronder om de voeding aan te sluiten.

- 1. Sluit een uiteinde van het netsnoer aan op de achterzijde van de LaCinema Mini HD en het andere uiteinde op een stopcontact (*[Afb. 17](#page-17-4)*).
- 2. Ga verder met de volgende stap, *[3.3. STAP 3: bestanden over](#page-18-1)[brengen](#page-18-1)*.

**LET OP:** gebruik alleen de wisselstroomadapter die bij uw specifiek LaCie-apparaat is geleverd. Gebruik geen voeding van een ander LaCie-apparaat of een andere fabrikant. Als u een ander netsnoer of een andere voeding gebruikt, kan het apparaat beschadigd raken en wordt uw garantie ongeldig. Verwijder steeds de wisselstroomadapter voordat u uw LaCie-drive verplaatst. Als u de adapter niet verwijdert, kan er schade aan uw drive ontstaan en wordt uw garantie ongeldig.

**TECHNISCHE OPMERKING:** dankzij de voeding van 100-240 Volt kunt u de LaCie-drive in het buitenland gebruiken. Als u deze functie wilt gebruiken, moet u wel een geschikte adapter of een geschikt netsnoer aanschaffen. LaCie accepteert geen verantwoordelijkheid voor schade aan de drive ten gevolge van het gebruik van een ongeschikte adapter. Bij gebruik van een andere dan een door LaCie goedgekeurde adapter wordt uw garantie ongeldig.

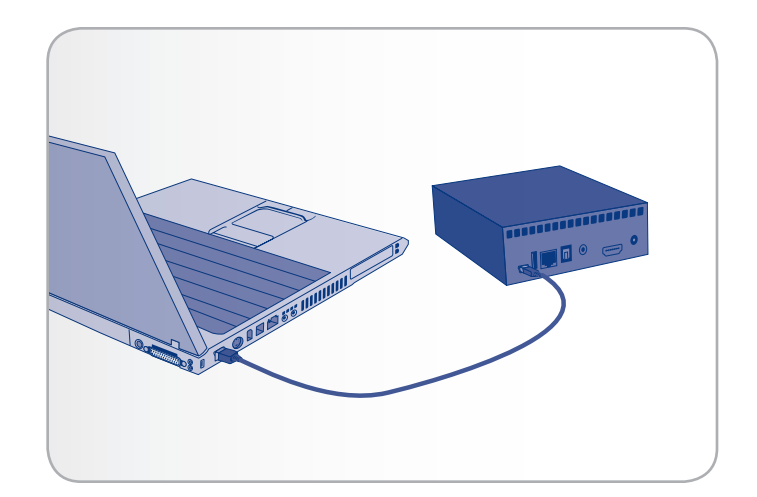

<span id="page-17-3"></span>Afb. 16

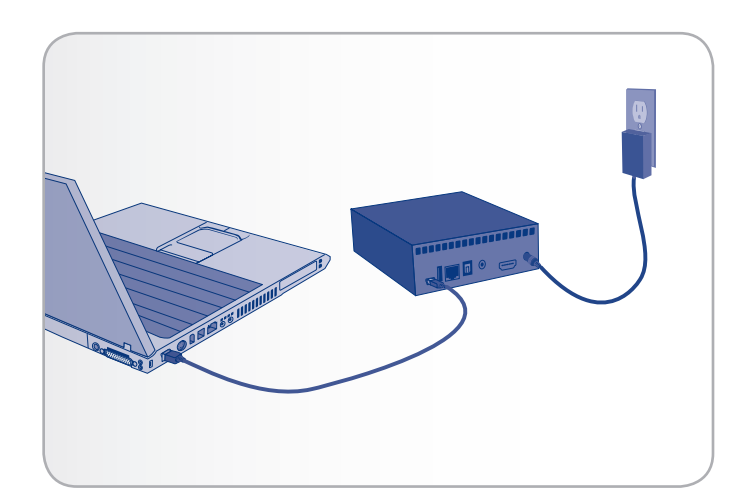

<span id="page-17-4"></span>Afb. 17 - Optionele stap

### <span id="page-18-1"></span><span id="page-18-0"></span>3.3. STAP 3: bestanden overbrengen

1. Zodra u de USB-kabel aansluit (en, indien nodig, de voeding), wordt de drive gemonteerd op uw computer.

#### Windows-gebruikers

De drive wordt geactiveerd in Deze computer/Computer (Windows-gebruikers) (*[Afb. 18](#page-18-2)*).

#### Mac-gebruikers

- a. Aangezien de drive vooraf geformatteerd is in NTFS voor onmiddellijk gebruik met Windows, moet u de drive opnieuw formatteren naar HFS+ om zo de drive op uw Mac te kunnen activeren. Volg de stappen in paragraaf *[9.2. Opnieuw formatteren: Mac-gebruikers](#page-59-1)* en ga verder met stap b hieronder.
- b. De drive wordt op uw bureaublad geactiveerd (*[Afb. 19](#page-18-3)*).
- c. Kopieer multimediabestanden naar het geactiveerde volume op de normale manier.

**OPMERKING:** als de drive niet wordt geactiveerd op uw computer nadat u de USB-kabel aansluit, sluit u de voeding aan. Raadpleeg hoofdstuk *[3.2. STAP 2: de voeding aansluiten \(Optioneel\)](#page-17-2)* voor informatie.

- 2. Kopieer multimediabestanden naar het geactiveerde volume op de normale manier.
- 3. Verwijder de drive en koppel de USB-kabel los voordat u de drive op uw televisie aansluit (zie *[3.4. STAP 4: uw drive verwi](#page-19-1)[jderen](#page-19-1)*).

**TECHNISCHE OPMERKING:** het besturingssysteem van de LaCinema Mini HD beschikt over een bestandsdatabase die het soort bestand (film, muzieknummer, enz.) detecteert en automatisch weergeeft op uw televisie in de juiste mediahoofdmap. Als u mappen maakt op het geactiveerde volume en u wilt bladeren doorheen de bestanden volgens deze structuur op uw televisie, kunt u ervoor kiezen om uw bestanden op Map te bekijken binnen elke mediahoofdmap.

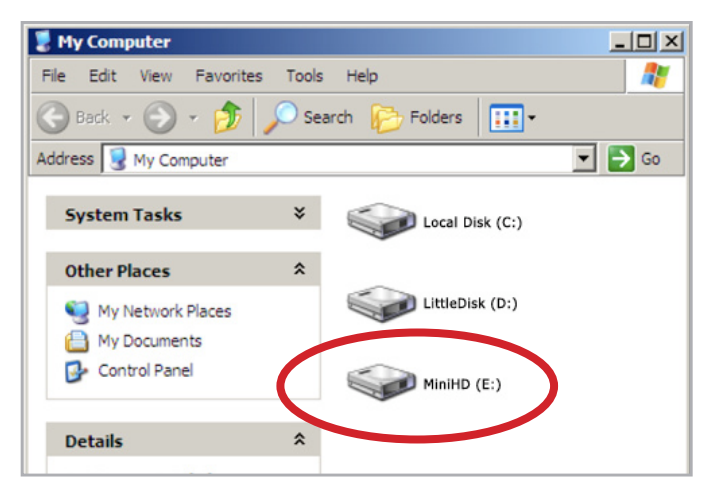

<span id="page-18-2"></span>Afb. 18

<span id="page-18-3"></span>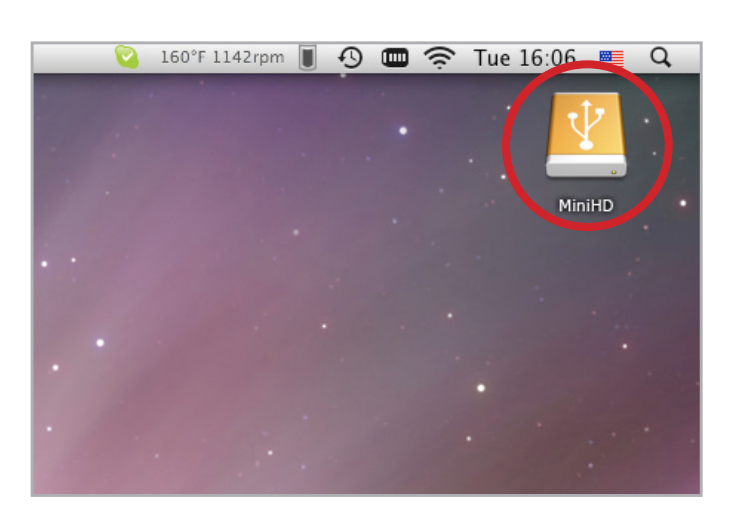

## <span id="page-19-1"></span><span id="page-19-0"></span>3.4. STAP 4: uw drive verwijderen

Aangezien de LaCinema Mini HD zich gedraagt zoals een extern USB-apparaat wanneer het is aangesloten via USB op uw computer, moet u het volume verwijderen voordat u de USB-kabel loskoppelt.

#### Windows-gebruikers

Klik in het systeemvak (rechts onder in de hoek van uw scherm) op het pictogram Uitwerpen. Dit is een kleine groene pijl boven een hardwareafbeelding. (*[Afb. 20](#page-19-2)*).

Er verschijnt een bericht waarin de apparaten worden vermeld die door het pictogram Uitwerpen worden bestuurd (er zou moeten verschijnen "Hardware veilig verwijderen"). Klik op de LaCie-harddrive in deze prompt.

Vervolgens verschijnt het volgende bericht: "Veilig om hardware te verwijderen" (of vergelijkbare tekst). Het apparaat kan nu veilig worden losgekoppeld.

#### Mac-gebruikers

Sleep het pictogram van de LaCinema Mini HD naar de prullenbak (*[Afb. 21](#page-19-3)*). (Het hieronder afgebeelde pictogram is een algemeen USB-apparaatpictogram. Uw drive kan worden weergegeven door een pictogram dat er als de schijf zelf uitziet.)

Wanneer het pictogram van het bureaublad verdwijnt, kan de drive worden verwijderd.

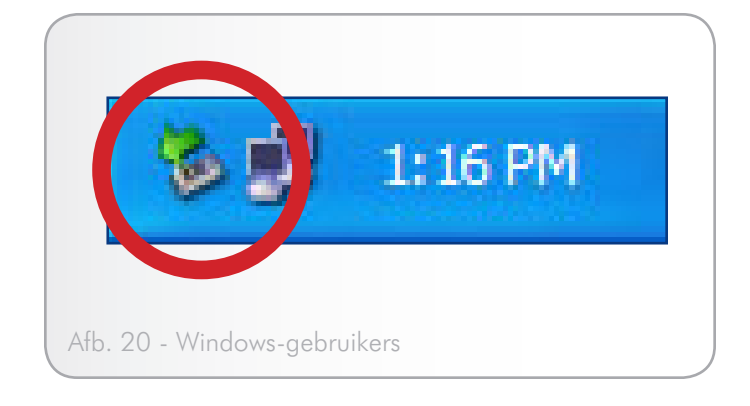

<span id="page-19-3"></span><span id="page-19-2"></span>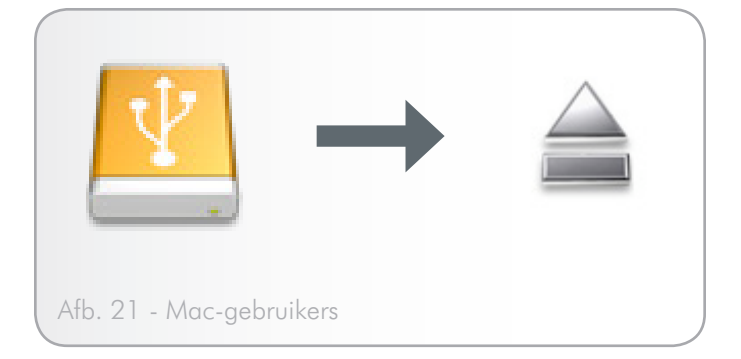

# <span id="page-20-1"></span><span id="page-20-0"></span>4. Installatie: aansluiten op tv

Dit hoofdstuk legt uit hoe u uw LaCinema Mini HD kunt aansluiten op uw televisie om bestanden te zoeken en af te spelen. Na de aansluiting gaat u verder met paragraaf *[5. Multimediabestanden](#page-27-1) [afspelen](#page-27-1)* voor informatie over het afspelen van bestanden. De installatie bestaat uit deze stappen:

- *[4.1. STAP 1: HDMI- of samengestelde A/V-kabels aansluiten](#page-20-2)*
- *[4.2. STAP 2: de Ethernet-kabel aansluiten](#page-23-1)*
- *[4.3. STAP 3: de voeding aansluiten](#page-24-1)*
- *[4.4. STAP 4: de installatiewizard voltooien](#page-25-1)*

## <span id="page-20-2"></span>4.1. STAP 1: HDMI- of samengestelde A/V-kabels aansluiten

**BELANGRIJK:** de LaCinema Mini HD kan niet tegelijkertijd op een tv en een computer worden aangesloten. Koppel de USB-kabel los voordat u verder gaat (raadpleeg *[3.4. STAP 4: uw drive verwijderen](#page-19-1)*).

De LaCinema Mini HD ondersteunt verschillende aansluitingsmethoden voor televisies. Kies uit de volgende methoden de installatie die overeenkomt met de poorten op uw televisie of ontvanger:

- HDMI (paragraaf *[4.1.1. HDMI-aansluiting \(High-Definition\)](#page-21-1)*)
- Samengesteld (paragraaf [4.1.2. Samengestelde video- en stereo](#page-21-2) *[audiokabel](#page-21-2)*)

Bij elke van de bovenstaande aansluitingsmethoden is het mogelijk de LaCinema Mini HD aan te sluiten op thuisinstallaties door de S/ PDIF-kabel (niet meegeleverd) op uw digitale versterker aan te sluiten via de digitale optische geluidsconnector (raadpleeg paragraaf *[4.1.3. Optische S/PDIF-geluidskabel aansluiten](#page-22-1)* voor meer informatie). De tabel aan de rechterzijde toont de kwaliteit die mogelijk is met de verschillende aansluitingsmethoden.

vervolg op de volgende pagina >>

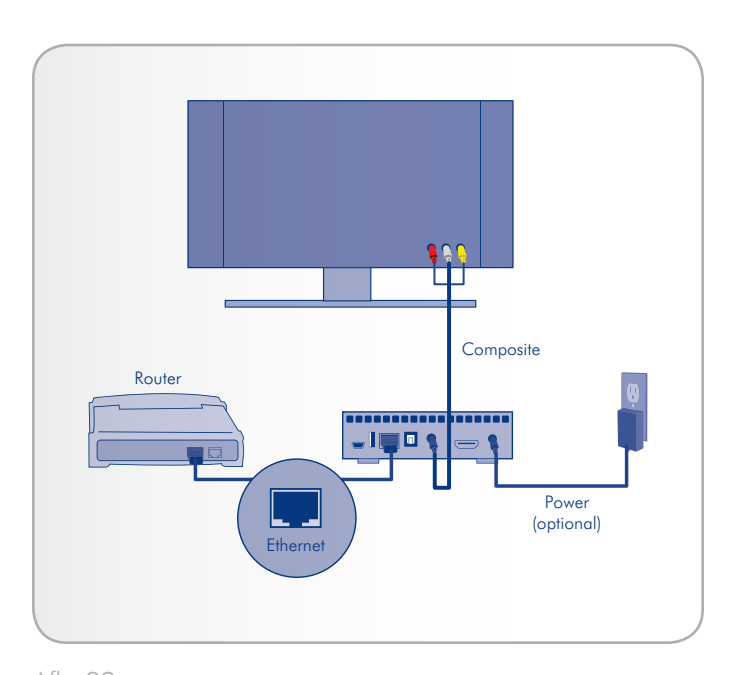

Afb. 22

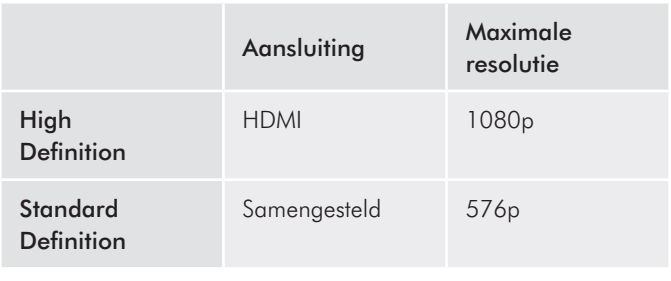

**TECHNISCHE OPMERKING:** de connectoren aan de achterzijde van uw tv zijn mogelijk niet geheel dezelfde als weergegeven op de volgende pagina's. Lees zorgvuldig de labels naast de aansluitingen om een correcte aansluiting te garanderen.

#### <span id="page-21-0"></span>4.1.1. HDMI-aansluiting (High-Definition)

- <span id="page-21-1"></span>1. Sluit de HDMI-kabel aan op de HDMI-poort van uw televisie en op de overeenkomstige poort op de LaCinema Mini HD (*[Afb.](#page-21-3)  [23](#page-21-3)*).
- 2. Ga verder met de volgende stap, *[4.2. STAP 2: de Ethernet-kabel](#page-23-1) [aansluiten](#page-23-1)*.

#### <span id="page-21-2"></span>4.1.2. Samengestelde video- en stereo audiokabel

- 1. Sluit de drie uiteinden van de samengestelde video- en stereokabel op de juiste poorten van uw televisie en op de overeenkomstige poort van de LaCinema Mini HD (*[Afb. 24](#page-21-4)*).
- 2. Ga verder met de volgende stap, *[4.2. STAP 2: de Ethernet-kabel](#page-23-1) [aansluiten](#page-23-1)*.

**BELANGRIJK:** voordat u een van deze kabels aansluit, zorgt u ervoor dat uw televisie uitgeschakeld is.

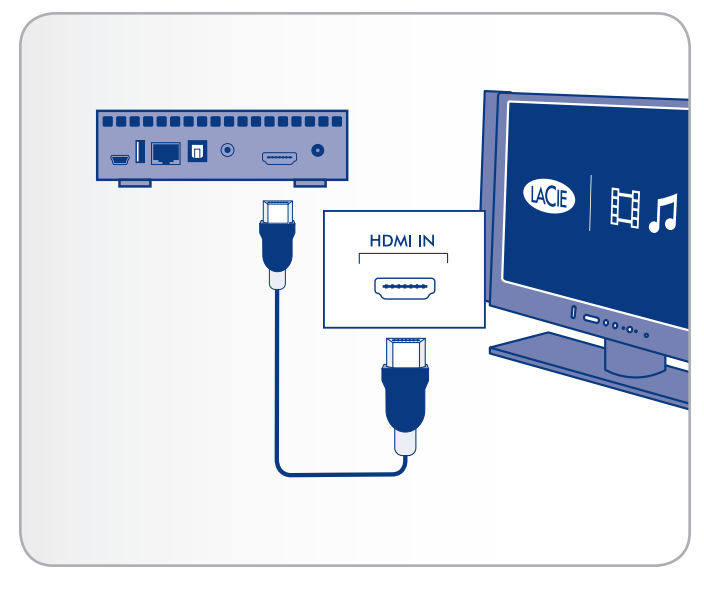

<span id="page-21-3"></span>Afb. 23 - HDMI-aansluiting

<span id="page-21-4"></span>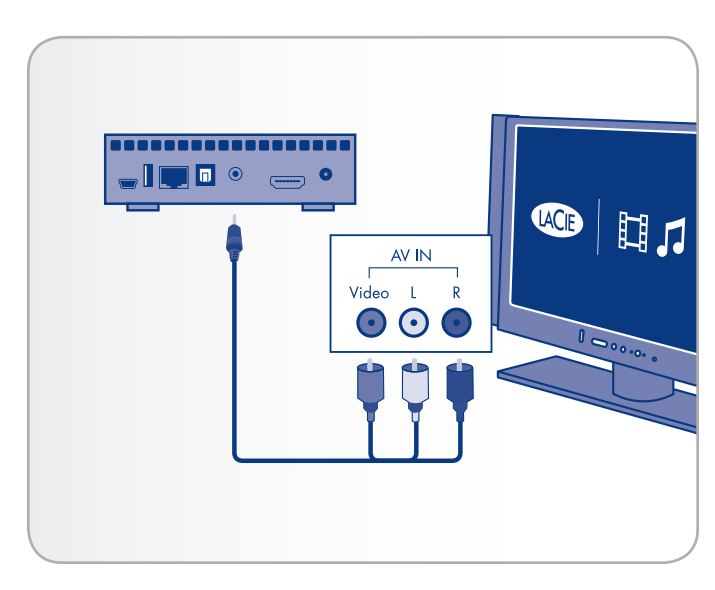

Afb. 24 - Samengestelde aansluiting

#### <span id="page-22-1"></span><span id="page-22-0"></span>4.1.3. Optische S/PDIF-geluidskabel aansluiten

Bij elke van de hiervoor vermelde aansluitingsmethoden is het mogelijk de LaCinema Mini HD aan te sluiten op thuisinstallaties door de S/PDIF-kabel (niet meegeleverd) aan te sluiten op uw digitale versterker via de digitale optische geluidsconnector van de LaCinema Mini HD.

**BELANGRIJK:** schakel uw digitale versterker uit voordat u de kabel aansluit.

- 1. Sluit een uiteinde van een S/PDIF-kabel aan op uw digitale versterker (*[Afb. 25](#page-22-2)*).
- 2. Sluit het andere uiteinde aan de achterzijde van de LaCinema Mini HD aan.
- 3. Ga verder met de volgende stap, *[4.2. STAP 2: de Ethernet-kabel](#page-23-1) [aansluiten](#page-23-1)*.

**BELANGRIJK:** Zodra u de kabel hebt aangesloten en de andere stappen in dit hoofdstuk hebt voltooid, moet u digitale audio inschakelen in Settings > Audio Output (Instellingen > Audio-uitgang) in plaats van de standaard stereo audio. Raadpleeg paragraaf *[10.1. Instellingen: Audio/Video](#page-60-1)* (*[Afb. 26](#page-22-3)* en *[Afb. 27](#page-22-4)*).

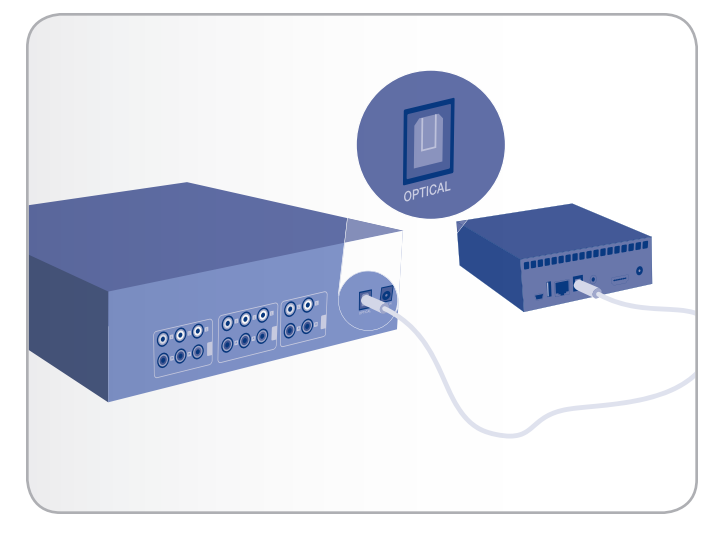

Afb. 25 - S/PDIF-aansluiting

<span id="page-22-2"></span>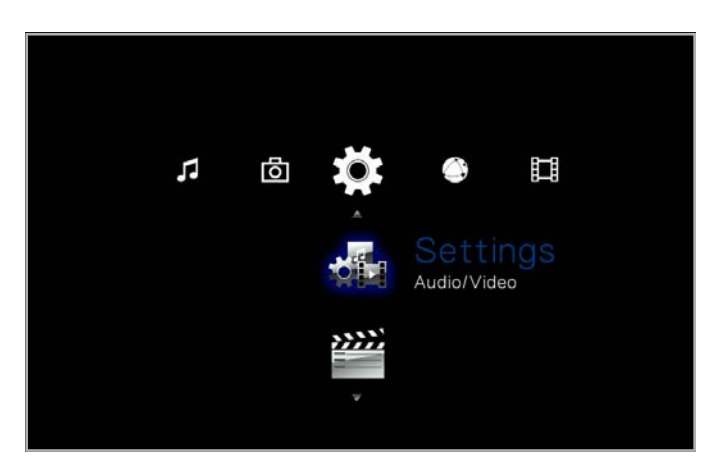

<span id="page-22-3"></span>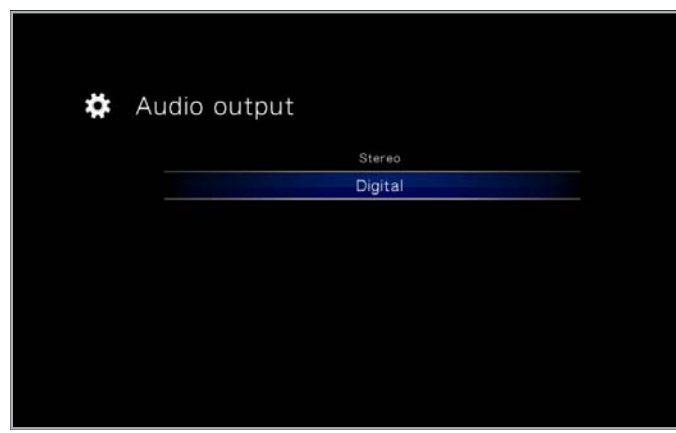

<span id="page-22-4"></span>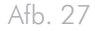

## <span id="page-23-1"></span><span id="page-23-0"></span>4.2. STAP 2: de Ethernet-kabel aansluiten

**OPMERKING:** als u er voorkeur aan geeft om draadloos verbinding te maken met het netwerk, slaat u deze stap over. Het maken van een draadloze verbinding wordt uitgelegd in *[4.4. STAP 4: de](#page-25-1)  [installatiewizard voltooien](#page-25-1)*.

- 1. Sluit de Ethernet-kabel aan op de Ethernet-poort aan de achterzijde van de LaCinema Mini HD (*[Afb. 28](#page-23-2)*).
- 2. Sluit het andere uiteinde van de Ethernet-kabel aan op een vrije Ethernet LAN (local area network) van uw router of hub (raadpleeg de documentatie van uw router of hub indien nodig). Geef het netwerk even de tijd om de drive te herkennen.

Ga nu verder met de volgende stap, *[4.3. STAP 3: de voeding](#page-24-1) [aansluiten](#page-24-1)*.

<span id="page-23-2"></span>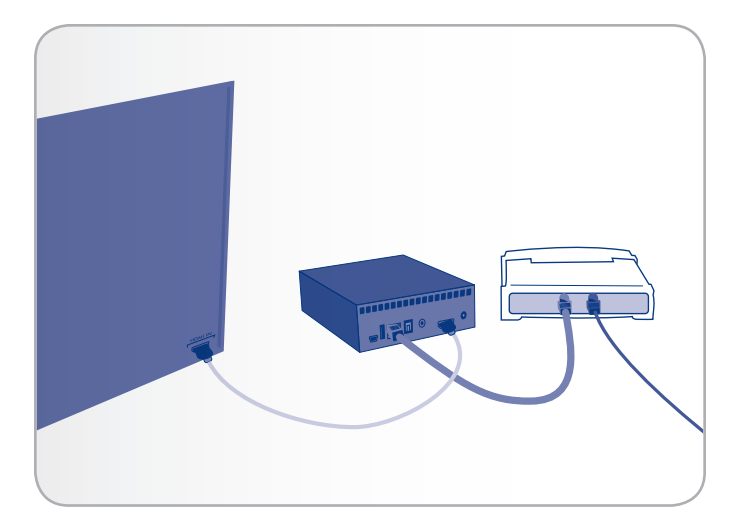

## <span id="page-24-1"></span><span id="page-24-0"></span>4.3. STAP 3: de voeding aansluiten

**BELANGRIJK:** als uw voedingskabel reeds aangesloten is, schakelt u uw televisie uit en gaat u verder met *[4.4. STAP 4: de](#page-25-1) [installatiewizard voltooien](#page-25-1)*.

- 1. Sluit een uiteinde van het netsnoer aan op de achterzijde van de LaCinema Mini HD en het andere uiteinde op een stopcontact (*[Afb. 29](#page-24-2)*).
- 2. Zet uw televisie aan.

**TECHNISCHE OPMERKING:** als u het laadscherm niet ziet, stelt u de video-ingang van uw tv in op de overeenkomstige videokabel die u in de bovenstaande stappen hebt aangesloten (HDMI of samengesteld) (*[Afb. 30](#page-24-3)*).

3. Ga verder met de volgende stap, *[4.4. STAP 4: de installatiewiz](#page-25-1)[ard voltooien](#page-25-1)*.

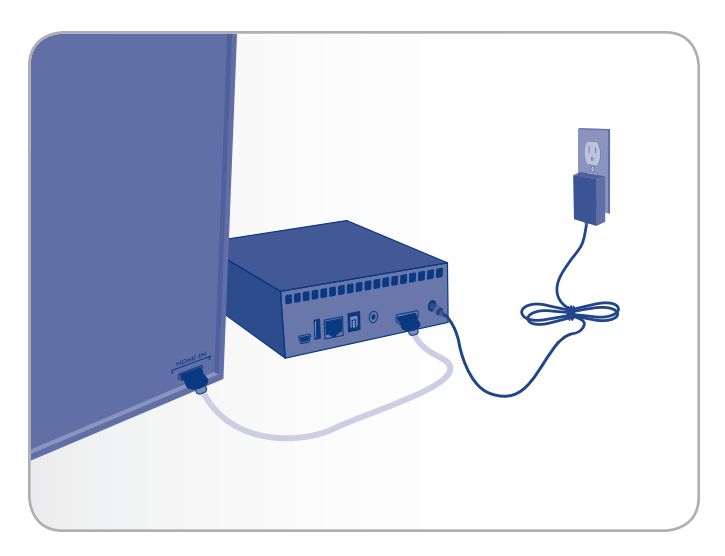

<span id="page-24-2"></span>Afb. 29

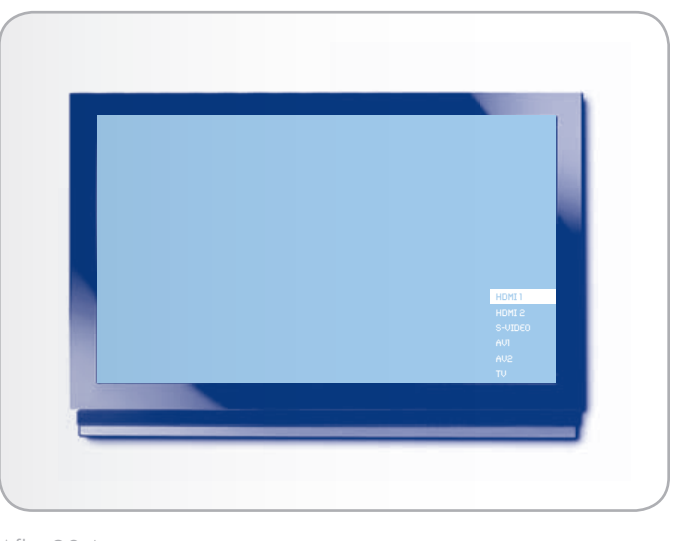

Afb. 30 \*

<span id="page-24-3"></span>\* Scherm kan er anders uitzien op uw tv.

## <span id="page-25-1"></span><span id="page-25-0"></span>4.4. STAP 4: de installatiewizard voltooien

De eerste keer dat u de LaCinema Mini HD inschakelt, ziet u een wizard die u helpt bij de configuratie van de instellingen. De wizard verschijnt alleen wanneer u de LaCinema Mini HD voor het eerst inschakelt tenzij u de drive hebt gereset.

- 1. Zorg ervoor dat de LaCinema Mini HD is aangesloten op de tv, de voeding is aangesloten en de tv is ingeschakeld.
- 2. U ziet een opstartscherm tijdens de productinitialisatie.
- 3. Selecteer uw taal door de knoppen Omhoog en Omlaag te gebruiken en de knop Rechts  $\rightarrow$  of OK te gebruiken om te bevestigen (*[Afb. 31](#page-25-2)*).
- 4. In het volgende scherm klikt u op Next (Volgende) (*[Afb. 32](#page-25-3)*).
- 5. Selecteer de breedte-hoogteverhouding van uw tv (4:3 of 16:9) en klik op Next (Volgende) (*[Afb. 33](#page-25-4)*).

vervolg op de volgende pagina >>

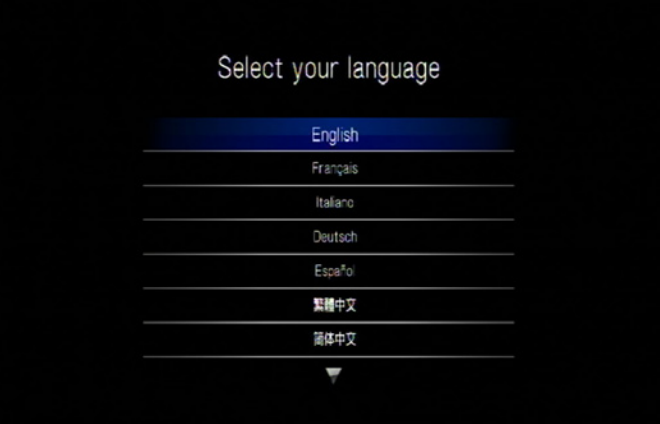

<span id="page-25-2"></span>Afb. 31

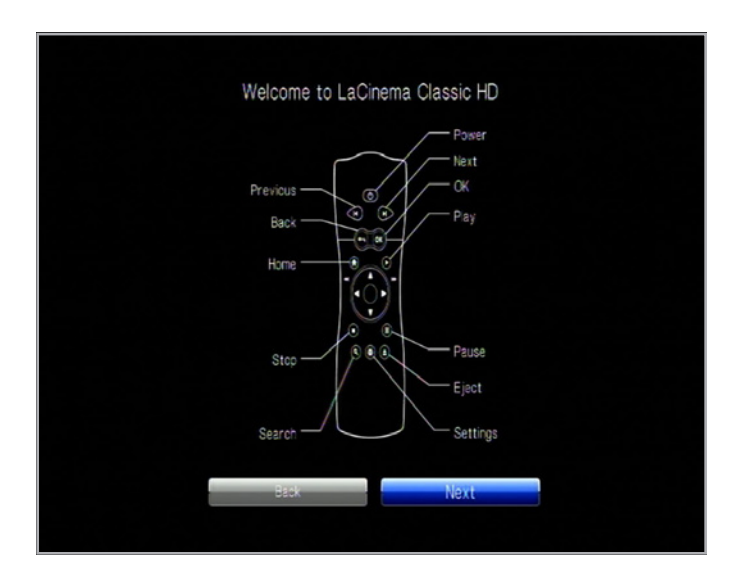

<span id="page-25-3"></span>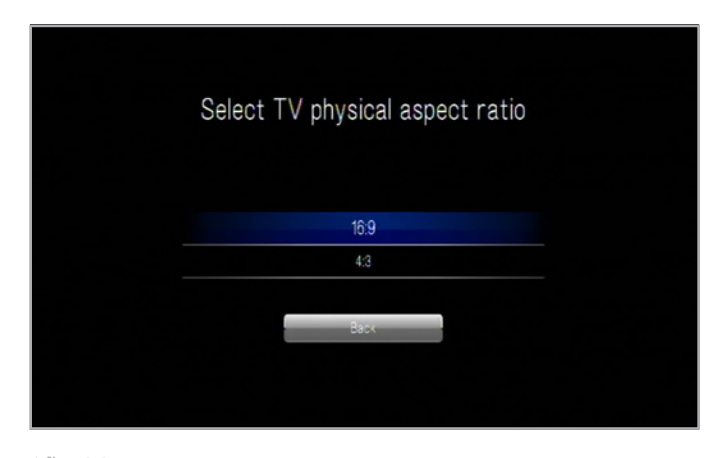

<span id="page-25-4"></span>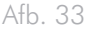

6. Selecteer het soort netwerkverbinding (draadloos of Ethernet) en klik op Next (Volgende) of klik op Skip (Overslaan) (*[Afb. 34](#page-26-0)*).

**BELANGRIJK:** als u kiest voor de Ethernet-aansluiting (met draad), zorgt u ervoor dat de Ethernet-kabel is aangesloten zoals beschreven in paragraaf *[4.2. STAP 2: de Ethernet-kabel aansluiten](#page-23-1)*.

- 7. Selecteer indien uw netwerk een IP-adres automatisch wordt toegewezen of indien u een statische IP wilt toewijzen en klik op Next (Volgende) (*[Afb. 35](#page-26-1)*).
- 8. Als u een bedraad netwerk selecteerde, is de installatie voltooid. Als u draadloos koos:
	- a. Selecteer Wireless Favorites (Draadloze favorieten) in het menu.
	- b. Kies uw draadloos netwerk en druk op Connect Now (Nu verbinden).
	- c. U kunt meerdere draadloze netwerken op deze pagina configureren. Om een voorkeurnetwerk in te stellen, en ook de server kiezen waarmee de LaCinema Mini HD automatisch verbindt, selecteert u het netwerk en kiest u de knop Favorites (Favorieten) (*[Afb. 36](#page-26-2)*).
	- d. Wanneer u het pictogram voor een succesvolle verbinding ziet aan de rechterzijde van de netwerkenlijst, kunt u op de knop Close (Sluiten) klikken.
- 9. De installatie is voltooid. Voor meer informatie gaat u verder met *[5. Multimediabestanden afspelen](#page-27-1)*.

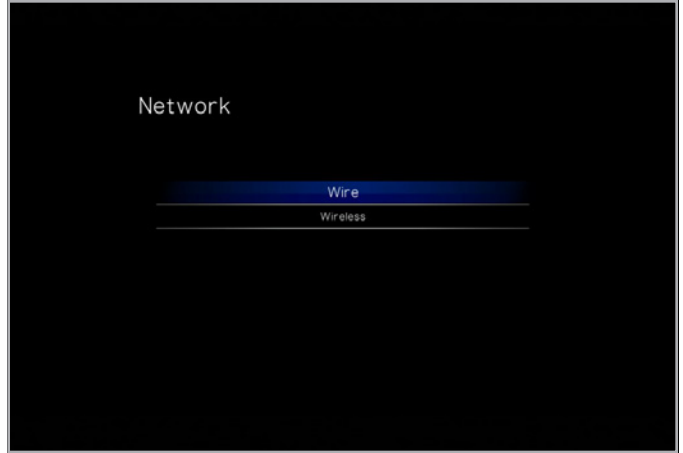

<span id="page-26-0"></span>Afb. 34

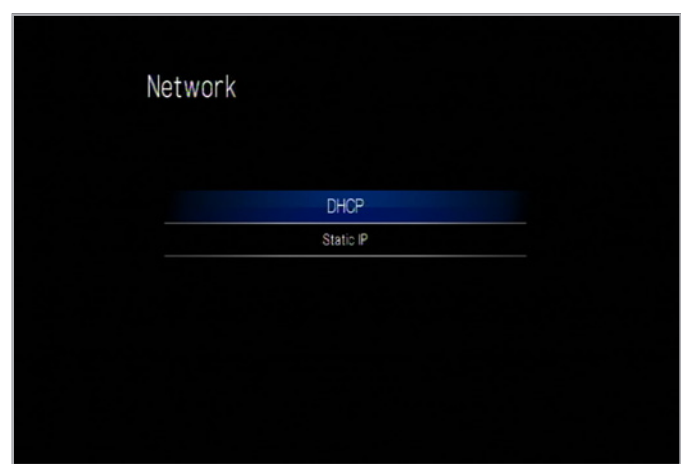

<span id="page-26-1"></span>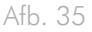

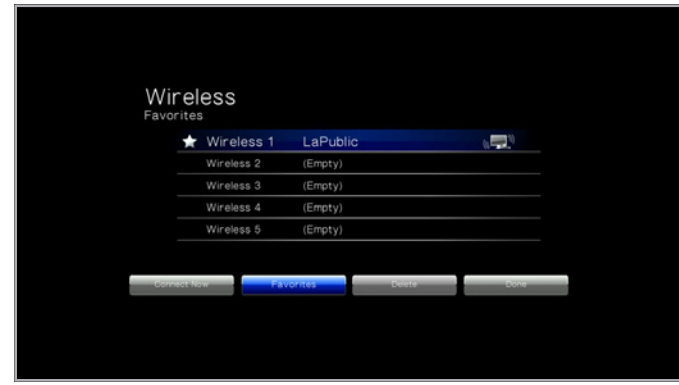

<span id="page-26-2"></span>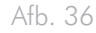

# <span id="page-27-1"></span><span id="page-27-0"></span>5. Multimediabestanden afspelen

Dit hoofdstuk legt uit hoe u de interface gebruikt en bestanden afspeelt die u hebt overgebracht naar de interne opslagruimte van de LaCinema Mini HD. Voor informatie over het openen van bestanden op externe bronnen raadpleegt u hoofdstuk *[6. Bestanden op](#page-38-1)  [een USB-harddrive afspelen](#page-38-1)*.

Om uw bestanden te openen, gebruikt u de afstandsbediening om te navigeren doorheen de verschillende mediahoofdmappen – Movie (Film), Photo (Foto) of Music (Muziek).

In het volgende onderdeel wordt beschreven hoe u bestanden voor elke mediahoofdmap kunt afspelen.

#### Gerelateerd hoofdstuk

■ *[6. Bestanden op een USB-harddrive afspelen](#page-38-1)*

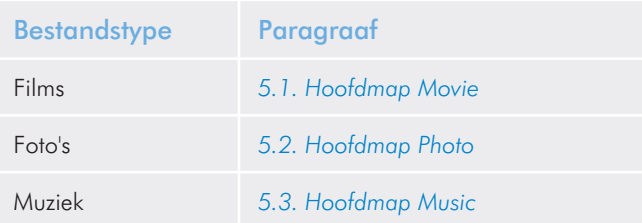

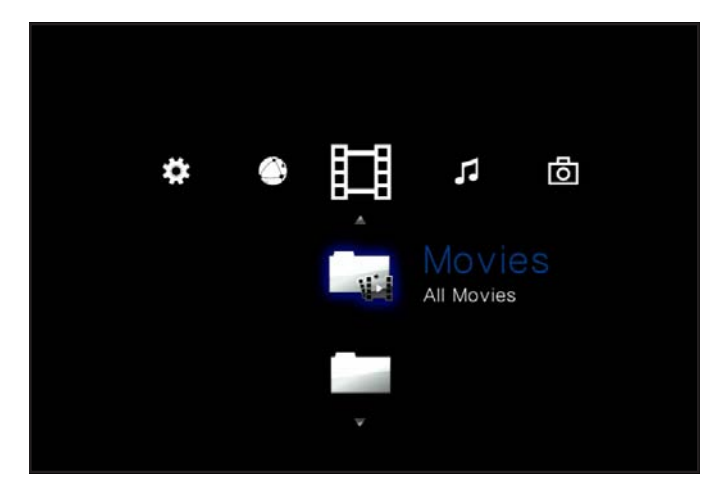

Afb. 37

## <span id="page-28-1"></span><span id="page-28-0"></span>5.1. Hoofdmap Movie

Navigeer naar de hoofdmap Movie (Film) met behulp van de knoppen Links en Rechts . Gebruik de knoppen Omhoog  $\triangle$  en Omlaag  $\blacktriangledown$  om te bladeren in de hoofdmap Movie ([Afb. 38](#page-28-2)).

De hoofdmap Movie geeft alle ondersteunde videobestanden weer die door de LaCinema Mini HD kunnen worden geopend. Alleen bestanden die als videobestanden worden herkend, zullen worden weergegeven. Muzieknummers en foto's zullen niet worden weergegeven.

De organisatie van de bestanden is gebaseerd op hun locatie, d.w.z. indien ze zijn opgeslagen op de interne opslagruimte van de LaCinema Mini HD, op een externe harddrive of op een netwerkserver. Als u Content Aggregation (Inhoudsamenvoeging) inschakelt in de hoofdmap Settings (Instellingen) (raadpleeg paragraaf *[10.5.2. Con](#page-67-1)[tent Aggregation \(Inhoudsamenvoeging\)](#page-67-1)* en *[Afb. 39](#page-28-3)* en *[Afb. 40](#page-28-4)*), worden bestanden georganiseerd volgens de onderstaande criteria:

- All Movies (Alle films): geeft alle beschikbare video's weer, alfabetisch gesorteerd
- By Folder (Op map): geeft video's weer volgens de mapstructuur van het volume, inclusief bestanden op een externe USB-harddrive aangesloten op de USB-poort aan de voorzijde
- Most recent (Recentst): geeft alleen de recentst afgespeelde video's weer
- USB1: geeft filmbestanden weer die staan op een externe USBharddrive aangesloten op de USB-poort aan de voorzijde (raadpleeg paragraaf *[6. Bestanden op een USB-harddrive afspelen](#page-38-1)* voor meer informatie)

Als u een film wilt laden, kiest u het bestand dat u wilt afspelen en drukt u op de knop  $\mathsf{OK}$ . Er wordt een animatie voor het laadproces weergegeven terwijl het bestand wordt geanalyseerd voor een optimale afspeelervaring.

**OPMERKING:** als u een film stopt en later terug laadt, wordt u gevraagd indien u de film wenst af te spelen vanaf het punt waar u was gestopt met kijken of indien u de film vanaf het begin opnieuw wenst te bekijken.

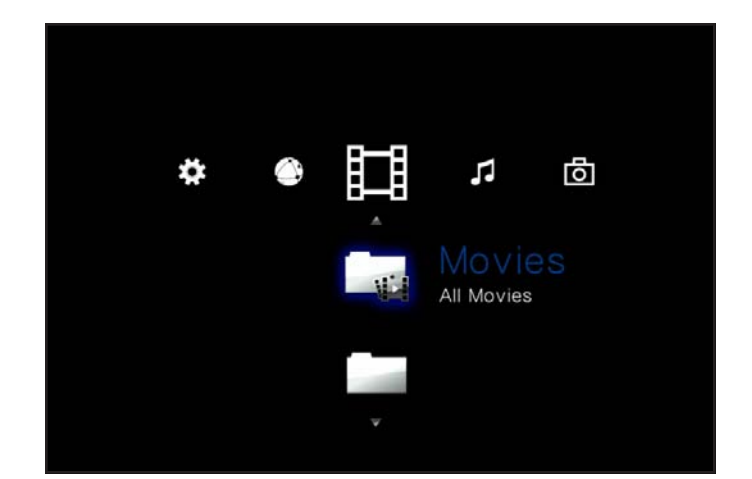

Afb. 38

<span id="page-28-2"></span>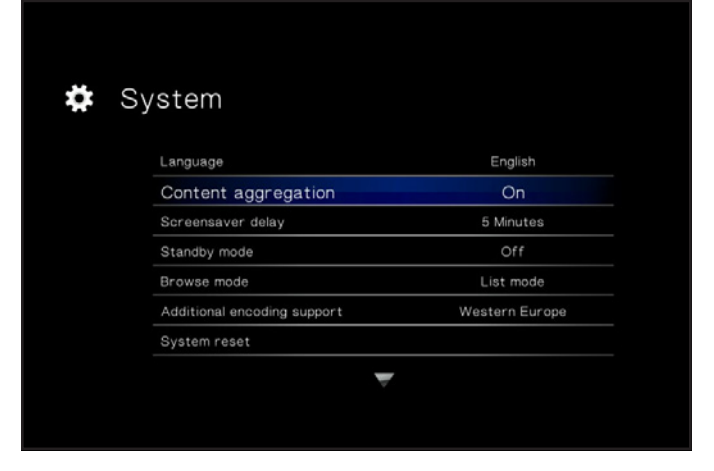

Afb. 39

<span id="page-28-3"></span>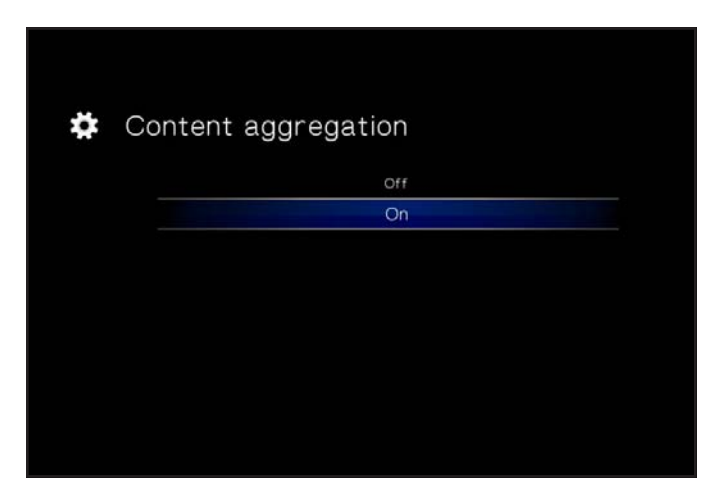

<span id="page-28-4"></span>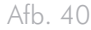

#### <span id="page-29-0"></span>5.1.1. Opties voor de hoofdmap Movie

Tijdens de weergave van een film kunt u verscheidene afspeelparameters aanpassen. Druk op de knop Setup (Configuratie) om het schermmenu te openen of te sluiten en gebruik de knoppen Links en Rechts om naar een instelling te bladeren. Druk op OK om het instellingenmenu te openen (zie *[Afb. 41](#page-29-1)* ter referentie). Zodra u de gewenste optie hebt geselecteerd, klikt u op de knop OK.

- **1.** Geluidstalen: selecteer deze optie om de geluidstaal te wijzigen (indien andere beschikbaar zijn)
- **2.** Ondertitel: selecteer deze optie om de ondertitels te activeren/ wijzigen (indien beschikbaar)
- **3.** Inzoomen: met deze functie kunt u inzoomen op een video. Zodra de functie is geselecteerd, gebruikt u de knop Omhoog om in te zoomen (*[Afb. 42](#page-29-2)*).
- **4.** Uitzoomen: selecteer dit pictogram en druk op de knop Omhoog om uit te zoomen.
- **5.** Navigeren: als u hebt ingezoomd op een video, selecteert u dit pictogram om in de video te navigeren. Gebruik de richtingsknoppen op de afstandsbediening (*[Afb. 43](#page-29-3)*).

vervolg op de volgende pagina >>

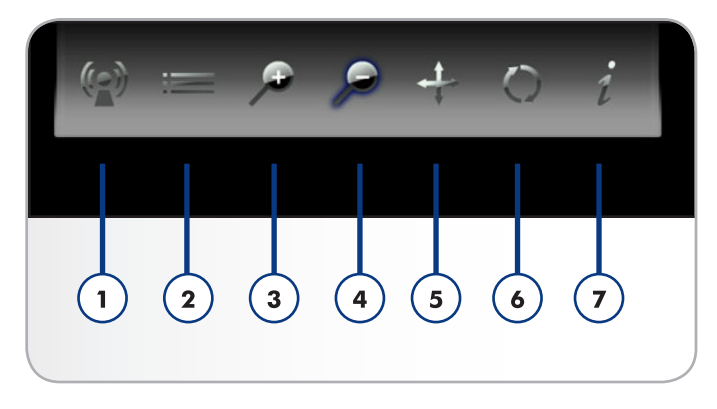

<span id="page-29-1"></span>Afb. 41

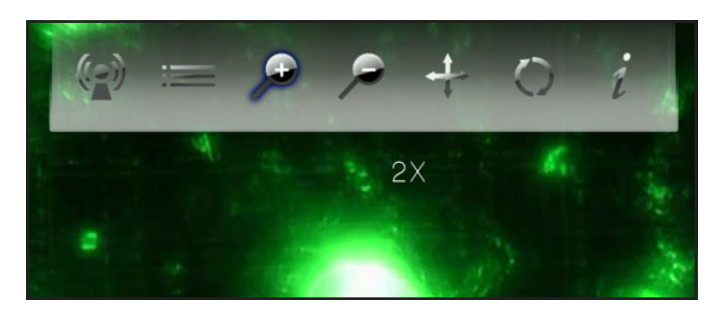

Afb. 42

<span id="page-29-3"></span><span id="page-29-2"></span>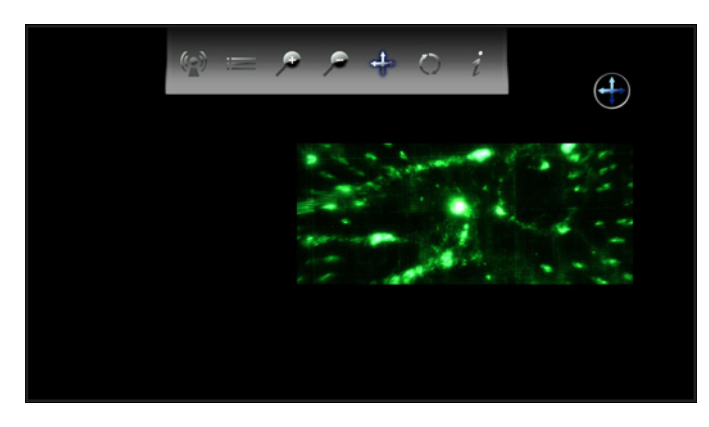

- **6.** Afspeelmodus wijzigen: als u drukt op de knop Setup **10** (Configuratie), kunt u de afspeelmodus als volgt wijzigen:
	- a. Normaal (*[Afb. 45](#page-30-0)*)
	- b. Een herhalen: het huidig afgespeelde bestand wordt continu herhaald (*[Afb. 46](#page-30-1)*)
	- c. Alles herhalen: alle bestanden in de huidige map worden opeenvolgend herhaaldelijk afgespeeld (*[Afb. 47](#page-30-2)*)
- **7.** Info weergeven: klik op deze knop om informatie over het huidig afgespeelde bestand weer te geven zoals de resterende tijd en de verstreken tijd.

Als u het schermmenu wilt verlaten, klikt u nogmaals op de knop Setup  $\bullet$  (Configuratie).

**OPMERKING:** u kunt de video pauzeren terwijl u de instellingen aanpast.

**OPMERKING:** als u een bestand stopt, keren de instellingen terug naar de standaardwaarde wanneer u het bestand opnieuw opent.

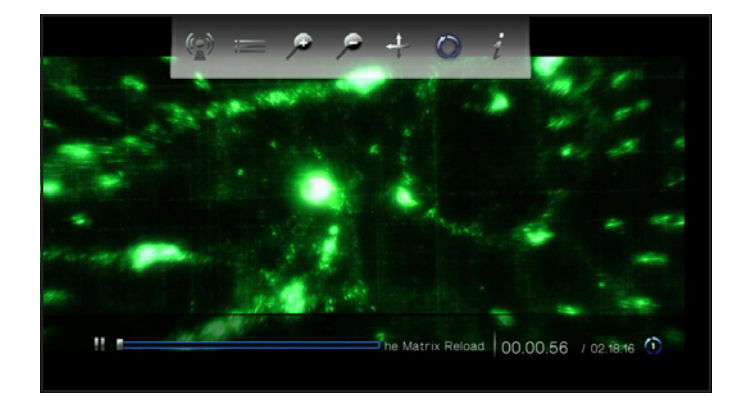

Afb. 44

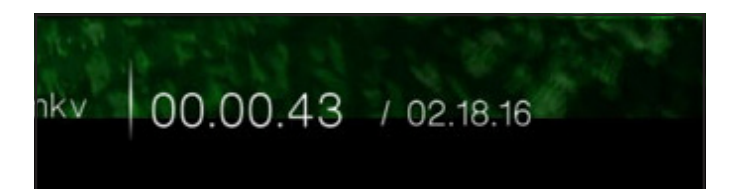

<span id="page-30-0"></span>Afb. 45

00.00.56 / 02.18.16 1 oad

<span id="page-30-1"></span>Afb. 46

<span id="page-30-2"></span>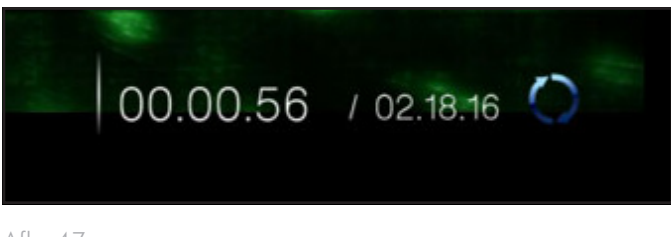

## <span id="page-31-1"></span><span id="page-31-0"></span>5.2. Hoofdmap Photo

Navigeer naar de hoofdmap Photo (Foto) met behulp van de knoppen Links en Rechts . Gebruik de knoppen Omhoog  $\triangle$  en Omlaag  $\blacktriangledown$  om te bladeren in de hoofdmap Photo ([Afb. 48](#page-31-2)).

De hoofdmap Photo geeft alle ondersteunde fotobestanden weer die door de LaCinema Mini HD kunnen worden geopend. Alleen bestanden die herkend worden als foto's zullen worden weergegeven. Muzieknummers en video's zullen niet worden weergegeven.

De organisatie van de bestanden is gebaseerd op hun locatie, d.w.z. indien ze zijn opgeslagen op de interne opslagruimte van de LaCinema Mini HD, op een externe harddrive of op een netwerkserver. Als u Content Aggregation (Inhoudsamenvoeging) inschakelt in de hoofdmap Settings (Instellingen) (raadpleeg paragraaf *[10.5.2.](#page-67-1) [Content Aggregation \(Inhoudsamenvoeging\)](#page-67-1)* en *[Afb. 49](#page-31-3)* en *[Afb. 50](#page-31-4)*), worden bestanden georganiseerd volgens de onderstaande criteria:

- All Photos (Alle foto's): geeft alle beschikbare foto's weer, alfabetisch gesorteerd op naam
- By Date (Op datum): geeft foto's weer volgens de datum wanneer de foto werd genomen
- By Folder (Op map): geeft foto's weer volgens de mapstructuur van het volume
- Most Recent (Recentst): geeft alleen de recentst getoonde foto's weer
- USB1: geeft fotobestanden weer die staan op een externe USBharddrive aangesloten op de USB-poort aan de voorzijde (raadpleeg paragraaf *[6. Bestanden op een USB-harddrive afspelen](#page-38-1)* voor meer informatie)

Als u een foto wilt laden, kiest u het bestand dat u wilt weergeven en drukt u op de knop OK.

**OPMERKING:** het is mogelijk muziek af te spelen terwijl u een fotopresentatie bekijkt. Hiervoor start u eerst de muziek via de hoofdmap Music. Dan drukt u op de knop Home, navigeert u achtereenvolgens naar de hoofdmap Music en het af te spelen muzieknummer, en drukt u uiteindelijk op de knop OK.

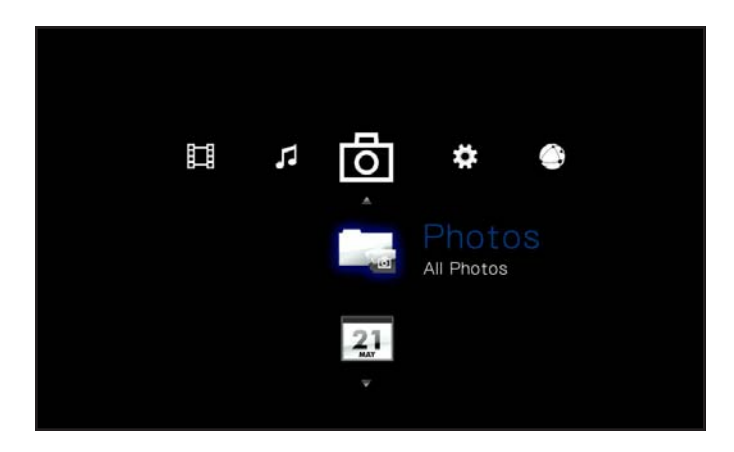

Afb. 48

<span id="page-31-2"></span>

| English<br>Language<br>Content aggregation<br>On.<br>Screensaver delay<br>5 Minutes<br>Standby mode<br>Off<br>Browse mode<br>List mode<br>Additional encoding support<br>Western Europe<br>System reset | ٠ | System |  |
|----------------------------------------------------------------------------------------------------|---|--------|--|
|                                                                                                    |   |        |  |
|                                                                                                    |   |        |  |
|                                                                                                    |   |        |  |
|                                                                                                    |   |        |  |
|                                                                                                    |   |        |  |
|                                                                                                    |   |        |  |
|                                                                                                    |   |        |  |
|                                                                                                    |   |        |  |
|                                                                                                    |   |        |  |

<span id="page-31-3"></span>Afb. 49

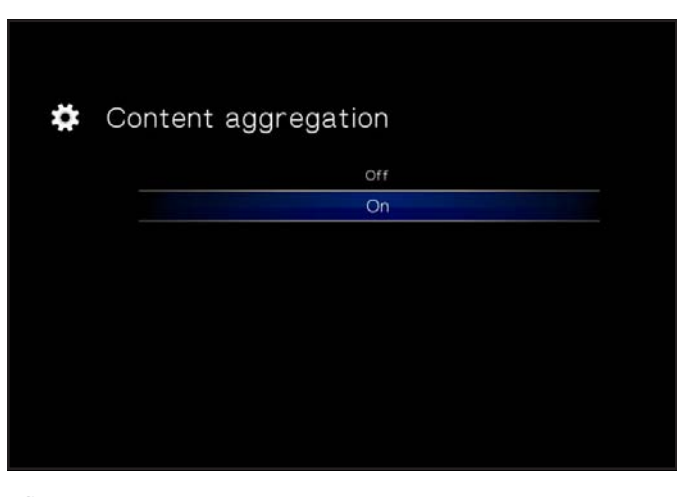

<span id="page-31-4"></span>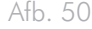

#### <span id="page-32-0"></span>5.2.1. Opties voor de hoofdmap Photo

Tijdens de weergave van een foto kunt u verscheidene weergaveparameters aanpassen. Druk op de knop Setup  $\bullet$  (Configuratie) om het schermmenu te openen of te sluiten en gebruik de knoppen Links en Rechts om naar een instelling te bladeren. Druk op OK om de instelling te wijzigen (zie *[Afb. 51](#page-32-1)* ter referentie). Zodra u de gewenste optie hebt geselecteerd, klikt u op de knop OK.

- 1. Navigeren: als u hebt ingezoomd op een foto, selecteert u dit pictogram om in de foto te navigeren. Gebruik de richtingsknoppen op uw afstandsbediening.
- **2.** Rechtsom draaien: draai de foto 90 graden rechtsom.
- **3.** Linksom draaien: draai de foto 90 graden linksom.
- **4.** Inzoomen: met deze functie kunt u inzoomen op een foto. Zodra de functie is geselecteerd, gebruikt u de knop Omhoog om in te zoomen (*[Afb. 52](#page-32-2)*).
- **5.** Uitzoomen: selecteer dit pictogram en druk op de knop Omhoog om uit te zoomen.
- **6.** Weergavemodus wijzigen: Kies uit:
	- a. Normaal
	- b. Willekeurig (*[Afb. 53](#page-32-3)*)
	- c. Een herhalen: het huidig weergegeven bestand wordt continu herhaald
	- d. Alles herhalen: alle bestanden in de huidige map worden opeenvolgend herhaaldelijk weergegeven.
- **7.** Info weergeven: Info weergeven: klik op deze knop om informatie over het huidig weergegeven bestand te tonen.

**OPMERKING:** u kunt de presentatie pauzeren terwijl u de instellingen aanpast.

**OPMERKING:** als u een presentatie stopt, keren de instellingen voor een bepaalde foto en voor de presentatie terug naar de standaardwaarde wanneer u die opnieuw weergeeft.

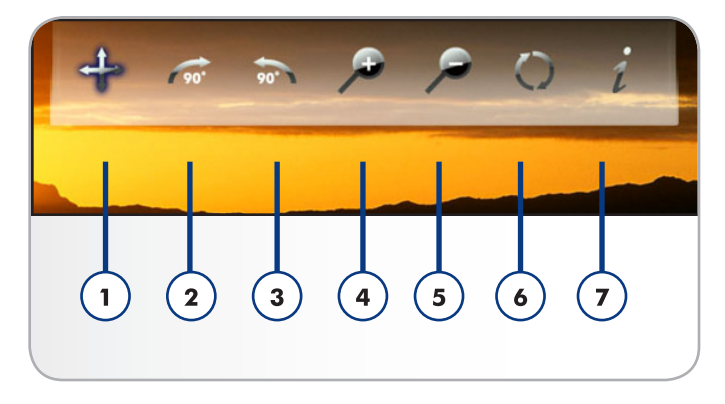

<span id="page-32-1"></span>Afb. 51

![](_page_32_Picture_19.jpeg)

<span id="page-32-2"></span>Afb. 52

<span id="page-32-3"></span>![](_page_32_Picture_21.jpeg)

### <span id="page-33-1"></span><span id="page-33-0"></span>5.3. Hoofdmap Music

Navigeer naar de hoofdmap Music (Muziek) met behulp van de knoppen Links en Rechts . Gebruik de knoppen Omhoog en Omlaag **v** om te bladeren in de hoofdmap Music ([Afb. 54](#page-33-2)).

De hoofdmap Music geeft alle ondersteunde audiobestanden weer die door de LaCinema Mini HD kunnen worden geopend. Alleen bestanden die herkend worden als audiobestanden zullen worden weergegeven. Foto's en video's zullen niet worden weergegeven.

De organisatie van de bestanden is gebaseerd op hun locatie, d.w.z. indien ze zijn opgeslagen op de interne opslagruimte van de LaCinema Mini HD, op een externe harddrive of op een netwerkserver. Als u Content Aggregation (Inhoudsamenvoeging) inschakelt in de hoofdmap Settings (Instellingen) (raadpleeg paragraaf *[10.5.2. Con](#page-67-1)[tent Aggregation \(Inhoudsamenvoeging\)](#page-67-1)* en *[Afb. 55](#page-33-3)* en *[Afb. 56](#page-33-4)*), worden bestanden georganiseerd volgens de onderstaande criteria:

- All Music (Alle muziek): geeft alle beschikbare muziekbestanden weer, alfabetisch gesorteerd op naam
- By artist (Op artiest): geeft muziekbestanden volgens artiest weer
- By genre (Op genre): geeft muziekbestanden volgens genre weer
- By album (Op album): geeft muziekbestanden volgens album weer
- By folders (Op mappen): geeft muziekbestanden weer volgens de mapstructuur van het volume
- Most recent (Recentst): geeft alleen de recentst toegevoegde muziekbestanden weer
- Playlist (Afspeellijst): geeft afspeellijsten weer (M3U-, PLS- en WPL-bestanden)
- USB1: geeft audiobestanden weer die staan op een externe USB-harddrive aangesloten op de USB-poort aan de voorzijde (raadpleeg paragraaf *[6. Bestanden op een USB-harddrive afs](#page-38-1)[pelen](#page-38-1)* voor meer informatie)

vervolg op de volgende pagina >>

![](_page_33_Picture_15.jpeg)

Afb. 54

<span id="page-33-2"></span>![](_page_33_Picture_17.jpeg)

<span id="page-33-3"></span>![](_page_33_Figure_18.jpeg)

![](_page_33_Picture_197.jpeg)

<span id="page-33-4"></span>![](_page_33_Figure_20.jpeg)

■ Now playing (Nu bezig met afspelen): als er een muziekbestand wordt afgespeeld, ziet u dit pictogram (*[Afb. 57](#page-34-0)*). Als u klikt op de knop OK, ziet u het venster Nu bezig met afspelen. Klik op de knop om het afspelen van muziek te stoppen.

Als u een muziekbestand wilt laden, kiest u het bestand dat u wilt afspelen en drukt u op de knop OK.

**OPMERKING:** het is mogelijk een fotopresentatie te bekijken terwijl u muziek beluistert. Hiervoor start u eerst de muziek. Dan drukt u op de knop Home, navigeert u achtereenvolgens naar de hoofdmap Photo en het af te spelen muzieknummer, en drukt u uiteindelijk op de knop (*[Afb. 58](#page-34-1)*).

![](_page_34_Picture_5.jpeg)

Afb. 57

<span id="page-34-1"></span><span id="page-34-0"></span>![](_page_34_Picture_7.jpeg)

Afb. 58

#### <span id="page-35-0"></span>5.3.1. Opties voor de hoofdmap Music

Tijdens het afspelen kunt u verscheidene parameters aanpassen ([Afb. 59](#page-35-1)). Druk op de knop Setup **(Configuratie)** om het schermmenu weer te geven of te sluiten en de volgende instellingen te configureren. Zodra u de gewenste optie hebt geselecteerd, klikt u op de knop OK.

- **1.** Normaal: het huidig afgespeelde bestand wordt continu herhaald (*[Afb. 60](#page-35-2)*)
- **2.** Een herhalen: het huidig afgespeelde bestand wordt continu herhaald (*[Afb. 61](#page-35-3)*)
- **3.** Alles herhalen: alle bestanden in de huidige map worden opeenvolgend herhaaldelijk afgespeeld (*[Afb. 62](#page-35-4)*).

vervolg op de volgende pagina >>

![](_page_35_Picture_8.jpeg)

<span id="page-35-1"></span>Afb. 59

![](_page_35_Picture_10.jpeg)

<span id="page-35-2"></span>Afb. 60

![](_page_35_Picture_12.jpeg)

<span id="page-35-3"></span>Afb. 61

<span id="page-35-4"></span>![](_page_35_Picture_14.jpeg)
- **4.** Willekeurig: bestanden in de huidige map of afspeellijst worden in willekeurige volgorde afgespeeld (*[Afb. 63](#page-36-0)*).
- **5.** Alles willekeurig herhalen: bestanden in de huidige map of afspeellijst worden in willekeurige volgorde herhaaldelijk afgespeeld (*[Afb. 64](#page-36-1)*).

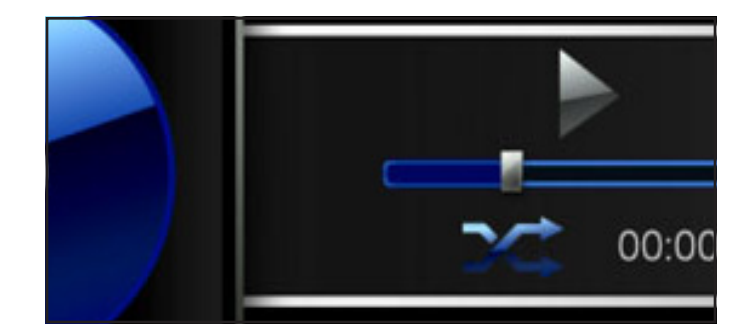

<span id="page-36-0"></span>Afb. 63

<span id="page-36-1"></span>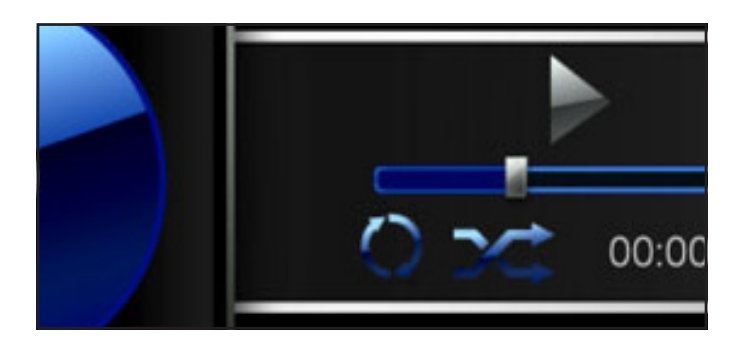

# 5.4. Hoofdmap Network

Navigeer naar de hoofdmap Network (Netwerk) met behulp van de knoppen Links en Rechts . Gebruik de knoppen Omhoog en Omlaag **v** om te bladeren in de hoofdmap Network (*[Afb. 65](#page-37-0)*).

Vanuit dit menu hebt u toegang tot mediaservers en gedeelde mappen op computers in uw thuisnetwerk.

### 5.4.1. Mediaservers

Bestanden op UPnP/DLNA-apparaten in het netwerk verschijnen in dit onderdeel (*[Afb. 65](#page-37-0)*). Voor meer informatie over het afspelen van bestanden vanaf mediaservers in netwerken raadpleegt u *[7. Bestan](#page-40-0)[den vanaf een netwerkmediaserver afspelen](#page-40-0)*.

Om bestanden af te spelen, gebruikt u de afstandsbediening om de bestanden te selecteren en drukt u vervolgens op de knop OK.

# 5.4.2. Gedeelde mappen

Als u bepaalde mappen op uw pc of Mac hebt geconfigureerd voor deling in het netwerk (raadpleeg paragraaf *[7.2. Vanaf Windows- of](#page-41-0) [Mac-computers](#page-41-0)*), worden bestanden op deze locaties weergegeven in Shared folders (Gedeelde mappen) (*[Afb. 66](#page-37-1)*).

Om bestanden af te spelen, gebruikt u de afstandsbediening om de bestanden te selecteren en drukt u vervolgens op de knop OK.

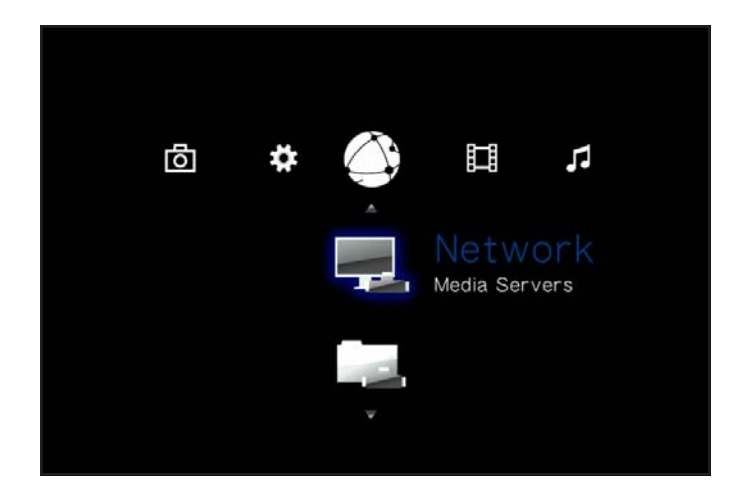

<span id="page-37-1"></span><span id="page-37-0"></span>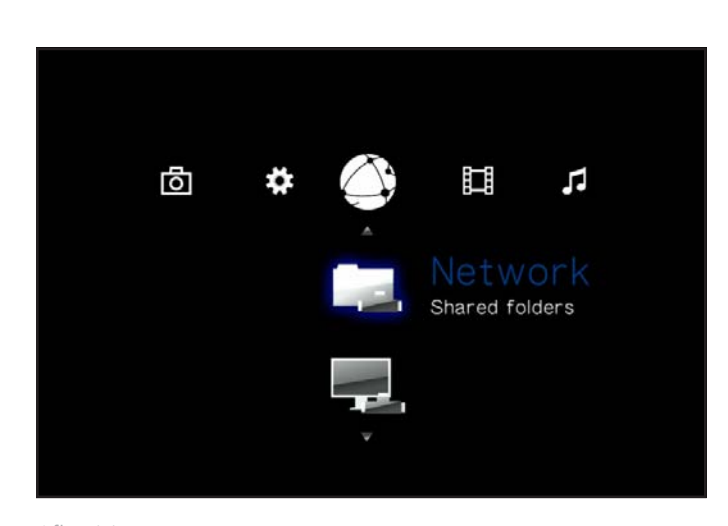

Afb. 66

# 6. Bestanden op een USB-harddrive afspelen

Schakel externe harde schijven gewoon in en sluit ze aan op de USB-poort aan de voorzijde (*[Afb. 69](#page-38-0)*) of de achterzijde (*[Afb. 69](#page-38-0)*, rechts) van de LaCinema Mini HD om multimediabestanden op uw televisie te kunnen bekijken. Hieronder vindt u meer informatie.

**TECHNISCHE OPMERKING:** het is niet mogelijk bestanden over te brengen van een externe bron naar de LaCinema Mini HD tijdens de tv-interface. In dit geval brengt u eerst de bestanden over van uw computer en volgt u dan de stappen in hoofdstuk *[3. Installatie:](#page-16-0) [bestanden overbrengen via USB](#page-16-0)*.

# 6.1. Aansluiting USB-schijf

- 1. Sluit de externe USB-harddrive aan op uw computer en breng multimediabestanden over van uw computer naar de harddrive. Verwijder de drive veilig op uw computer (*[Afb. 67](#page-38-1)*).
- 2. Sluit de voeding van de LaCinema Mini HD aan (raadpleeg paragraaf *[3.2. STAP 2: de voeding aansluiten \(Optioneel\)](#page-17-0)* voor details) en sluit de LaCinema Mini HD aan op uw tv (raadpleeg paragraaf *[4.1. STAP 1: HDMI- of samengestelde A/V-kabels](#page-20-0) [aansluiten](#page-20-0)* voor details) (*[Afb. 68](#page-38-2)*).
- 3. Schakel dan de externe harde schijf in en sluit de USB-kabel aan op een USB-poort aan de voor- of achterzijde van de LaCinema Mini HD (*[Afb. 69](#page-38-0)*).

vervolg op de volgende pagina >>

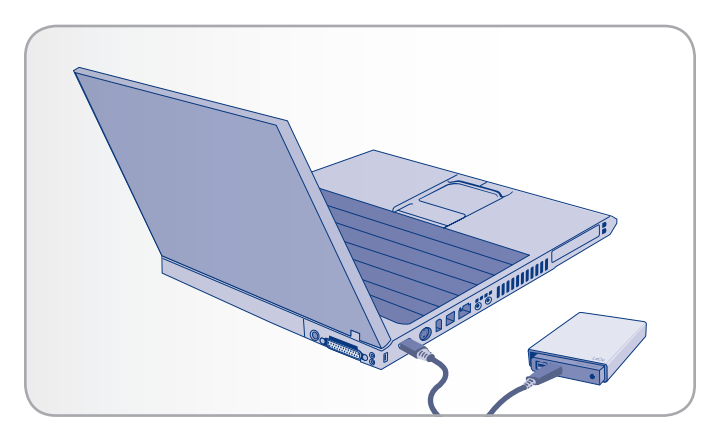

Afb. 67

<span id="page-38-1"></span>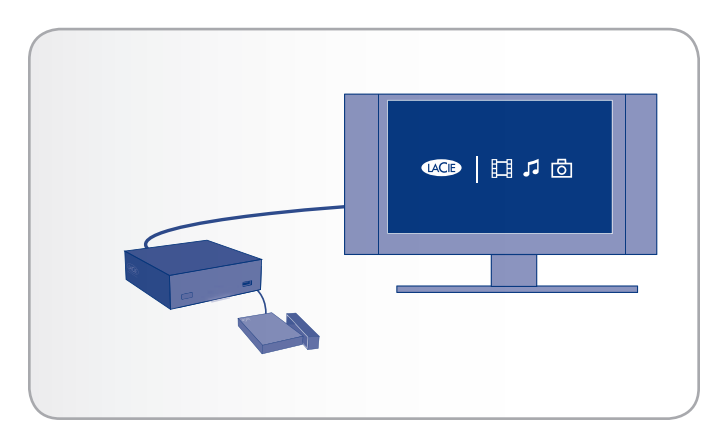

<span id="page-38-2"></span>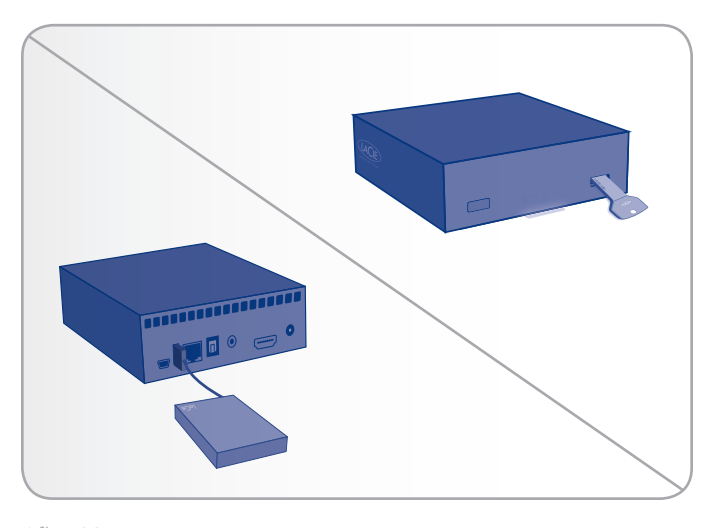

<span id="page-38-0"></span>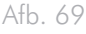

4. Na de aansluiting gebruikt u de afstandsbediening om te navigeren naar een van de mediahoofdmappen (Movie, Photo of Music). Bestanden op de externe USB-harddrive kunt u openen in het onderdeel USB1 (*[Afb. 70](#page-39-0)*).

# 6.2. Compatibiliteit

Naast harde schijven kunt u ook kaartlezers, digitale camera's of digitale camcorders met USB-ondersteuning voor massaopslag aansluiten.

Harddrives met de volgende bestandssysteemindelingen worden ondersteund: FAT32, NTFS, HFS+/Mac OS Extended (niet journaled) en Linux-bestandssystemen.

**BELANGRIJK:** externe USB-harddrives geformatteerd in HFS+ (journaled) zijn niet compatibel.

# 6.3. USB-schijf veilig verwijderen

Klik op de knop <a>
(Verwijderen) op de afstandsbediening, bevestig (*[Afb. 71](#page-39-1)*) en koppel dan de drive los.

**BELANGRIJK:** als de schijf niet correct wordt losgekoppeld, kunnen de gegevens op die schijf worden beschadigd. Zorg ervoor dat u schijven altijd veilig verwijdert voordat u ze loskoppelt. Dit geldt ook wanneer de schijf is aangesloten op een computer.

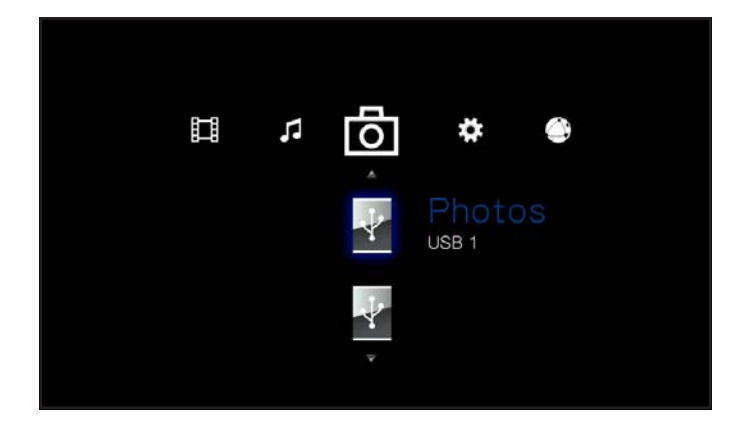

<span id="page-39-0"></span>Afb. 70

<span id="page-39-1"></span>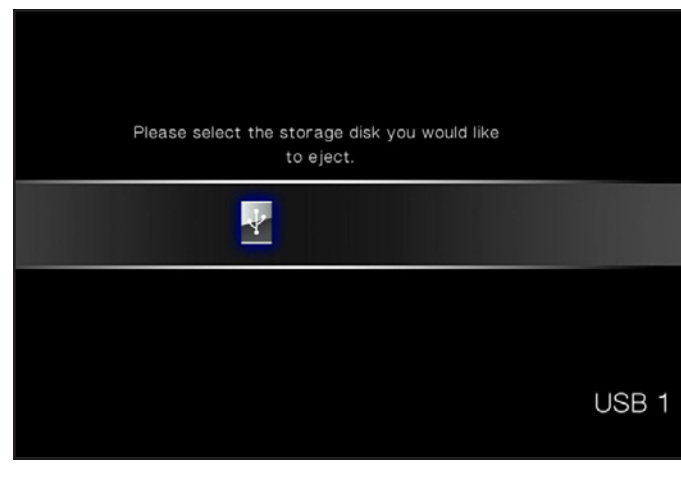

# <span id="page-40-0"></span>7. Bestanden vanaf een netwerkmediaserver afspelen

U kunt inhoud streamen naar uw LaCinema Mini HD via de netwerkverbinding vanaf een UPnP- of DNLA-netwerkserver op een hostcomputer (Mac of pc) of een netwerk harde schijf (NAS). Bovendien kan de LaCinema Mini HD bestanden lezen vanaf elk UPnP-apparaat dat is verbonden met uw Ethernet- of draadloos netwerk. Na de verbinding verschijnen de bestanden op deze bronnen in de interface van de LaCinema Mini HD. Hieronder vindt u meer informatie.

**TECHNISCHE OPMERKING:** de WiFi-verbinding heeft mogelijk onvoldoende bandbreedte voor het streamen van HD-films. U merkt dat de film vertraagd wordt afgespeeld of u ziet stilstaande beelden. Bij fotopresentaties kan ook vertraging optreden bij de weergave maar het streamen van muziek dient geen probleem te vormen.

**TECHNISCHE OPMERKING:** als u problemen hebt bij het streamen van video, vormt uw router mogelijk een beperking als deze alleen 802.11g of inferieure protocollen ondersteunt. Voor de beste resultaten bij het streamen van HD-inhoud gebruikt u een router met ondersteuning voor 802.11n.

# 7.1. Netwerkopslagapparaat (Network-Attached Storage, NAS)

Als een NAS met een mediaserver hebt, is het mogelijk deze inhoud te streamen naar de LaCinema Mini HD. Om uw NAS-inhoud te bekijken op de LaCinema Mini HD zorgt u er eerst voor dat beide apparaten verbonden zijn met het netwerk (*[Afb. 72](#page-40-1)*). Na het totstandbrengen van de verbinding zullen de bestanden op de NAS verschijnen in de verschillende hoofdmappen op de LaCinema Mini HD.

**TECHNISCHE OPMERKING:** het is niet mogelijk bestanden over te brengen van een NAS naar de LaCinema Mini HD tijdens de tv-interface. In dit geval brengt u eerst de bestanden over van uw computer en volgt u dan de stappen in hoofdstuk *[3. Installatie: bes](#page-16-0)[tanden overbrengen via USB](#page-16-0)*.

<span id="page-40-1"></span>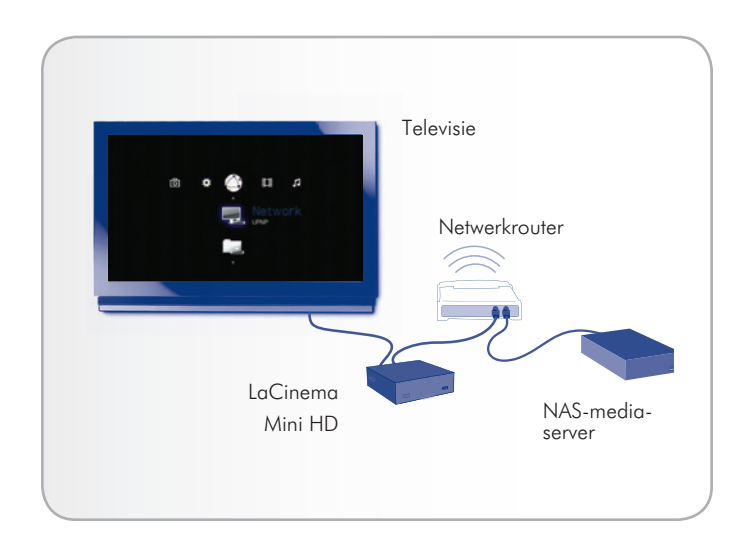

# <span id="page-41-0"></span>7.2. Vanaf Windows- of Maccomputers

U kunt software op uw computer installeren waardoor deze optreedt als een UPnP-mediaserver en bestanden streamt naar de LaCinema Mini HD via uw Ethernet- of draadloos netwerk. Zodra de software is geïnstalleerd en geconfigureerd, zullen de bestanden op de hostcomputer verschijnen in de verscheidene hoofdmappen op de LaCinema Mini HD (zie *[Afb. 73](#page-41-1)*). Kies uit twee verschillende softwareprogramma's:

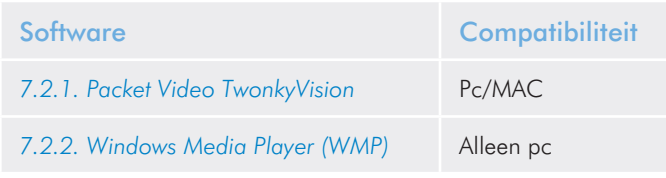

# <span id="page-41-2"></span>7.2.1. Packet Video TwonkyVision

- 1. Installeer de Packet Video TwonkyVision-software die u vindt op de cd-rom met hulpprogramma's.
- 2. Na de installatie start u de server vanuit het menu Start (Windows-gebruikers) of de map Programma's (Mac-gebruikers).
- 3. In de configuratiepagina die in uw webbrowser wordt geopend, klikt u op de link Sharing (Delen) en selecteert u vervolgens de mappen op uw computer die multimedia-inhoud bevatten die u wil openen vanaf de LaCinema Mini HD (*[Afb. 74](#page-41-3)*). Klik op de knop Save Changes (Wijzigingen opslaan) als u klaar bent.
- 4. Mogelijk dient u de server opnieuw op te starten. Hiervoor selecteert u de link First Steps (Eerste stappen) en klikt u op Restart server (Server opnieuw starten).
- 5. U kunt nu de multimedia-inhoud van uw computer openen met behulp van de afstandsbediening van de LaCinema Mini HD. De bestanden worden in de verscheidene hoofdmappen op de LaCinema Mini HD weergegeven.

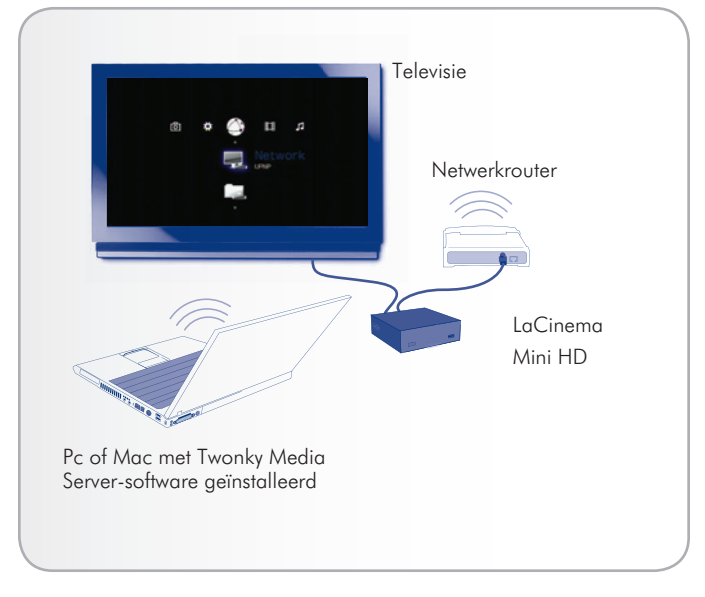

Afb. 73

<span id="page-41-3"></span><span id="page-41-1"></span>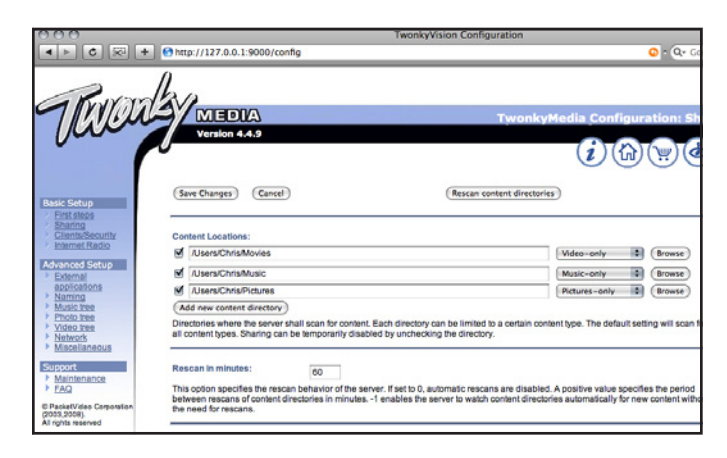

### <span id="page-42-0"></span>7.2.2. Windows Media Player (WMP)

**BELANGRIJK:** deze software is alleen compatibel met Windows.

Installeer Windows Media Player (WMP) 11 om inhoud te streamen naar de LaCinema Mini HD via uw Ethernet- of draadloos netwerk. Volg deze stappen om de verbinding te configureren:

1. Zorg ervoor dat de software geïnstalleerd is op uw computer.

**TECHNISCHE OPMERKING:** WMP is voorgeïnstalleerd bij Vista en Windows 7, maar XP-gebruikers moeten de software mogelijk downloaden en installeren.

- 2. Zorg ervoor dat uw computer, de LaCinema Mini HD en UPnPapparaten correct verbonden zijn met uw netwerk (*[Afb. 75](#page-42-1)*).
- 3. In WMP schakelt u Media delen in door te klikken op Mediabibliotheek > Media delen... (*[Afb. 76](#page-42-2)*).
- 4. In het dialoogvenster Media delen selecteert u Mijn media delen met... U moet dan in WMP aangeven dat u de inhoud wenst te delen met de LaCinema Mini HD. Onder het selectievakje van Mijn media delen met selecteert u de LaCinema Mini HD en klikt u op Toestaan (*[Afb. 77](#page-42-3)*).
- 5. Multimedia-inhoud die werd geïmporteerd in WMP zal nu toegankelijk zijn in de verscheidene hoofdmappen op de LaCinema Mini HD.

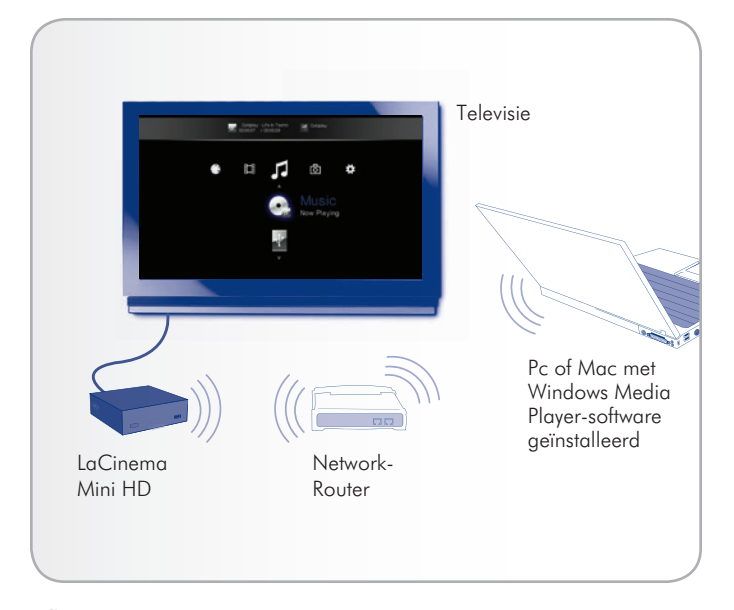

<span id="page-42-1"></span>

| המ                                                                                                    | Now Playing                   | Library<br>Rip<br><b>Durn</b>                               | Sync       |
|----------------------------------------------------------------------------------------------------|-------------------------------|-------------------------------------------------------------|------------|
| D Music > Library ><br>$\equiv$ $\mathbb{F}$ Playists<br>E Like Huma<br>$\equiv$ $JJ$ Library<br>Recently A<br><b>&amp; Artist</b><br>$\Theta$ Abum<br>ab Songs<br><b>6</b> Genre<br><b>Tax</b><br>☆ Rating<br>VrginMega.Fr | Title                         | Create Playist<br>$CrI + N$<br>Create Auto Playist          | 四・図・       |
|                                                                                                    | Create Pla Primary Views      | · Music<br><b>Pictures</b><br>Video<br>Recorded TV<br>Other |            |
|                                                                                                    | iiii<br><b>Recently Added</b> |                                                             | œ<br>Genre |
|                                                                                                    | <b>Additional Views</b>       | Add to Library                                              |            |
|                                                                                                    | <b>Contributing Artist</b>    | Media Sharing<br>Apply Media Information Changes            | Folder     |
|                                                                                                    |                               | Add Favorites to List When Dragging                         |            |
|                                                                                                    |                               | More Options<br>Help with Using the Library                 |            |

<span id="page-42-2"></span>Afb. 76

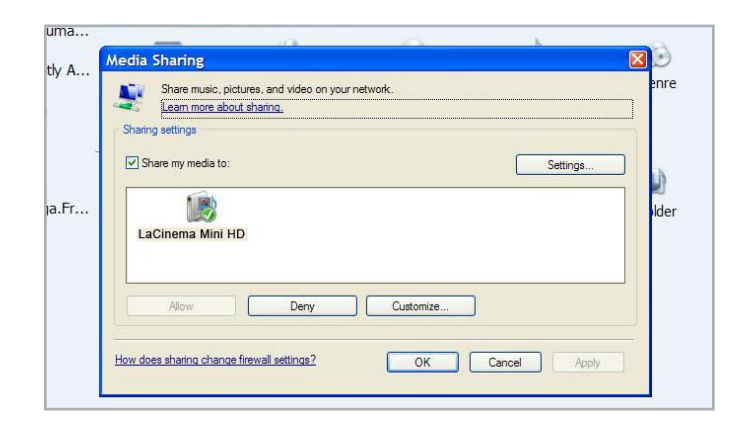

<span id="page-42-3"></span>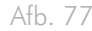

### 7.2.3. Gedeelde mappen op uw computer

Na het wijzigen van instellingen in uw besturingssysteem kunt u bestanden in bepaalde mappen op uw computer beschikbaar maken voor weergave op uw LaCinema Mini HD in Network > Shared Folders (Netwerk > Gedeelde mappen) (*[Afb. 78](#page-43-0)*). Volg de onderstaande stappen volgens uw besturingssysteem.

#### Windows XP

- 1. Log in op uw computer als beheerder.
- 2. Klik met de rechtermuisknop op de te delen map en klik dan op Delen en beveiliging (*[Afb. 79](#page-43-1)*).
- 3. Als u het bericht Windows heeft als veiligheidsmaatregel de externe toegang tot deze computer uitgeschakeld ziet, klikt u op de link Wizard netwerkconfiguratie (*[Afb. 80](#page-43-2)*). Volg dan de instructies in Uw computer voor thuisnetwerk configureren. Op de pagina Bestands- en printerdeling van de wizard Netwerkconfiguratie selecteert u Bestands- en printerdeling inschakelen. Als u dit bericht niet ziet, slaat u deze stap over en gaat u naar stap 4.
- 4. In het dialoogvenster Eigenschappen vinkt u het keuzevakje Deze map delen in het netwerk aan (*[Afb. 81](#page-43-3)*).
- 5. Klik op OK. Windows Verkenner toont een handje dat de map vasthoudt om zo aan te geven dat de map nu wordt gedeeld.

De bestanden in de door u geselecteerde mappen zijn nu beschikbaar voor de LaCinema Mini HD in Network > Shared Folders (Netwerk > Gedeelde mappen).

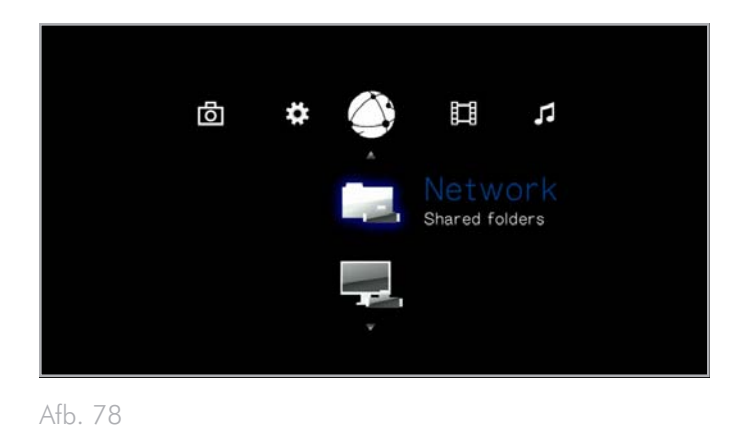

<span id="page-43-0"></span><mark>■ My Documents</mark> File Edit View Favorites Tools Help 唐 Back 6 - $\bigcirc$  Search Folders m. Address **B** My Documents  $\overline{\mathbf{x}}$ **File and Folder Tasks** Open in Rename this folder Explore Move this folder Search... Copy this folder Sharing and Security Publish this folder to the Web Send To

 $\mapsto$ 

Afb. 79

<span id="page-43-1"></span>Share this folder

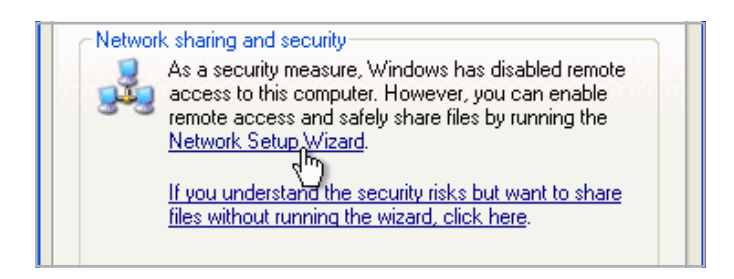

<span id="page-43-3"></span><span id="page-43-2"></span>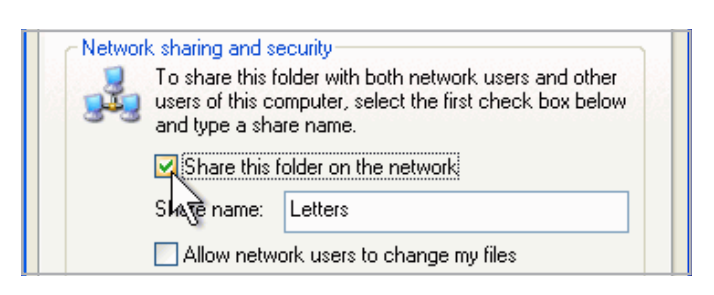

#### Windows Vista

- 1. Zoek de map met de te delen bestanden.
- 2. Klik met de rechtermuisknop op de te delen map en klik dan op Delen (*[Afb. 82](#page-44-0)*).
- 3. In het dialoogvenster Bestandsdeling klikt u op de pijl aan de rechterzijde van het tekstvak en klikt u op Iedereen om de bestanden te delen met elk apparaat in uw netwerk (*[Afb. 83](#page-44-1)*, 1). Klik vervolgens op Toevoegen (*[Afb. 83](#page-44-1)*).
- 4. Onder Machtigingsniveau klikt u op de pijl naast Iedereen en selecteert u Bijdrager (*[Afb. 83](#page-44-1)*).
- 5. Als u klaar bent, klikt u op Share (Delen) (*[Afb. 83](#page-44-1)*, 4). Als u wordt gevraagd om een wachtwoord van een beheerder of een bevestiging, typt u het wachtwoord of geeft u de bevestiging.

De bestanden in de door u geselecteerde mappen zijn nu beschikbaar voor de LaCinema Mini HD in Network > Shared Folders (Netwerk > Gedeelde mappen).

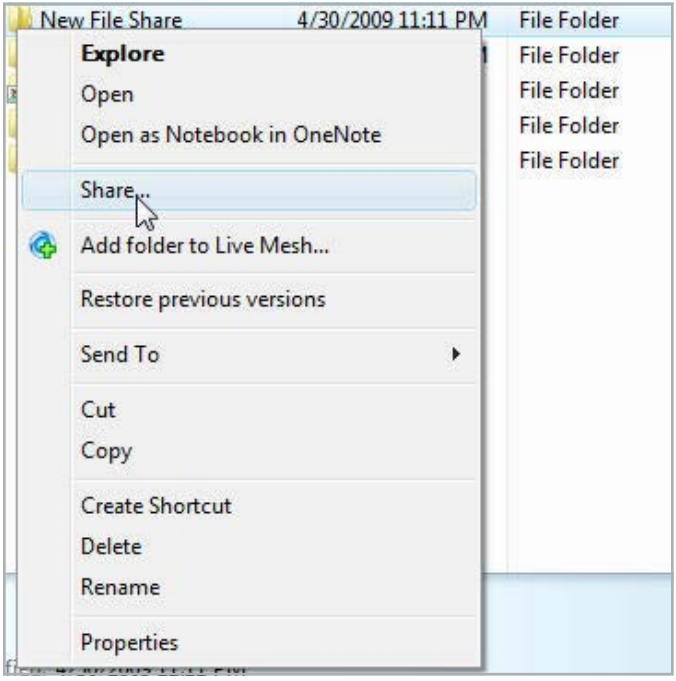

<span id="page-44-0"></span>Afb. 82

<span id="page-44-1"></span>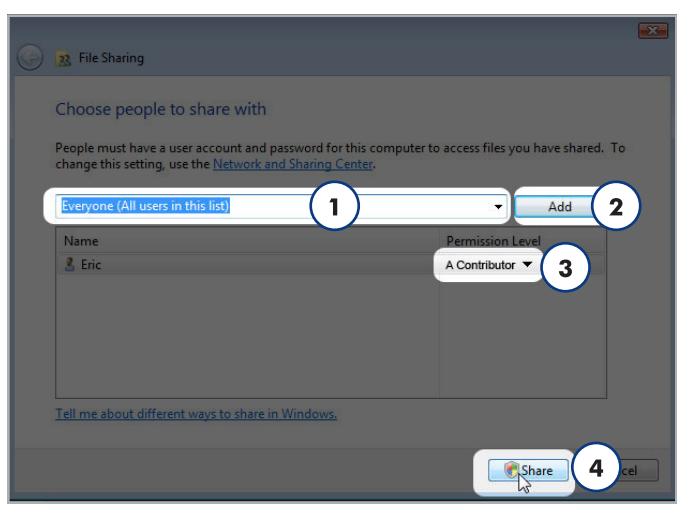

### Mac OS X 10.5.x

- 1. Open uw Systeemvoorkeuren en selecteer Delen.
- 2. Klik op Bestandsdeling in de linkse kolom en vink het vakje aan (*[Afb. 84](#page-45-0)*, 1).
- 3. Klik op het +-teken onder de kolom Gedeelde mappen (*[Afb.](#page-45-0) [84](#page-45-0)*, 2) en voeg de mappen toe die u wilt delen met de LaCinema Mini HD.
- 4. Selecteer de eerste map onder Gedeelde mappen. In de rechtse kolom klikt u op het machtigingstype voor Iedereen en selecteert u Lezen en schrijven (*[Afb. 84](#page-45-0)*, 3).
- 5. In de voorkeuren van Bestandsdeling klikt u op de knop Opties rechts onder in de hoek (*[Afb. 84](#page-45-0)*, 4). In het venster dat wordt geopend, selecteert u Deel bestanden en mappen via SMB.

De bestanden in de door u geselecteerde mappen zijn nu beschikbaar voor de LaCinema Mini HD in Network > Shared Folders (Netwerk > Gedeelde mappen).

#### Mac OS X 10.4.x

- 1. Open uw Systeemvoorkeuren en selecteer Delen in het onderdeel Internet en netwerk.
- 2. Klik op het tabblad Voorzieningen en vink het keuzevakje naast Bestandsdeling aan.

De bestanden in de door u geselecteerde mappen zijn nu beschikbaar voor de LaCinema Mini HD in Network > Shared Folders (Netwerk > Gedeelde mappen).

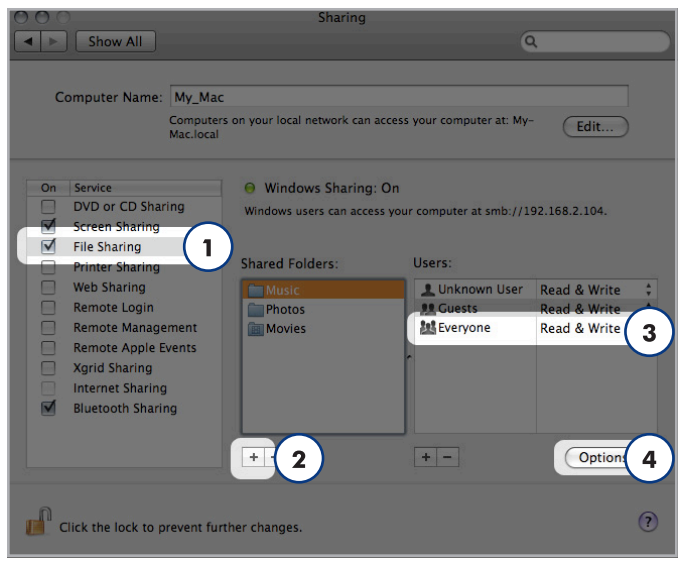

#### <span id="page-45-0"></span>Afb. 84

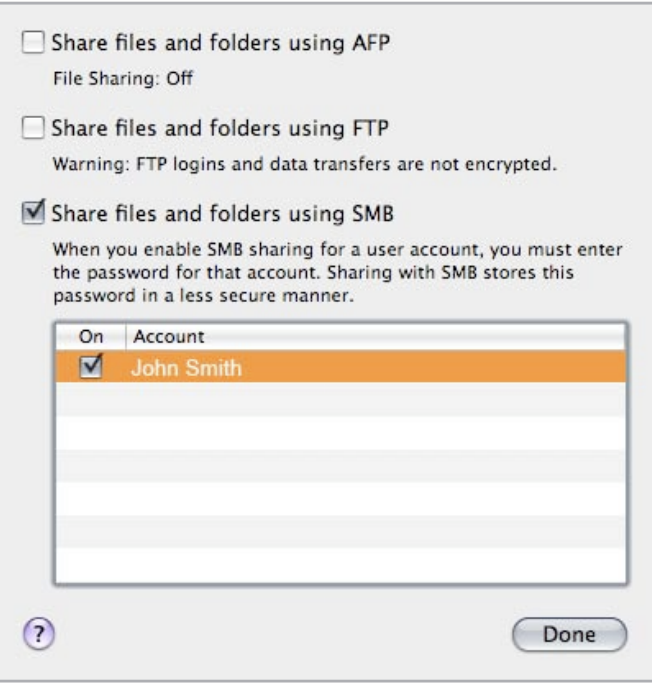

# <span id="page-46-1"></span>8. Bestanden delen in uw thuisnetwerk

Dankzij de ondersteuning voor de netwerkprotocollen kan uw LaCinema Mini HD bestanden op de interne opslagruimte en op een externe USB aangesloten op de apparaatpoort delen met computers en digitale mediaspelers in uw netwerk.

Voor het beheer van bestanden op uw LaCinema Mini HD via een pc of Mac in uw netwerk raadpleegt u paragraaf *[8.1. Bestanden](#page-46-0) [beheren via een netwerkcomputer](#page-46-0)*.

Als u een UPnP- of DLNA-compatibele digitale mediaspeler wilt gebruiken voor het afspelen van bestanden op uw LaCinema Mini HD, raadpleegt u paragraaf *[8.2. Bestanden afspelen op netwerkmedi](#page-54-0)[aspelers](#page-54-0)*.

# <span id="page-46-0"></span>8.1. Bestanden beheren via een netwerkcomputer

De netwerkverbinding kan een handige manier zijn voor het overbrengen, verplaatsen of verwijderen van bestanden op de LaCinema Mini HD zodra deze is aangesloten op de televisie. Volg deze stappen voor het beheer (verplaatsen, verwijderen of overbrengen) van bestanden op de LaCinema Mini HD via uw netwerkcomputer:

- *[8.1.1. STAP 1: de voeding aansluiten](#page-47-0)*
- *[8.1.2. STAP 2: de Ethernet-kabel aansluiten](#page-48-0)*
- *[8.1.3. STAP 3: HDMI- of samengestelde A/V-kabels aansluiten](#page-48-1)*
- *[8.1.4. STAP 4: de netwerkinstellingen configureren](#page-49-0)*
- *[8.1.5. STAP 5: LaCie Network Assistant: installatie](#page-50-0)*
- *[8.1.6. STAP 6: LaCie Network Assistant: bestanden overbrengen](#page-51-0)*

### <span id="page-47-0"></span>8.1.1. STAP 1: de voeding aansluiten

1. Sluit een uiteinde van het netsnoer aan op de achterzijde van de LaCinema Mini HD en het andere uiteinde op een stopcontact (*[Afb. 86](#page-47-1)*).

De LaCinema Mini HD heeft mogelijk even nodig om op te starten.

Ga verder met de volgende stap, *[8.1.2. STAP 2: de Ethernet-kabel](#page-48-0) [aansluiten](#page-48-0)*.

**LET OP:** gebruik alleen de wisselstroomadapter die bij uw specifiek LaCie-apparaat is geleverd. Gebruik geen voeding van een ander LaCie-apparaat of een andere fabrikant. Als u een ander netsnoer of een andere voeding gebruikt, kan het apparaat beschadigd raken en wordt uw garantie ongeldig. Verwijder steeds de wisselstroomadapter voordat u uw LaCie-drive verplaatst. Als u de adapter niet verwijdert, kan er schade aan uw drive ontstaan en wordt uw garantie ongeldig.

**TECHNISCHE OPMERKING:** dankzij de voeding van 100-240 Volt kunt u de LaCie-drive in het buitenland gebruiken. Als u deze functie wilt gebruiken, moet u wel een geschikte adapter of een geschikt netsnoer aanschaffen.

<span id="page-47-1"></span>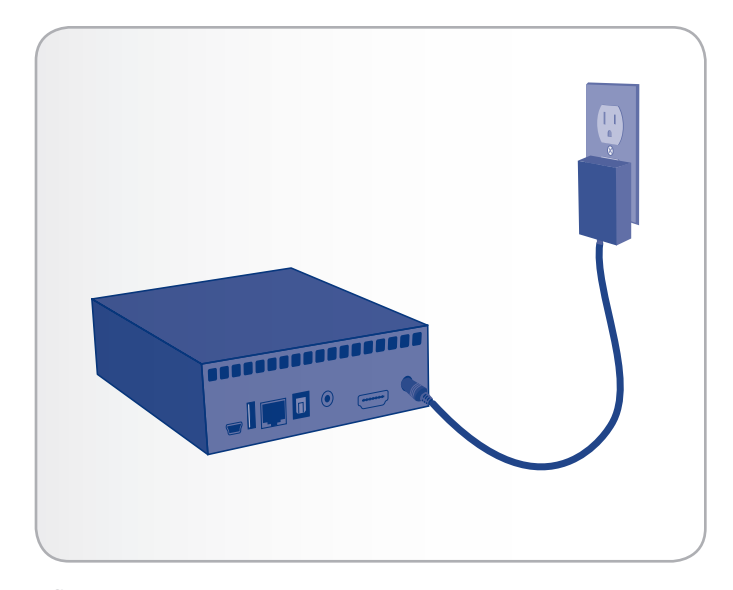

### 8.1.2. STAP 2: de Ethernet-kabel aansluiten

- <span id="page-48-0"></span>1. Sluit de Ethernet-kabel aan op de Ethernet-poort aan de achterzijde van de LaCinema Mini HD (*[Afb. 87](#page-48-2)*).
- 2. Sluit het andere uiteinde van de Ethernet-kabel aan op een vrije Ethernet LAN (local area network) van uw router of hub (raadpleeg de documentatie van uw router of hub indien nodig). Geef het netwerk even de tijd om de drive te herkennen.

Ga nu verder met de volgende stap, *[8.1.3. STAP 3: HDMI- of sa](#page-48-1)[mengestelde A/V-kabels aansluiten](#page-48-1)*.

### <span id="page-48-1"></span>8.1.3. STAP 3: HDMI- of samengestelde A/V-kabels aansluiten

- 1. Sluit uw LaCinema Mini HD aan op uw televisie met de HDMIkabel of de samengestelde video- en audiokabel. Raadpleeg paragraaf *[4.1. STAP 1: HDMI- of samengestelde A/V-kabels](#page-20-0) [aansluiten](#page-20-0)* (*[Afb. 88](#page-48-3)*) voor meer informatie over deze stap.
- 2. Zet de televisie aan. Het laadscherm verschijnt.

**TECHNISCHE OPMERKING:** als u het laadscherm niet ziet, stelt u de video-ingang van uw tv in op de overeenkomstige videokabel die u in de bovenstaande stappen hebt aangesloten (HDMI of samengesteld) (*[Afb. 89](#page-48-4)*).

Ga nu verder met de volgende stap, *[8.1.4. STAP 4: de netwerkinstel](#page-49-0)[lingen configureren](#page-49-0)*.

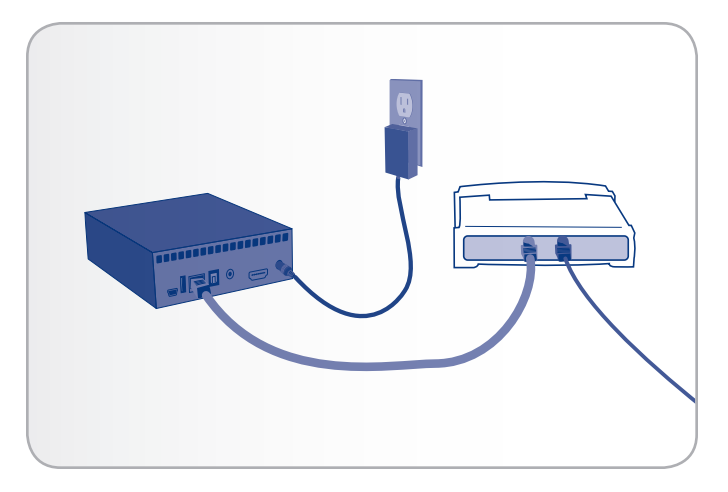

<span id="page-48-2"></span>Afb. 87

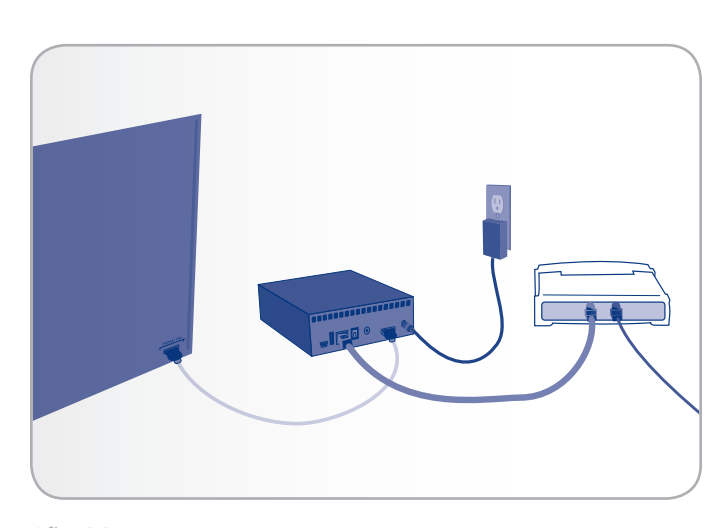

<span id="page-48-3"></span>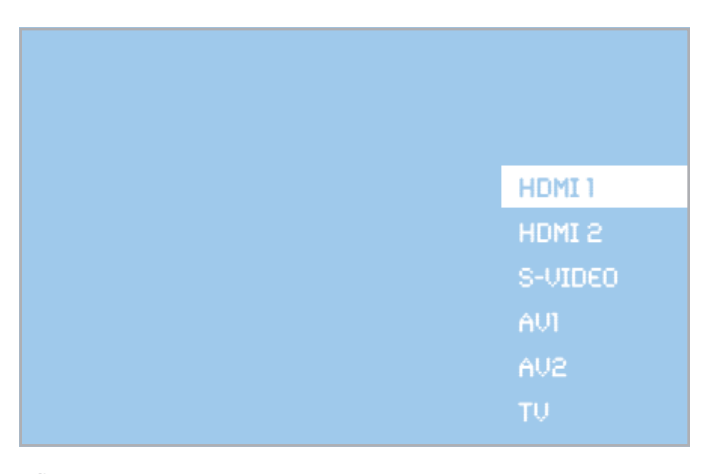

<span id="page-48-4"></span>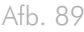

# <span id="page-49-0"></span>8.1.4. STAP 4: de netwerkinstellingen configureren

Voor de toewijzing van een IP-adres aan uw LaCinema Mini HD, waardoor deze verbinding kan maken met het netwerk, moet u de configuratiestappen in de Installatiewizard volgen of moet u de netwerkinstellingen in de hoofdmap Settings (Instellingen) configureren. In de hoofdmap Settings (Instellingen) volgt u deze stappen om een IP-adres aan te vragen:

Gebruik de afstandsbediening om te navigeren naar Settings Space > Network > Network setup (hoofdmap Instellingen > Netwerk > Netwerkconfiguratie) en druk op de knop OK ([Afb. 90](#page-49-1), [Afb. 91](#page-49-2) en *[Afb. 92](#page-49-3)*). Zodra u uw keuzes maakt, zal uw netwerkrouter een IPadres toewijzen aan de LaCinema Mini HD.

Ga verder met de volgende stap, *[8.1.5. STAP 5: LaCie Network As](#page-50-0)[sistant: installatie](#page-50-0)*.

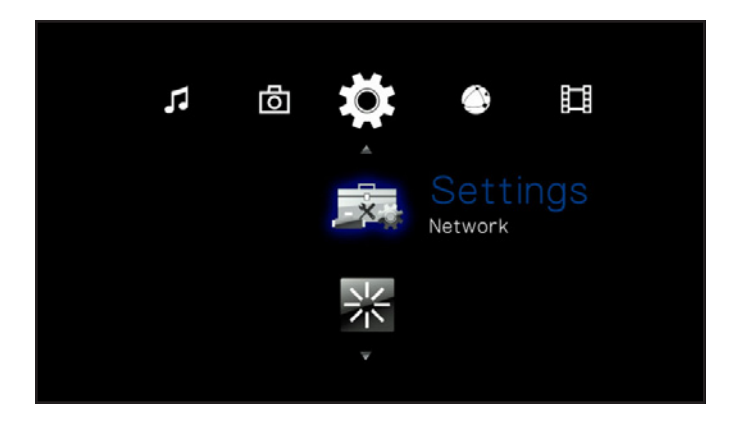

<span id="page-49-1"></span>Afb. 90

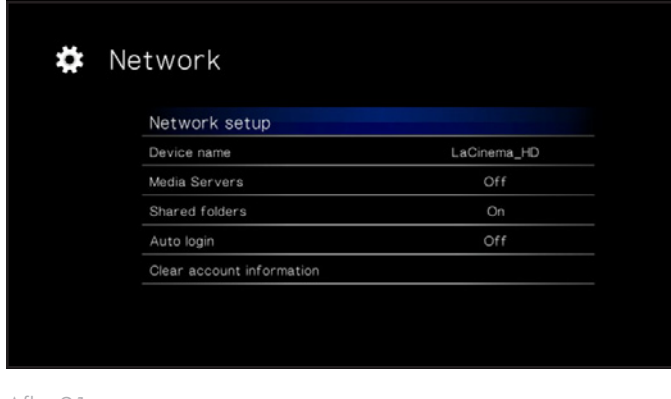

<span id="page-49-2"></span>Afb. 91

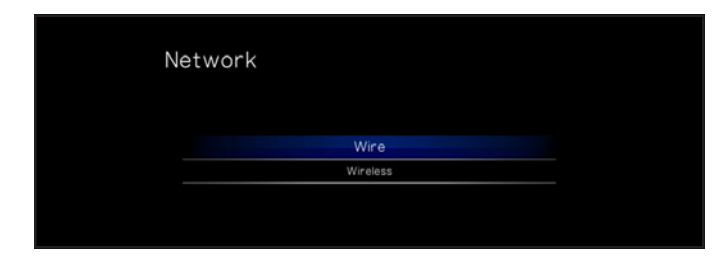

<span id="page-49-3"></span>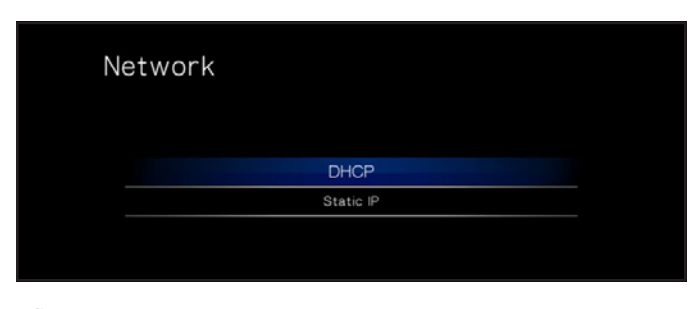

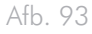

### <span id="page-50-0"></span>8.1.5. STAP 5: LaCie Network Assistant: **installatie**

De LaCie Network Assistant detecteert alle NAS-apparatuur van La-Cie in het netwerk en maakt het u eenvoudig om hiermee verbinding te maken of om deze te configureren.

Na de installatie en inschakeling verschijnt de LaCie Network Assistant (LNA) in uw taakbalk (Windows-gebruikers) of in de menubalk (Mac-gebruikers) en zoekt hij automatisch naar opslagapparatuur in het netwerk. Als een nieuw apparaat wordt gevonden, knippert het pictogram.

Wanneer de LNA uw LaCinema Mini HD terugvindt in het netwerk, kunt u verbinding maken met het geactiveerde volume of kunt u de netwerkinstellingen van de LaCinema Mini HD configureren.

**TECHNISCHE OPMERKING:** u kunt ook het IP-adres van de drive gebruiken om een netwerkverbinding (SMB) te openen in plaats van de LaCie Network Assistant te gebruiken. Raadpleeg paragraaf *[8.1.7. Alternatieve netwerkverbindingsmethoden](#page-53-0)* voor meer informatie. U vindt het IP-adres door met de afstandsbediening te navigeren naar Settings > Network > Network Setup (Instellingen > Netwerk > Netwerkconfiguratie).

### De LaCie Network Assistant installeren:

- 1. Plaats de cd-rom in het cd-rom-station van uw computer.
- 2. Bij Windows-gebruikers dient de cd in Deze computer te verschijnen. Mac-gebruikers dienen de cd op het bureaublad te zien. Dubbelklik op het cd-pictogram en dubbelklik daarna op "LaCie Network Assistant Setup" (*[Afb. 94](#page-50-1)*).
- 3. Volg de wizard om de installatie te voltooien.

Ga nu verder met de volgende stap, *[8.1.6. STAP 6: LaCie Network](#page-51-0)  [Assistant: bestanden overbrengen](#page-51-0)*.

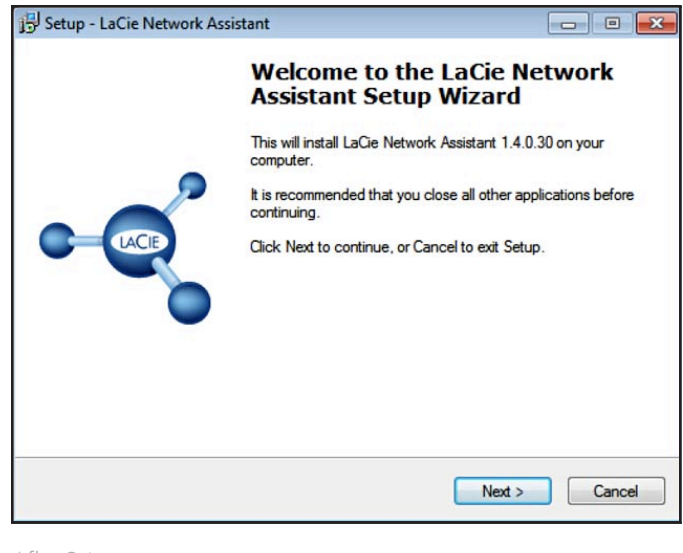

<span id="page-50-1"></span>Afb. 94

### <span id="page-51-0"></span>8.1.6. STAP 6: LaCie Network Assistant: bestanden overbrengen

Windows-gebruikers:

- a. Selecteer de LaCie Network Assistant in Start / Alle programma's. In het systeemvak verschijnt een Network Assistant-pictogram (*[Afb. 95](#page-51-1)*) en de Network Assistant detecteert automatisch uw LaCinema Mini HD.
- b. In het systeemvak klikt u achtereenvolgens op het pictogram van de LaCie Network Assistant en op Handmatig verbinden (*[Afb. 97](#page-51-2)*). Het volume wordt in een verkennervenster geopend.
- c. Sleep bestanden of mappen naar dit volume.

#### Mac-gebruikers:

- a. Selecteer de LaCie Network Assistant in uw map Programma's. In de menubalk verschijnt een Network Assistant-pictogram (*[Afb. 96](#page-51-3)*) en de Network Assistant detecteert automatisch uw LaCinema Mini HD.
- b. In de menubalk klikt u achtereenvolgens op het pictogram van de LaCie Network Assistant en op Handmatig verbinden. Het volume wordt in een Finder-venster geopend.
- c. Sleep bestanden of mappen naar dit volume.

Als u bestanden uit een map wilt verwijderen, sleept u ze gewoon naar de prullenmand.

vervolg op de volgende pagina >>

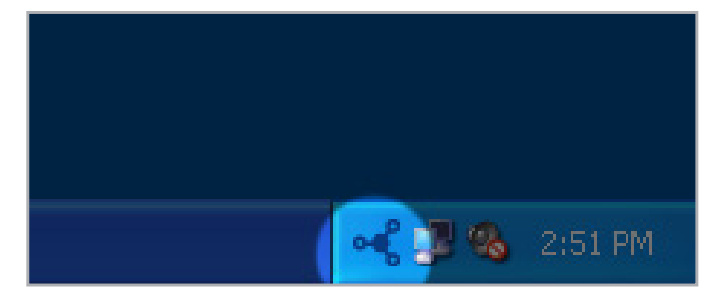

<span id="page-51-1"></span>Afb. 95

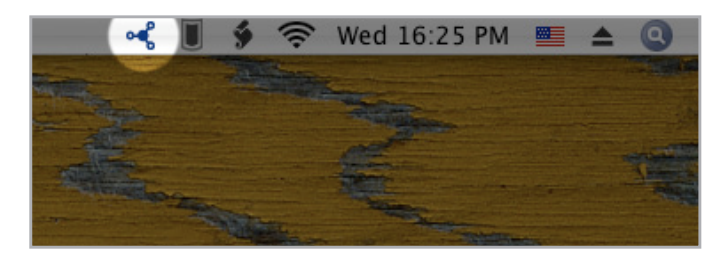

<span id="page-51-3"></span>Afb. 96

<span id="page-51-2"></span>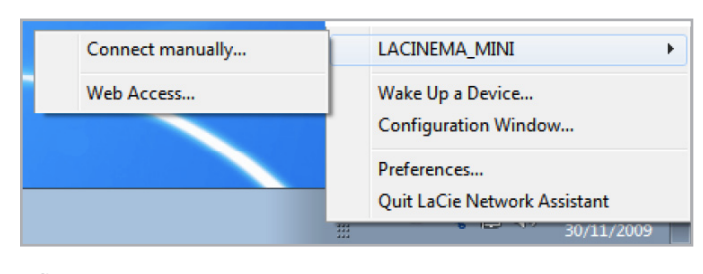

**BELANGRIJK:** zorg ervoor dat IPConf support is geactiveerd in de voorkeurinstellingen van LaCie Network Assistant (*[Afb. 98](#page-52-0)*, pcgebruikers, en *[Afb. 99](#page-52-1)*, Mac-gebruikers).

**BELANGRIJK:** als u bestanden op de LaCinema Mini HD wilt verwijderen, moet u de Prullenmand of Prullenbak leegmaken nadat u de bestanden erin hebt geplaatst. Anders wordt er nog steeds naar de bestanden verwezen en nemen ze ruimte op de harde schijf in beslag.

**TECHNISCHE OPMERKING:** de LaCinema HD is geoptimaliseerd voor de weergave van multimedia. Als u een NAS-apparaat wilt voor de back-up van uw bestanden, moet u de aankoop van een LaCie Network Space overwegen die betere functies en prestaties levert voor dit gebruik.

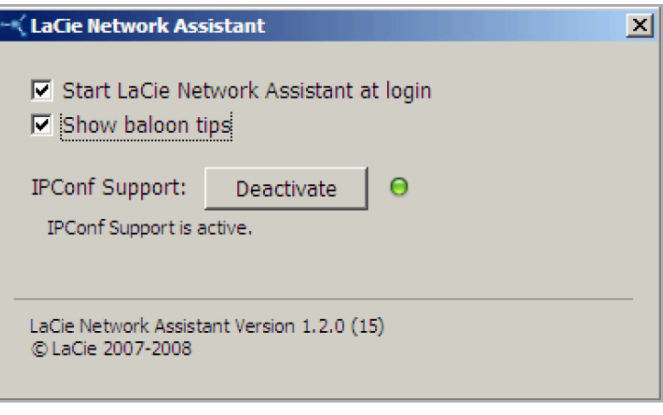

<span id="page-52-1"></span><span id="page-52-0"></span>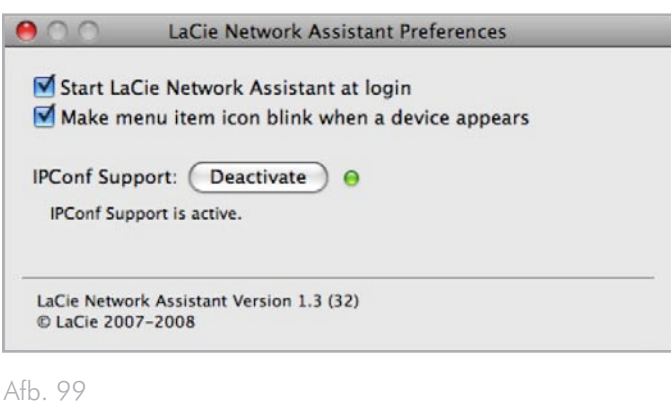

# <span id="page-53-0"></span>8.1.7. Alternatieve netwerkverbindingsmethoden

Als uw LaCinema Mini HD is aangesloten op uw thuisnetwerk, hebt u toegang tot het volume zonder de LaCie Network Assistant te gebruiken.

#### Windows-gebruikers

Voor toegang tot het volume onder Windows opent u de netwerkomgeving en selecteert u Microsoft Windows Workgroup. Het volume draagt standaard de naam MiniHD \* (*[Afb.](#page-53-1)  [100](#page-53-1)*).

Daarnaast kunt u ook het volume openen door het volgende in het adresveld van een Windows Verkenner-venster te typen:

smb://MiniHD \* of smb://[IP-adres] \*\*

#### Mac-gebruikers

In de Finder-menubalk selecteert u Ga en vervolgens Verbind met server... In het venster dat verschijnt, typt u (*[Afb. 101](#page-53-2)*):

smb://MiniHD \* of smb://[IP-adres] \*\*

[Als uw drive is aangesloten op de tv, kunt u het IP-adres vinden door met de afstandsbediening te navigeren naar Settings > Network (Instellingen > Netwerk).]

Klik op Verbind.

U kunt ook de drive terugvinden in de map Netwerk.

\* Als u de apparaatnaam hebt gewijzigd in de hoofdmap Settings (Instellingen), typt u deze naam.

\*\* U vindt het IP-adres door met de afstandsbediening te navigeren naar Settings > Network > Network setup (Instellingen > Netwerk > Netwerkconfiguratie).

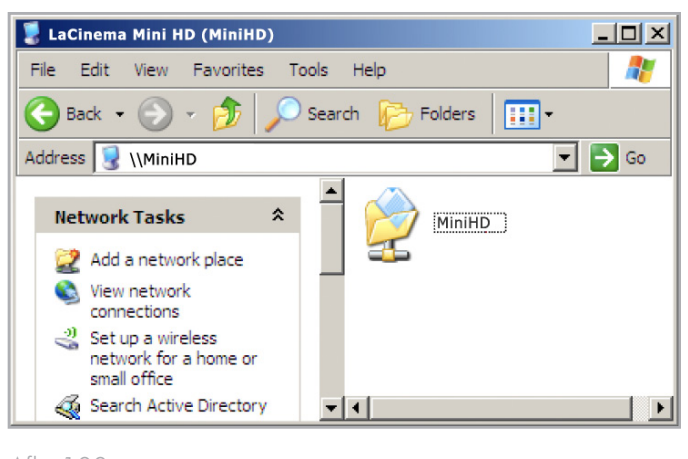

<span id="page-53-1"></span>Afb. 100

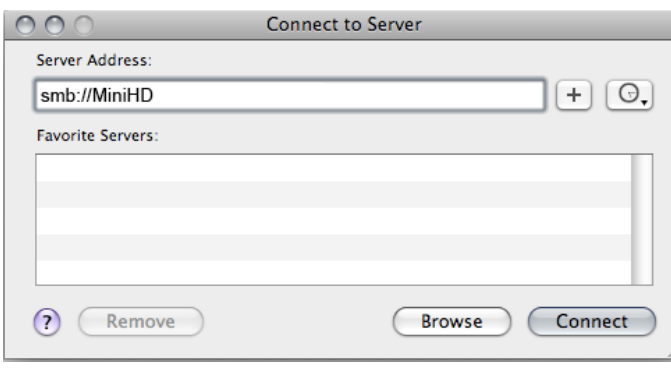

<span id="page-53-2"></span>Afb. 101

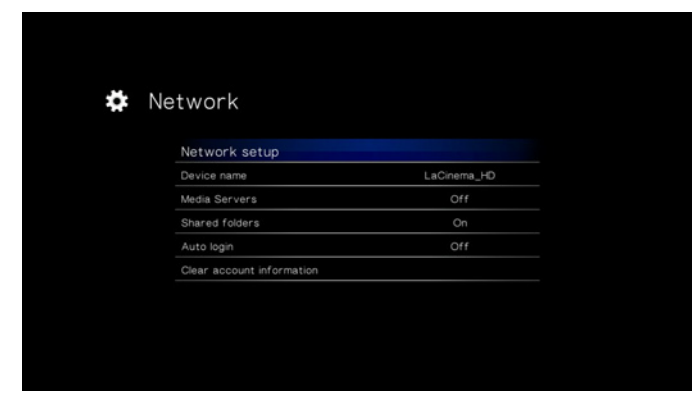

# <span id="page-54-0"></span>8.2. Bestanden afspelen op netwerkmediaspelers

De LaCinema is zowel een netwerkmediaspeler als server. Het apparaat kan naast het afspelen van inhoud op een lokale netwerkserver ook de inhoud op de interne opslagruimte delen met andere UPnP- en DLNA-compatibele digitale mediaspelers in uw netwerk. Voorbeelden: PlayStation, XBox, DLNA TV of mobiele telefoons, Kodak Photoframe en Philips Streamium.

### 8.2.1. De mediaserverfunctie inschakelen

Met de mediaserverfunctie kunt u uw inhoud op een compatibele mediaspeler bekijken in een andere ruimte in uw huis via uw thuisnetwerk. Volg deze stappen:

- 1. Zorg ervoor dat uw LaCinema Mini HD is aangesloten op uw netwerk (*[Afb. 103](#page-54-1)*) en er een IP-adres aan is toegewezen (raadpleeg *[8.1.4. STAP 4: de netwerkinstellingen configureren](#page-49-0)* voor informatie).
- 2. Activeer de service Mediaservers in de hoofdmap Settings (raadpleeg paragraaf *[10.6.3. Media Server \(Mediaserver\)](#page-71-0)*) (*[Afb. 104](#page-54-2)*).
- 3. Nu kunt u bestanden op de LaCinema Mini HD afspelen op elke UPnP/DLNA-gecertificeerde speler/adapter die met uw netwerk is verbonden.

Raadpleeg paragraaf *[8.2.2. Voorbeeld UPnP-gebruik: XBOX](#page-55-0)* voor een veelvoorkomende configuratie.

**OPMERKING:** inhoud op de interne harddrive van de LaCinema of op een aangesloten USB-schijf wordt gescand en dan gedeeld in uw thuisnetwerk met andere UPnP/DNLA-mediaspelers.

**TECHNISCHE OPMERKING:** zodra de mediaserverfunctie is geactiveerd, duurt het enkele seconden totdat de server beschikbaar wordt voor de UPnP-speler. Dit proces kan enkele minuten duren omdat de inhoud moet worden geanalyseerd (artiest, genre, enz.). Wanneer nieuwe inhoud wordt toegevoegd aan de interne opslagruimte van de LaCinema Mini HD, moet deze enkele minuten na de overdracht worden weergegeven. Dezelfde vertraging kan optreden bij het toevoegen of verwijderen van een USB-apparaat met multimedia-inhoud.

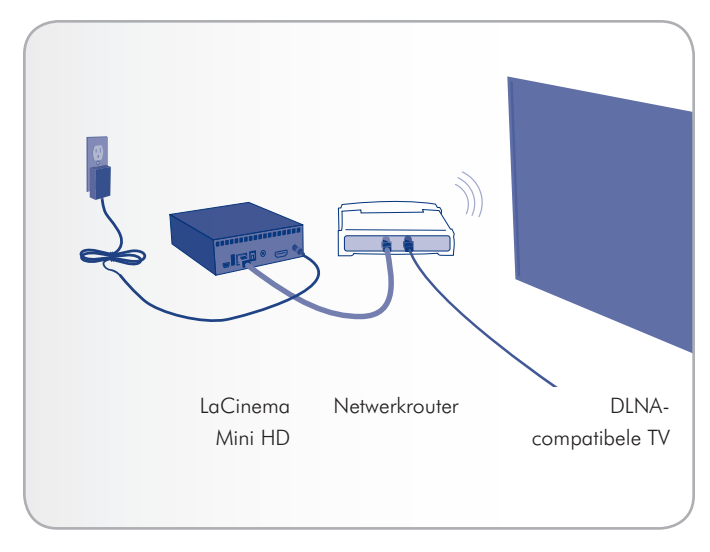

<span id="page-54-1"></span>Afb. 103

<span id="page-54-2"></span>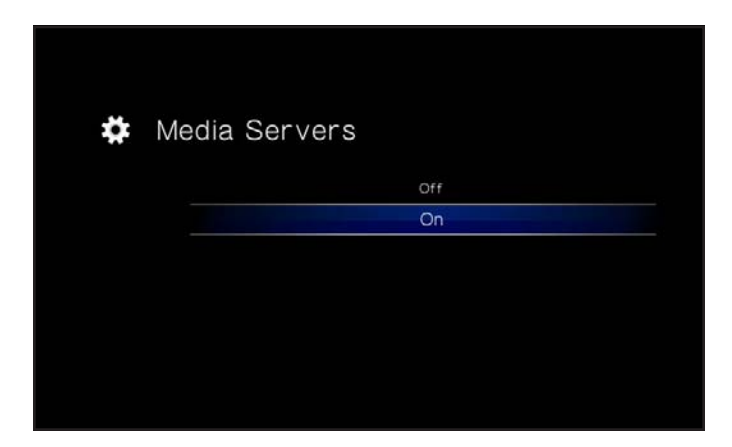

### <span id="page-55-0"></span>8.2.2. Voorbeeld UPnP-gebruik: XBOX

Dit is een typisch voorbeeld hoe u een XBOX kunt gebruiken:

- 1. Sluit de LaCinema Mini HD aan op uw computer met de USBkabel (raadpleeg *[3.2. STAP 2: de voeding aansluiten \(Option](#page-17-0)[eel\)](#page-17-0)* en *[3.1. STAP 1: de USB-kabel aansluiten](#page-17-1)*).
- 2. Laad inhoud op de interne opslagruimte van de LaCinema Mini HD.
- 3. Sluit de LaCinema Mini HD aan op uw televisie als dit nog niet is gebeurd (raadpleeg *[4.1. STAP 1: HDMI- of samengestelde](#page-20-0)  [A/V-kabels aansluiten](#page-20-0)*).
- 4. Navigeer met de afstandsbediening naar Settings > Network > Media Server > ON (Instellingen > Netwerk > Mediaserver  $>$  AAN) en druk op de knop  $\mathsf{OK}$ . De server is nu geactiveerd en multimedia-inhoud wordt gescand en toegevoegd aan de mediaserverdatabase.

U kunt nu gaan naar de ruimte waar de XBOX zich bevindt. Navigeer naar het onderdeel XBOX-mediaserver om MiniHD te selecteren (of als u de naam hebt gewijzigd, selecteert u de gewijzigde naam).

U kunt nu inhoud op de LaCinema Mini HD bekijken en afspelen.

**TECHNISCHE OPMERKING:** sommige bestanden zijn om twee redenen mogelijk niet beschikbaar op uw mediaspeler: de bestandsindeling is niet compatibel met uw netwerkspeler of de inhoud is nog niet toegevoegd aan de database omdat de inhoud nog steeds wordt geanalyseerd door de mediaserver.

# 9. De LaCinema Mini HD opnieuw formatteren

Lees de volgende informatie met betrekking tot bestandssysteemindelingen voor Windows- en Mac-besturingssystemen om te bepalen indien u de LaCinema Mini HD opnieuw moet formatteren.

De LaCinema Mini HD is in NTFS geformatteerd voor onmiddellijk gebruik met Windows. Als u de drive opnieuw wenst te formatteren, volgt u de onderstaande stappen voor uw besturingssysteem. De volgende tabel helpt u beslissen welke de beste bestandsindeling is voor uw gebruik. Nadat u een bestandsindeling hebt gekozen, raadpleegt u de paragrafen *[9.1. Opnieuw formatteren: Windows](#page-57-0)[gebruikers](#page-57-0)* en *[9.2. Opnieuw formatteren: Mac-gebruikers](#page-59-0)* voor instructies over opnieuw formatteren.

### Bestandssysteemindelingen voor Windows

#### **NTFS**

NTFS is de ideale indeling als u de drive alleen gebruikt met Windows-computers (prestaties zullen doorgaans hoger zijn in vergelijking met FAT 32 zonder de beperking van de bestandsgrootte).

#### MS-DOS (FAT32)

MS-DOS (FAT32) is een goede bestandsindeling als u uw drive gebruikt met zowel Windows als Mac's. Bij MS-DOS (FAT32) mogen bestanden maximaal 4 GB groot zijn. Dit betekent dat u geen bestanden groter dan 4 GB naar de drive kunt overbrengen.

### Bestandssysteemindelingen voor Mac

#### HFS+ (non-journaled)

HFS+ is de ideale bestandsindeling als u de drive alleen bij Mac's gebruikt. De prestaties zijn doorgaans hoger in vergelijking met FAT 32 zonder de beperking van de bestandsgrootte.

#### MS-DOS (FAT32)

MS-DOS (FAT32) is een goede bestandsindeling als u uw drive gebruikt met zowel Windows als Mac's. Bij MS-DOS (FAT32) mogen bestanden maximaal 4 GB groot zijn. Dit betekent dat u geen bestanden groter dan 4 GB naar de drive kunt overbrengen.

# <span id="page-57-0"></span>9.1. Opnieuw formatteren: Windows-gebruikers

De formatteringsprocedure van een drive op een computer met Windows XP, Windows Vista of Windows 7 bestaat uit twee stappen: (1) een handtekening installeren op de drive en (2) de drive formatteren. Door deze stappen worden alle aanwezige gegevens op de schijf gewist.

**LET OP:** als u deze stappen volgt, worden alle gegevens van de LaCinema Mini HD gewist. Als u informatie hebt die u wilt beschermen of die u wilt blijven gebruiken, maak daar dan een back-up van voordat u deze stappen uitvoert.

- 1. Sluit de drive aan op de computer met de interfacepoort.
- 2. Klik met de rechtermuisknop op Deze computer en kies Beheren.
- 3. Selecteer in het venster "Computerbeheer" de optie Schijfbeheer (deze optie staat onder de groep Opslag). Zie *[Afb. 105](#page-57-1)*.
- 4. Als het venster "Wizard Schijf initialiseren en converteren" wordt geopend, klikt u op Annuleren.
- 5. Windows rangschikt de harde schijven die geïnstalleerd zijn op het systeem. Zoek de drive die wordt voorgesteld met het pictogram  $\Box$ . Klik met de rechtermuisknop op het pictogram en selecteer Initialiseren.
- 6. Klik met de rechtermuisknop op het vakje aan de rechterkant met de tekst Niet toegewezen en selecteer Nieuwe partitie...
- 7. Op de eerste pagina van de "Wizard nieuwe partitie" klikt u op Volgende. Zie *[Afb. 106](#page-57-2)*.

vervolg op volgende pagina

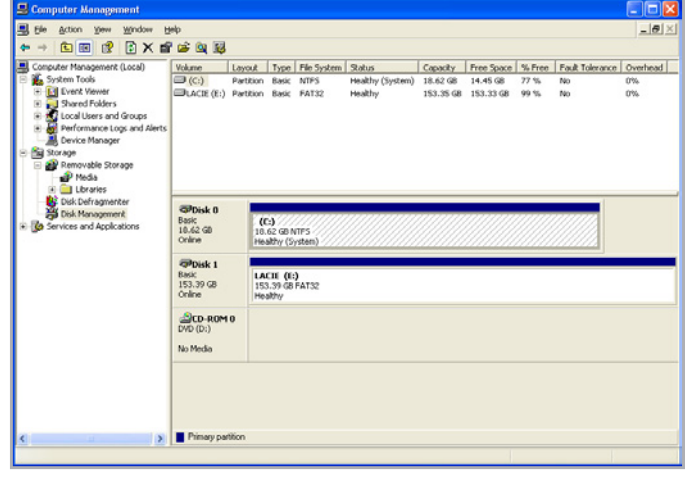

<span id="page-57-1"></span>Afb. 105

<span id="page-57-2"></span>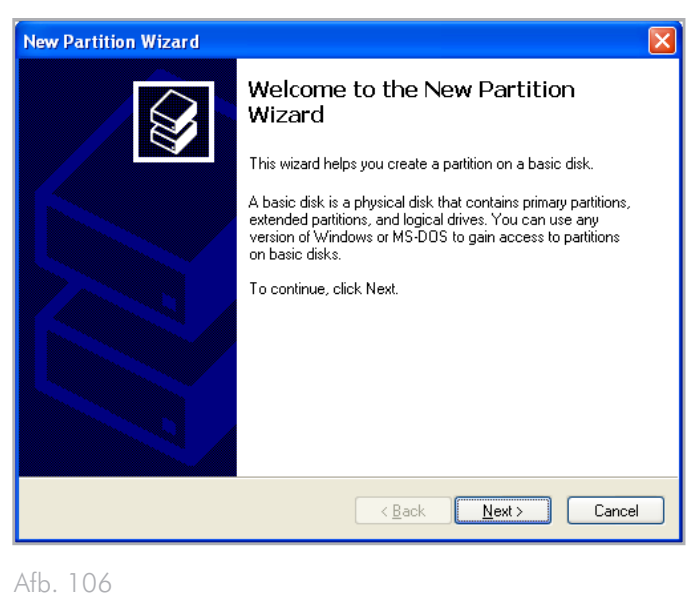

- 8. Klik op Volgende.
- 9. Klik op Volgende.
- 10. Klik op Volgende.
- 11. Klik op Volgende.

 $\overline{a}$ 

- 12. In het venster "Partitie formatteren" selecteert u Snel formatteren. Klik op Volgende.
- 13. Klik op Voltooien om de formattering te starten.
- 14. Windows schijfbeheer formatteert en partitioneert de schijf overeenkomstig uw instellingen (*[Afb. 108](#page-58-0)*). Uw drive verschijnt in Deze computer en is gereed voor gebruik.

**BELANGRIJK:** als u ervoor kiest om de LaCinema Mini HD in MS-DOS (FAT32) te formatteren, dat compatibel is met bijna alle computers, mag u niet vergeten dat u geen bestanden groter dan 4 GB kunt overbrengen naar de LaCinema Mini HD.

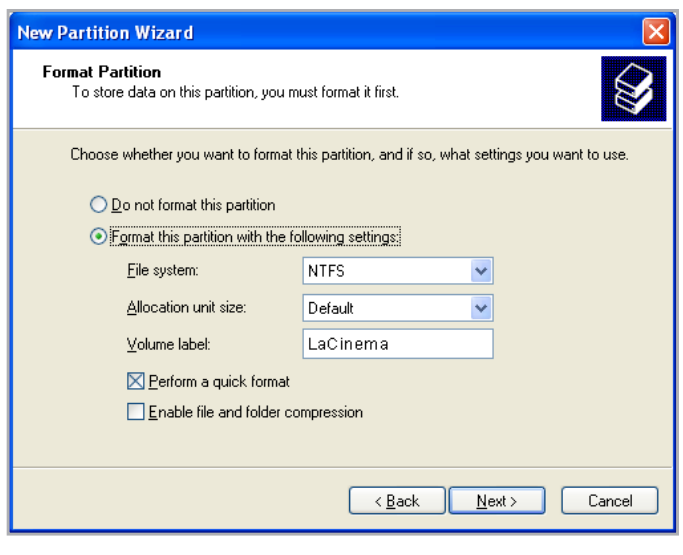

Afb. 107

<span id="page-58-0"></span>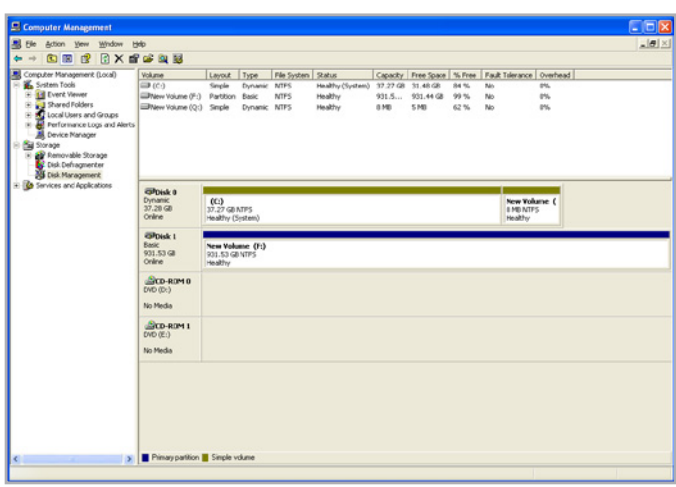

# <span id="page-59-0"></span>9.2. Opnieuw formatteren: Macgebruikers

**TECHNISCHE OPMERKING:** de LaCinema Mini HD is in NTFS geformatteerd voor onmiddellijk gebruik met Windows. Mac-gebruikers moeten de drive opnieuw formatteren in Mac OS Extended (NIET journaled).

**BELANGRIJK:** als u ervoor kiest om de LaCinema Mini HD in MS-DOS (FAT32) te formatteren, dat compatibel is met bijna alle computers, mag u niet vergeten dat u geen bestanden groter dan 4 GB kunt overbrengen naar de LaCinema Mini HD.

**LET OP:** als u deze stappen volgt, worden alle gegevens van de LaCinema Mini HD gewist. Als u informatie hebt die u wilt beschermen of die u wilt blijven gebruiken, maak daar dan een back-up van voordat u deze stappen uitvoert.

- 1. Sluit de drive aan op de computer en schakel de drive in.
- 2. Selecteer Hulpprogramma's in het menu Ga in de Finder-menubalk.
- 3. Dubbelklik in de map Hulpprogramma's op Schijfhulpprogramma.
- 4. Het venster Schijfhulpprogramma wordt geopend. Selecteer het volume met de naam LaCie Hard Disk in de lijst met beschikbare harde schijven aan de linkerzijde van het venster.
- 5. Selecteer het tabblad Partitie.
- 6. In het menu Volume-indeling: selecteert u het aantal partities waarin u de drive wilt verdelen (Mac OS X biedt u de optie een drive te verdelen in maximaal 16 partities). U kunt de grootte van iedere partitie aanpassen met de schuifbalk tussen de partities in het gebied Volumestructuur: .
- 7. In het deel Volume-informatie voert u een naam in voor elk volume (partitie) en kiest u een bestandssysteem (Mac OS Extended of MS-DOS) in de vervolgkeuzelijst (*[Afb. 110](#page-59-1)*).
- 8. Klik op Partitioneer nadat u de volume-opties hebt geselecteerd. Klik nogmaals op Partitioneer als het waarschuwingsbericht blijft verschijnen.
- 9. Mac Schijfhulpprogramma formatteert en partitioneert de schijf overeenkomstig uw instellingen en uw schijf is gereed voor gebruik.

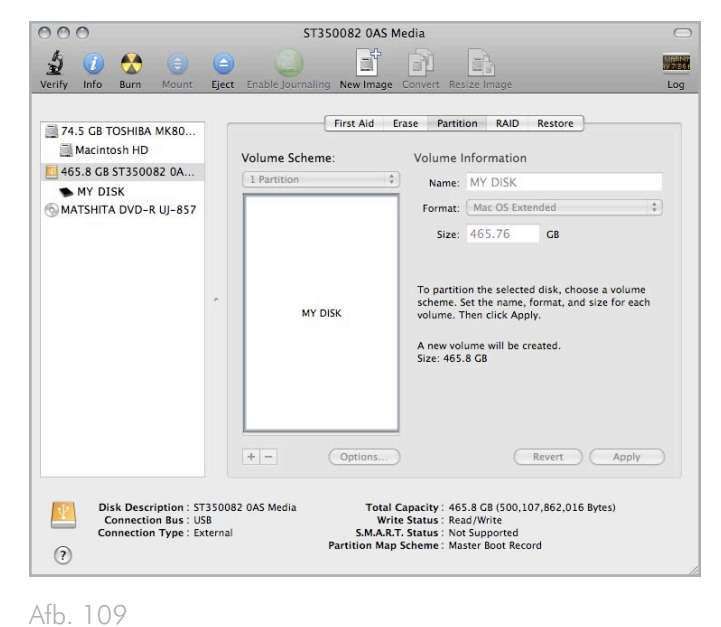

<span id="page-59-1"></span>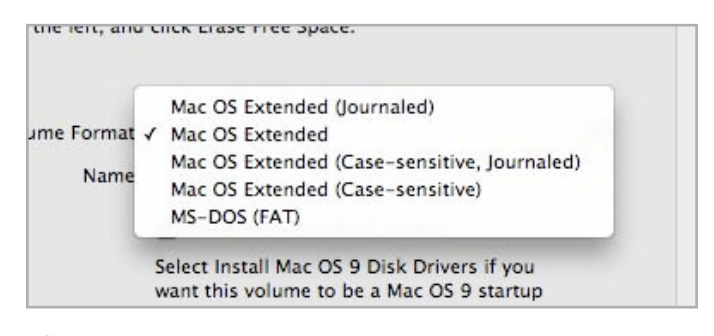

# 10. Instellingenmenu

De hoofdmap Settings van de LaCinema Mini HD helpt u bij het configureren en het instellen van het apparaat volgens uw persoonlijke behoeften. U kunt het menu op elk gewenst moment openen door op de knop Configuratie te drukken. Als het configuratiemenu wordt weergegeven, zal het afspelen automatisch worden gepauzeerd.

Doorloop het menu Instellingen met de knoppen Omhoog  $\triangle$  en Omlaag (*[Afb. 111](#page-60-0)*).

Druk op Rechts  $\triangleright$  of op de knop  $\mathsf{OK}% (\Gamma)$  om de beschikbare opties van een bepaalde configuratiecategorie weer te geven. Druk op de knop OK om uw keuze te bevestigen. Alle wijzigingen worden automatisch opgeslagen.

Druk op de knop Terug  $\blacktriangleleft$  om een andere optie te selecteren en naar een vorig menu terug te keren. Druk opnieuw op de knop Configuratie  $\sum$  om het configuratiemenu op het scherm te verlaten.

# 10.1.Instellingen: Audio/Video

# 10.1.1. Video Output (Video-uitgang)

Selecteer Video Out (Video-uitgang) en kies dan uit de volgende opties (*[Afb. 113](#page-60-1)*) afhankelijk van de kenmerken van uw tv en de methode die u gebruikte om de LaCinema Mini aan te sluiten op uw tv (merk op dat HDMI de standaardinstelling is):

- Composite (Samengesteld)
- HDMI.

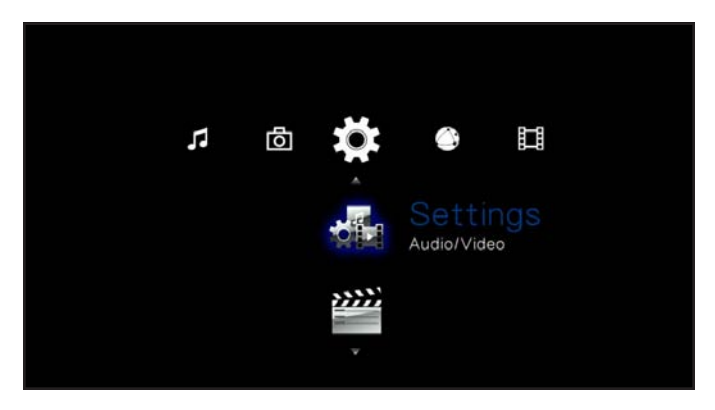

<span id="page-60-0"></span>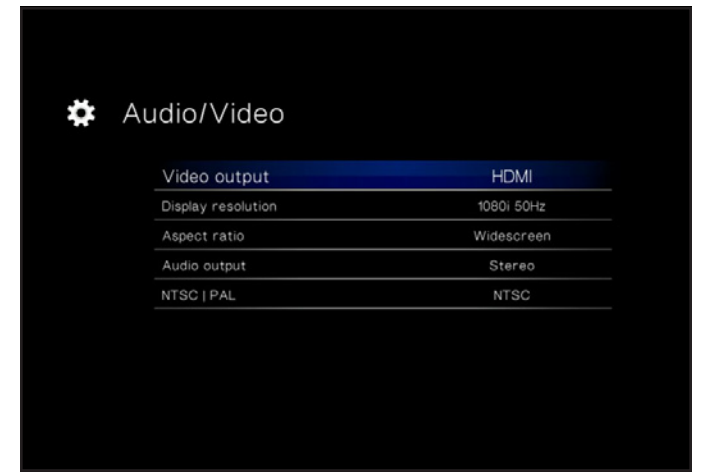

Afb. 112

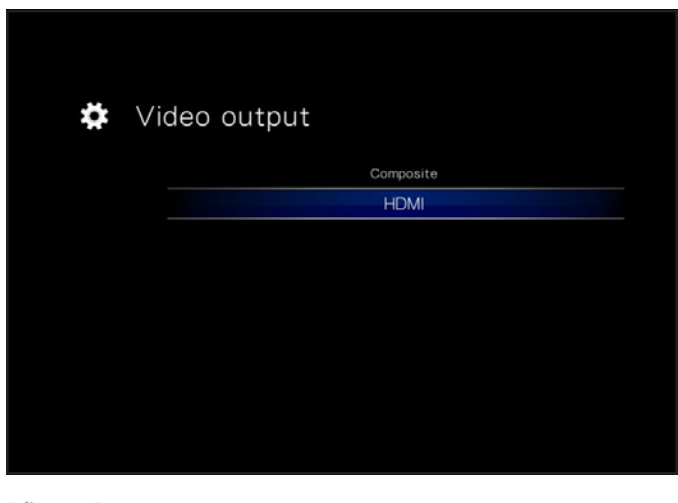

<span id="page-60-1"></span>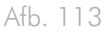

# 10.1.2. Beeldschermresolutie

Kies een beeldschermresolutie die overeenkomt met uw televisie (standaardinstelling is Auto).

# 10.1.3. Aspect Ratio (Breedtehoogteverhouding)

Kies een instelling afhankelijk van uw televisie (*[Afb. 114](#page-61-0)*) (Widescreen is de standaardinstelling):

- Normal (Normaal)
- Widescreen (Breedbeeld)

# 10.1.4. Audio Output (Audio-uitgang)

Maak een keuze (*[Afb. 115](#page-61-1)*) (Stereo is de standaardinstelling):

- Stereo
- Digital (Digitaal)

**BELANGRIJK:** als u de SPDIF-kabel hebt aangesloten, selecteert u de optie Digital.

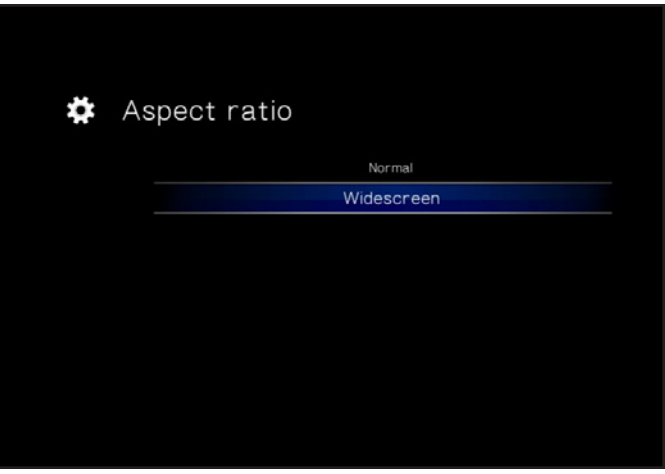

<span id="page-61-0"></span>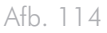

<span id="page-61-1"></span>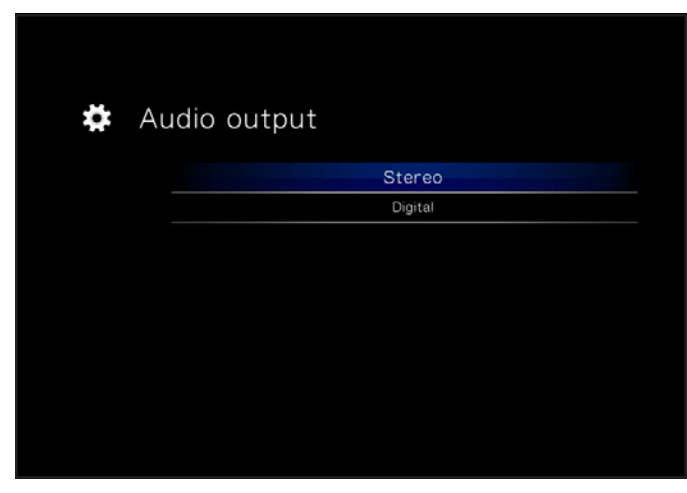

# 10.1.5. NTSC/PAL

Kies PAL of NTSC afhankelijk van de configuratie van uw televisie (*[Afb. 116](#page-62-0)*) (PAL is de standaardinstelling). U kunt deze instelling ook wijzigen door de knop Configuratie ingedrukt te houden tot de standaard wijzigt.

- NTSC
- PAL

# 10.2.Instellingen: Video

# 10.2.1. Video Sequence (Videosequentie)

Kies een van de volgende opties (*[Afb. 117](#page-62-1)*):

- Normal (Normaal)
- Repeat One (Een herhalen): het huidig weergegeven bestand wordt continu herhaald
- Repeat All (Alles herhalen): alle bestanden in de huidige map worden opeenvolgend herhaaldelijk afgespeeld

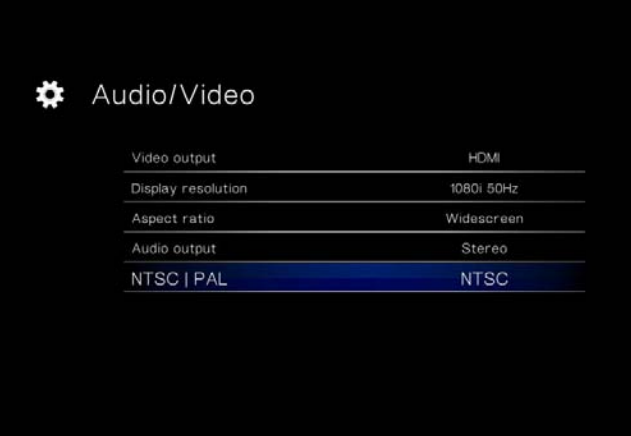

<span id="page-62-0"></span>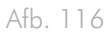

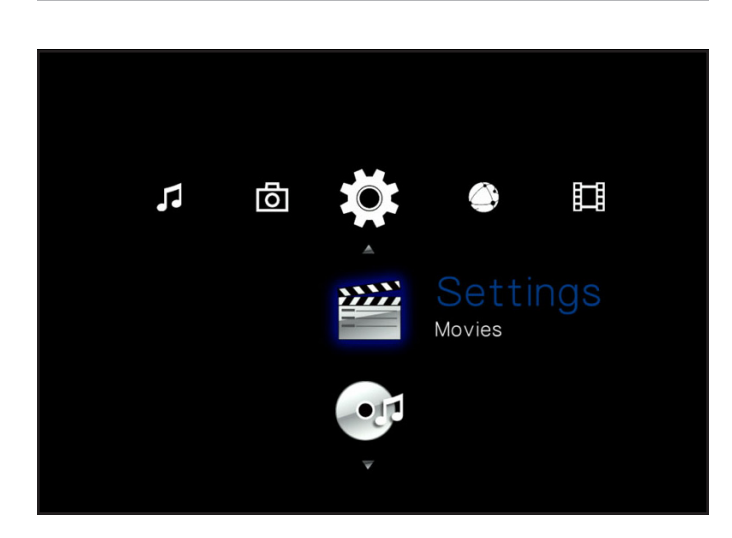

<span id="page-62-1"></span>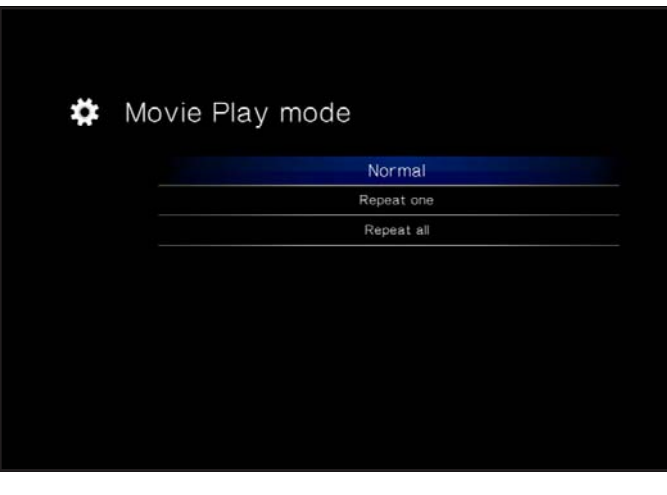

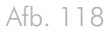

# 10.2.2. Subtitle Font Size (Grootte ondertitels)

Kies uit 24 punt tot 40 punt (*[Afb. 119](#page-63-0)*):

# Subtitle font size

<span id="page-63-0"></span>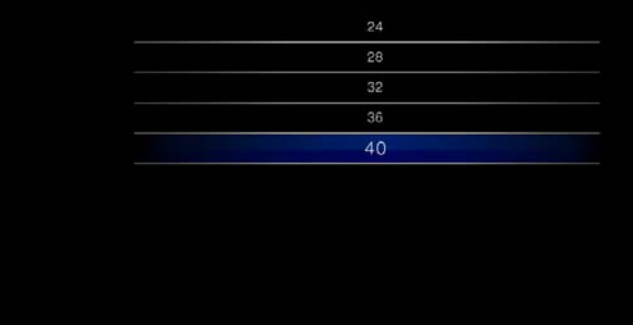

# 10.3.Instellingen: Muziek

# 10.3.1. Music Sequence (Muzieksequentie)

Kies een van de volgende opties (*[Afb. 120](#page-64-0)*):

- Repeat one (Een herhalen): het huidig afgespeelde bestand wordt continu herhaald
- Repeat all (Alles herhalen): alle bestanden in de huidige map worden opeenvolgend herhaaldelijk afgespeeld.
- Random (Willekeurig): bestanden in de huidige map of afspeellijst worden in willekeurige volgorde afgespeeld.

# 10.3.2. Audio Track Display (Weergave muzieknummer)

Deze instelling bepaalt hoe muzieknummers worden weergegeven (*[Afb. 121](#page-64-1)*). Kies uit:

- File name (Bestandsnaam)
- Title (Titel)

### $\boldsymbol{\ast}$  Music Play mode

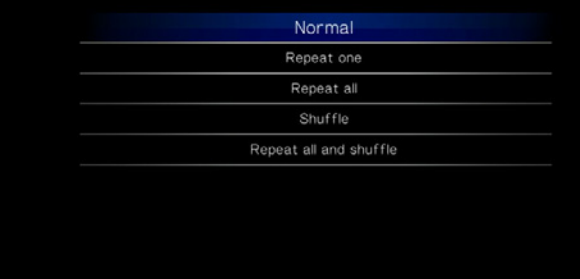

<span id="page-64-0"></span>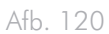

<span id="page-64-1"></span>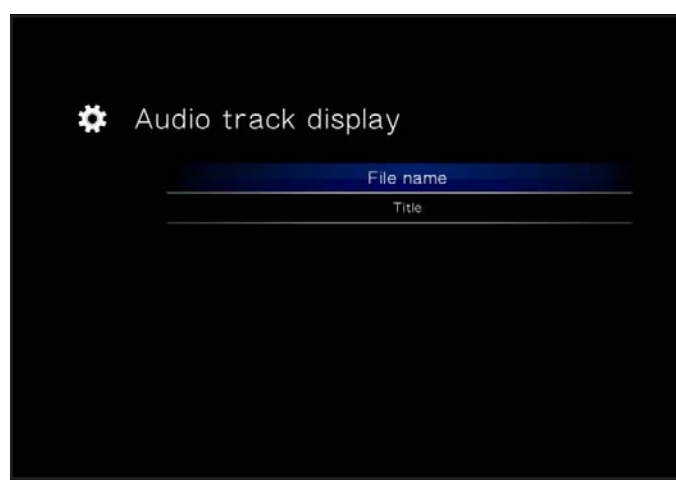

# 10.4.Instellingen: Foto

# 10.4.1. Slideshow (Presentatie)

Met deze instelling kunt u de weergave van de foto's wijzigen (standaardinstelling is Normal) (*[Afb. 123](#page-65-0)*):

- Normal (Normaal)
- Shuffle (Gemengd)
- Repeat All (Alles herhalen)
- Repeat All and Shuffle (Alles herhalen en willekeurige volgorde)

# 10.4.2. Picture Scaling (Schalen van beelden)

Deze instelling bepaalt hoe het beeld wordt weergegeven op het scherm (standaardinstelling is Keep as Original) (*[Afb. 124](#page-65-1)*):

- Keep as Original (Zoals origineel houden)
- Fit to Screen (Aanpassen aan scherm)
- Display in Full Screen (Weergeven op volledig scherm)

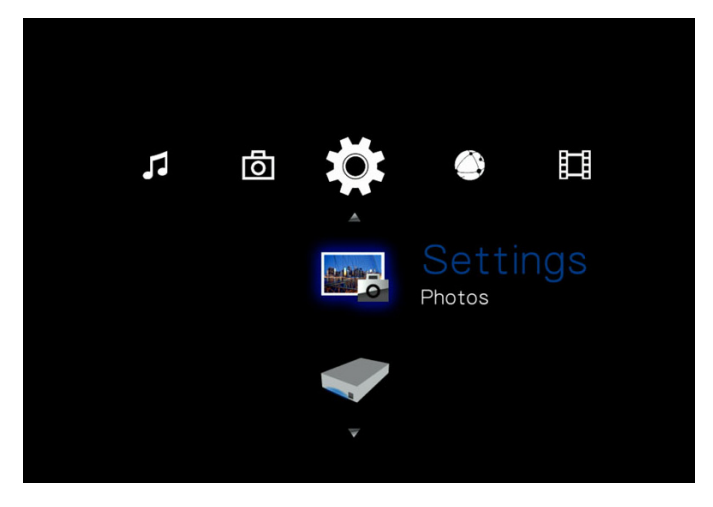

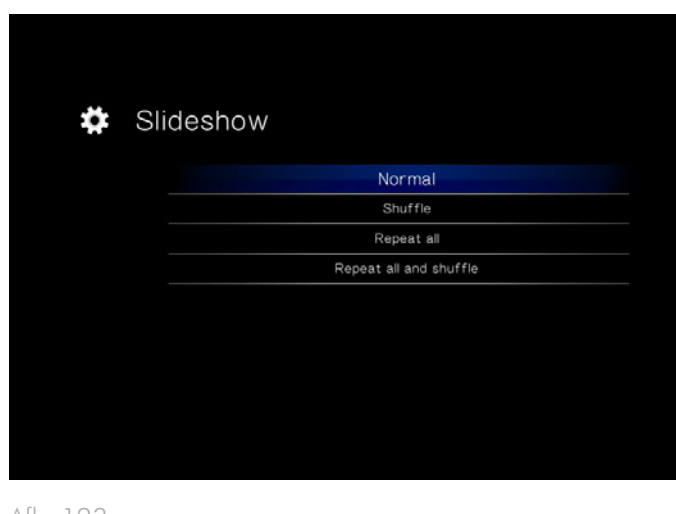

<span id="page-65-0"></span>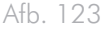

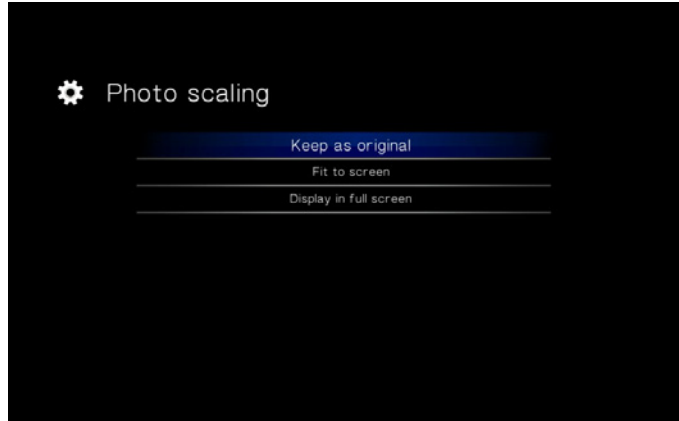

<span id="page-65-1"></span>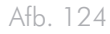

# 10.4.3. Transition Effect (Overgangseffect)

Met deze instelling kunt u de overgangseffecten van de foto's aanpassen (standaardinstelling is Normal) (*[Afb. 125](#page-66-0)*):

- Normal (Normaal)
- Fade (Vervagen)
- Random (Willekeurig)

# 10.4.4. Interval Time (Intervalduur)

Met deze instelling kunt u bepalen hoelang een foto wordt weergegeven (standaardinstelling is 3 Seconds) (*[Afb. 126](#page-66-1)*):

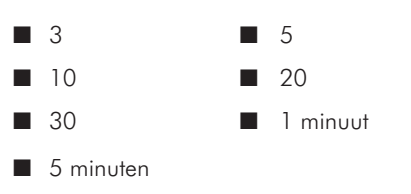

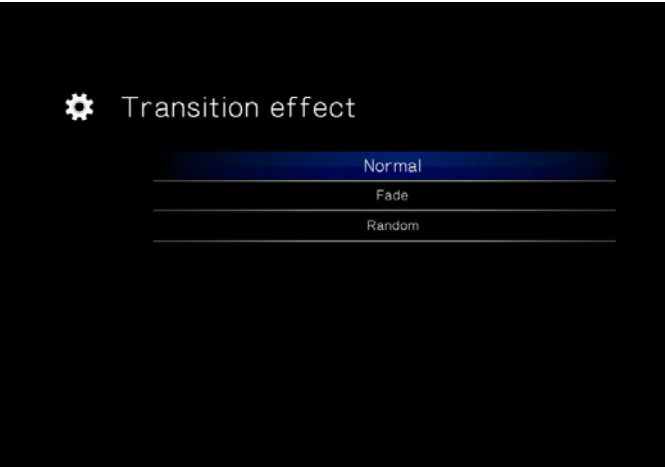

<span id="page-66-0"></span>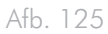

<span id="page-66-1"></span>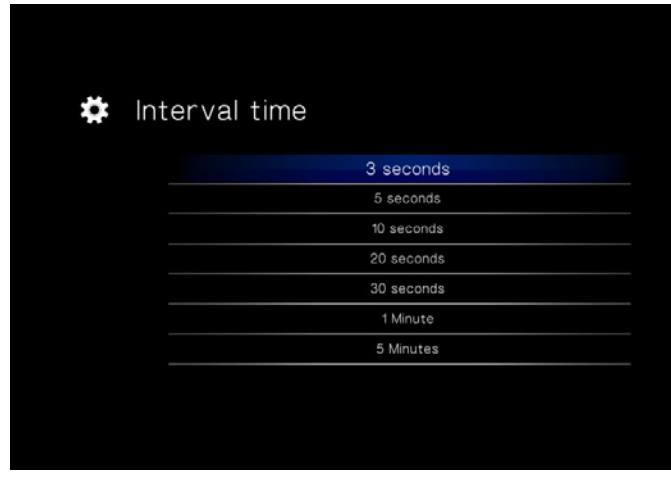

# 10.5.Instellingen: Systeem

# 10.5.1. Language (Taal)

Kies uw taal.

# 10.5.2. Content Aggregation (Inhoudsamenvoeging)

Met deze instelling schakelt u de bestandsdatabase in of uit. Daarmee kunt u bladeren door bestanden binnen elk mediatype volgens bepaalde parameters (datum, recent, enz.). Als deze functie is gedeactiveerd, kunt u alleen alfabetisch bladeren doorheen bestanden in de andere mediahoofdmappen (of in het geval van de hoofdmap Music, volgens artiest, genre en album) (*[Afb. 127](#page-67-0)*).

# 10.5.3. Screensaver Delay (Vertraging schermbeveiliging)

Deze instelling bepaalt de inactiviteitsduur vóór de inschakeling van de schermbeveiliging (*[Afb. 128](#page-67-1)*).

# 10.5.4. Browse Mode (Verkennermodus)

Met deze instelling kunt u de weergave van bestanden in een lijst wijzigen (standaardinstelling is Thumbnail) (*[Afb. 129](#page-67-2)*).

- Thumbnail (Miniatuur)
- List mode (Lijstmodus)

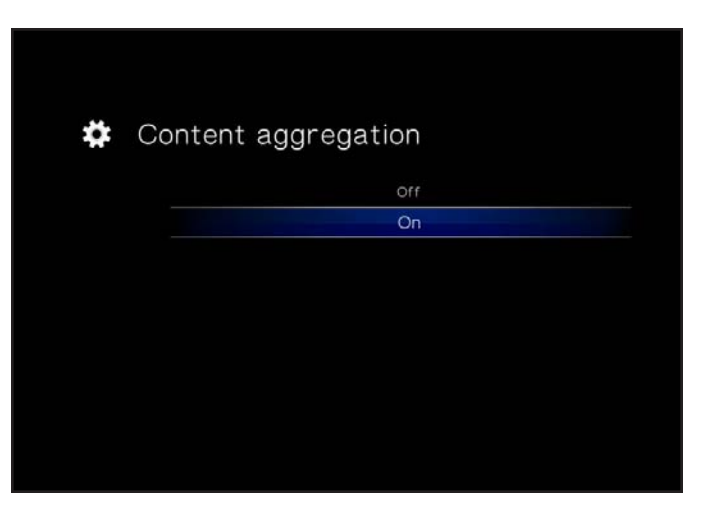

Afb. 127

<span id="page-67-0"></span>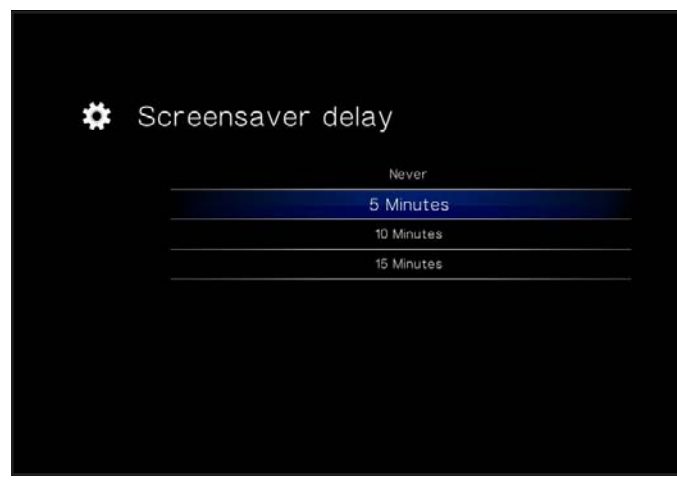

<span id="page-67-1"></span>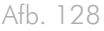

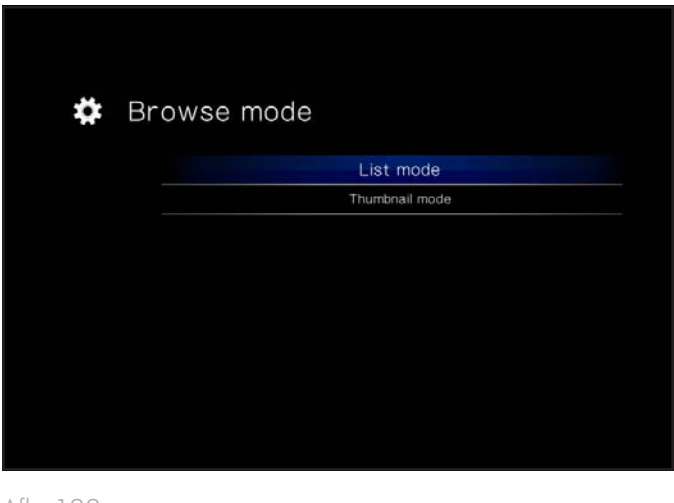

<span id="page-67-2"></span>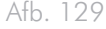

# 10.5.5. Additional Encoding Support (Extra coderingsondersteuning)

Wijzig deze instelling als u foutieve tekens in bestandsnamen ziet in het besturingssysteem van de drive (standaardinstelling is Western Europe (West-Europa)) (*[Afb. 130](#page-68-0)*).

# 10.5.6. System Reset (Systeemreset)

Met deze functie kunt u het product resetten naar de fabriekswaarden waardoor alle bestanden worden gewist en alle instellingen hun oorspronkelijke waarde verkrijgen (*[Afb. 131](#page-68-1)*).

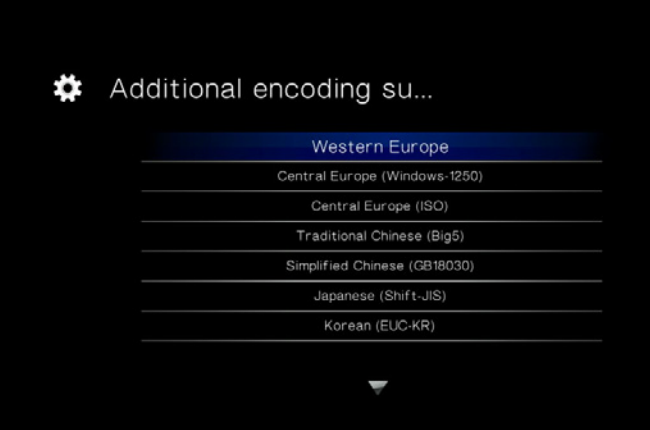

<span id="page-68-1"></span><span id="page-68-0"></span>Afb. 130

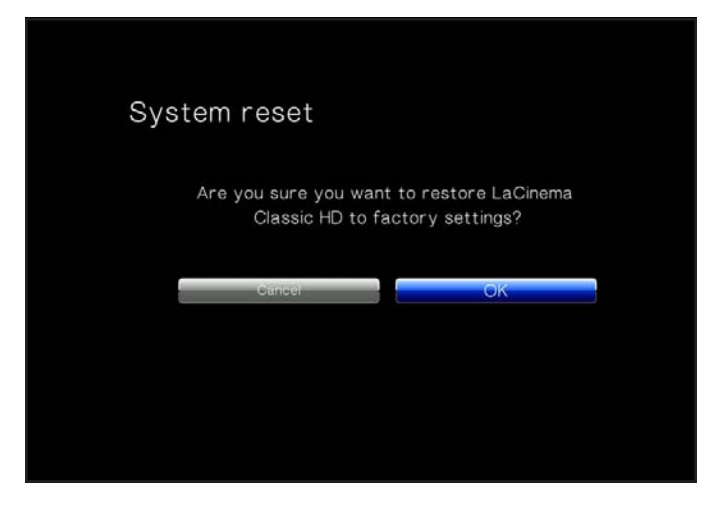

Afb. 131

# 10.5.7. About (Over)

Als u klikt u op deze functie, ziet u de firmwareversie van de LaCinema Mini HD (*[Afb. 132](#page-69-0)*).

# 10.5.8. Update Device (Apparaat bijwerken)

Met deze functie kunt u het besturingssysteem van uw LaCie Mini HD bijwerken.

#### Bijwerken met USB-sleutel

Als de drive geen internettoegang heeft, kunt u een updatebestand downloaden op de LaCie-website en dit bestand kopiëren naar een USB-flashdrive. Daarna sluit u de drive aan op de poort aan de voorzijde van de LaCinema Mini HD. Er verschijnt een pictogram in de hoofdmap Settings (Instellingen) wanneer een geldig updatebestand wordt gedetecteerd (*[Afb. 133](#page-69-1)*). Selecteer deze optie en bevestig uw keuze (*[Afb. 134](#page-69-2)*). Wanneer het bijwerken is voltooid, wordt het product opnieuw gestart.

#### Bijwerken via internettoegang

Als uw drive is aangesloten op het netwerk en toegang heeft tot het internet, klikt u op de knop  $\mathsf{OK}$  om te controleren of er updates zijn (*[Afb. 133](#page-69-1)*). Als updates beschikbaar zijn, worden ze weergegeven. Klik op de knop OK om de update te downloaden en te installeren. Wanneer het bijwerken is voltooid, wordt het product opnieuw gestart.

Het apparaat voert ook een automatische controle uit wanneer u het product herstart.

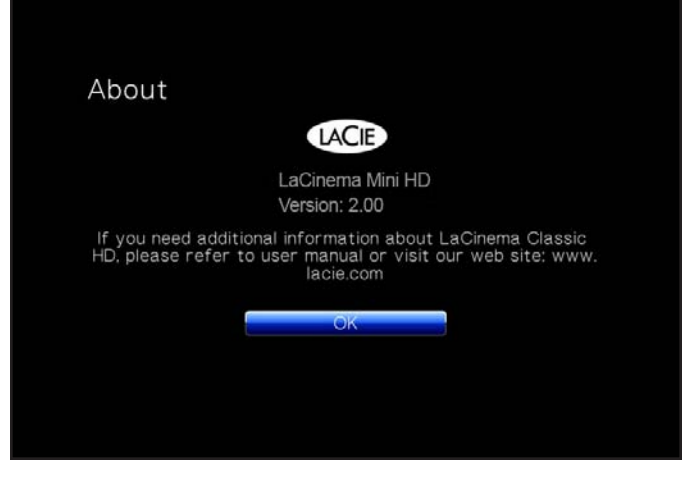

<span id="page-69-0"></span>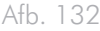

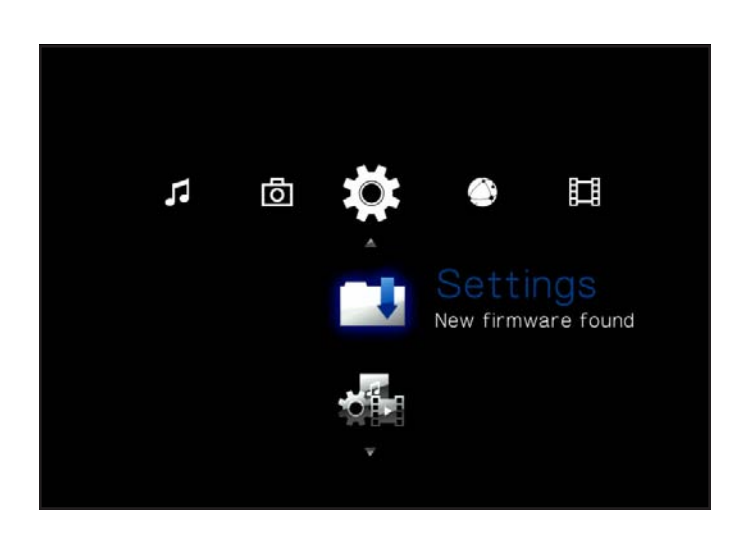

<span id="page-69-1"></span>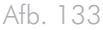

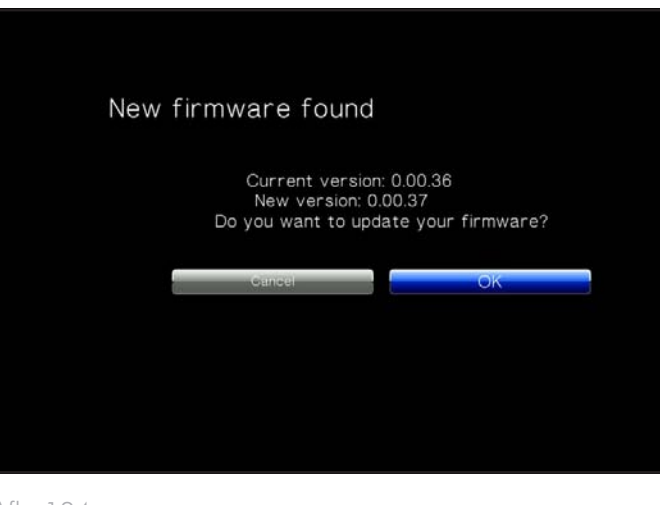

<span id="page-69-2"></span>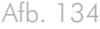

# 10.6.Instellingen: Netwerk

# 10.6.1. Netwerk Setup: Wired / Wireless (Netwerkconfiguratie: Bedraad / Draadloos)

Deze pagina geeft de netwerkwaarden van uw LaCinema Mini HD weer, zoals het IP-adres (*[Afb. 136](#page-70-0)*). Als u deze waarden wilt wijzigen, klik u op de knop Configure (Configureren).

- 1. Wired/Wireless (Bedraad/Draadloos): geef aan indien uw netwerkverbinding bedraad (Ethernet) of draadloos (WiFi) is.
- 2. DHCP/Static IP (DHCP/Statische IP): Kies DHCP als uw router automatisch een IP-adres toewijst aan uw apparaat, of static IP (statische IP) als u een IP-adres wilt toewijzen (*[Afb. 137](#page-70-1)*).
- 3. Als u wired (bedraad) hebt gekozen, is de configuratie voltooid. Als u wireless (draadloos) koos:
	- a. Selecteer Wireless Favorites (Draadloze favorieten) in het menu.
	- b. Kies uw draadloos netwerk en druk op Connect Now (Nu verbinden).
	- c. U kunt meerdere draadloze netwerken op deze pagina configureren. Om een voorkeurnetwerk in te stellen, en ook de server kiezen waarmee de LaCinema Mini HD automatisch verbindt, selecteert u het netwerk en kiest u de knop Favorites (Favorieten).
	- d. Wanneer u het pictogram voor een succesvolle verbinding ziet aan de rechterzijde van de netwerkenlijst, kunt u op de knop Close (Sluiten) klikken.

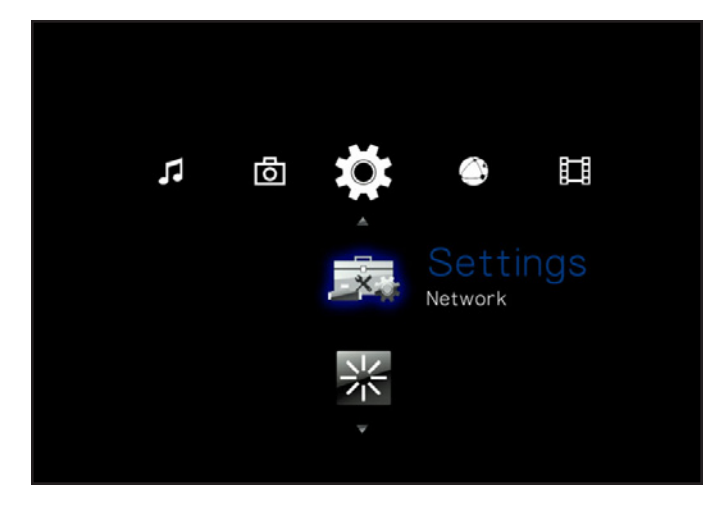

Afb. 135

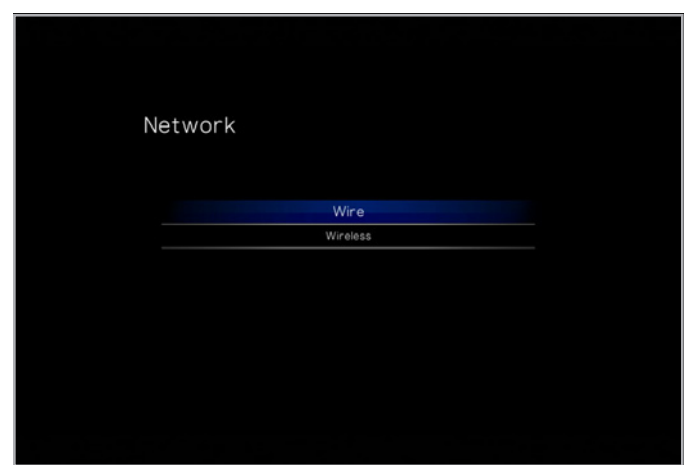

<span id="page-70-0"></span>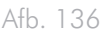

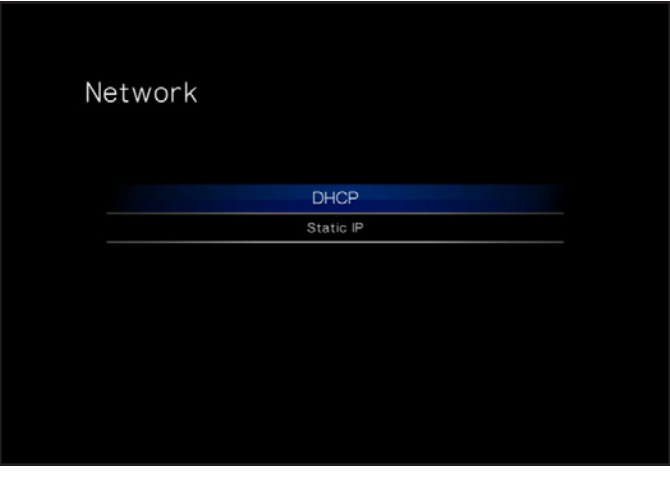

<span id="page-70-1"></span>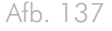

### 10.6.2. Device Name (Apparaatnaam)

Op deze pagina kunt u de apparaatnaam van de LaCinema Mini HD wijzigen. Dit is de naam die verschijnt in uw netwerk. (*[Afb. 138](#page-71-1)*). Gebruik de pijlen en de knop OK om het toetsenbord op het scherm te gebruiken om een nieuwe naam in te voeren.

### <span id="page-71-0"></span>10.6.3. Media Server (Mediaserver)

Gebruik deze pagina om de mediaserver in of uit te schakelen (standaardinstelling is UIT). Voor informatie over de configuratie van uw LaCinema Mini HD als een UPnP-multimediaserver raadpleegt u paragraaf *[8.2. Bestanden afspelen op netwerkmediaspelers](#page-54-0)*. (*[Afb.](#page-71-2)  [139](#page-71-2)*).

# 10.6.4. Shared Folders (Gedeelde mappen)

Gebruik deze pagina om ondersteuning voor gedeelde mappen (SMB/Samba) in of uit te schakelen (standaardinstelling is AAN). SMB is een netwerkprotocol waarmee u toegang hebt tot het volume van de LaCinema Mini HD met behulp van het bestandssysteem van uw besturingssysteem (Windows - Verkennervenster; Mac - Findervenster). Raadpleeg *[8. Bestanden delen in uw thuisnetwerk](#page-46-1)* voor informatie over de toegang tot uw drive via SMB. (*[Afb. 140](#page-71-3)*)

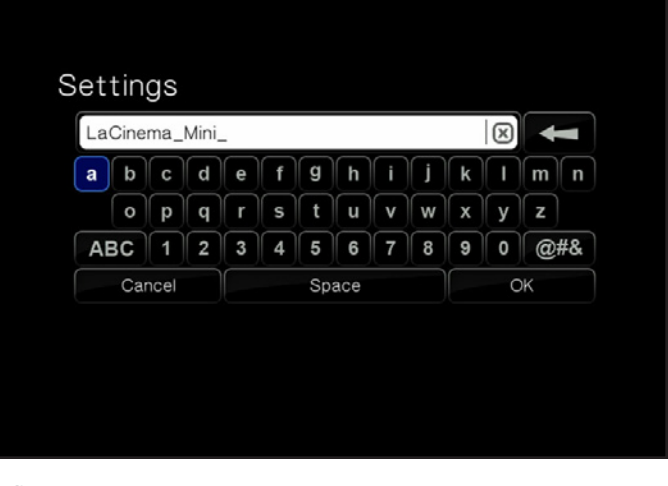

<span id="page-71-1"></span>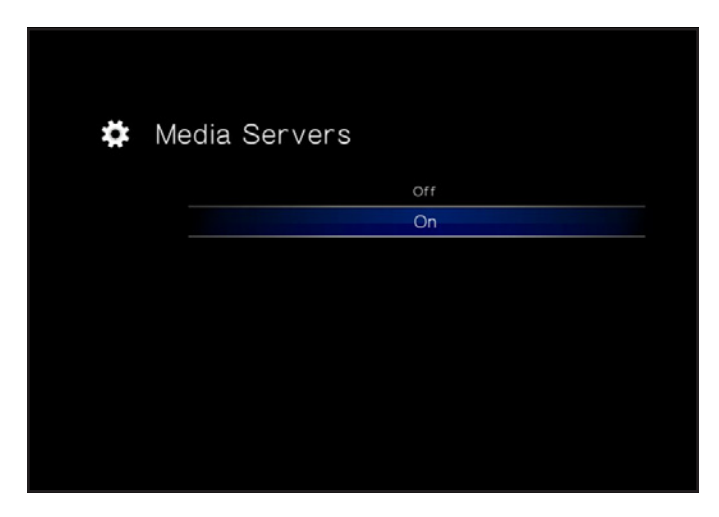

<span id="page-71-2"></span>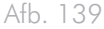

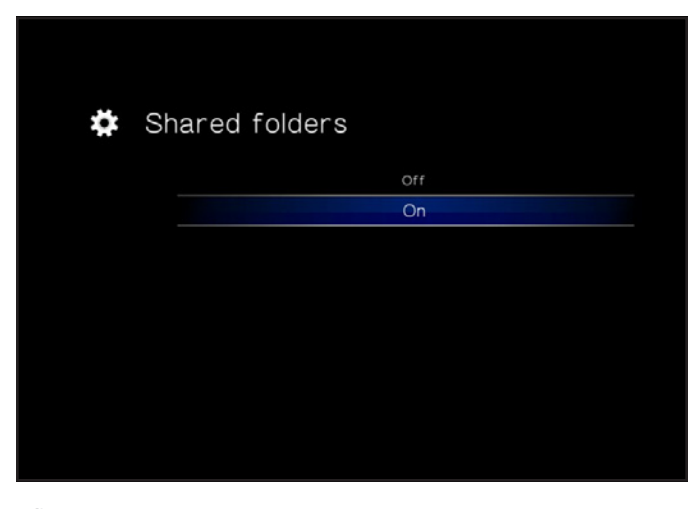

<span id="page-71-3"></span>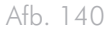
#### 10.6.5. Auto Login (Automatisch inloggen)

Met deze functie zorgt u ervoor dat uw LaCinema Mini HD automatisch verbinding maakt met uw draadloos netwerk (standaardinstelling is ON) (*[Afb. 141](#page-72-0)*). Als automatisch inloggen is uitgeschakeld, moet u uw netwerkwachtwoord invoeren wanneer uw drive is ingeschakeld.

#### 10.6.6. Clear Account Information (Accountgegevens wissen)

Deze functie verwijdert uw inloggegevens voor het netwerk in het besturingssysteem van de LaCinema Mini HD. Druk op OK ter bevestiging (*[Afb. 142](#page-72-1)*).

### 10.7.Instellingen: Uitschakelen

Met dit menu kunt u de LaCinema Mini HD uitschakelen of opnieuw opstarten bij een weergaveprobleem (*[Afb. 143](#page-72-2)*).

#### 10.7.1. Shutdown (Uitschakelen)

Als u op de knop Shutdown (Uitschakelen) drukt, schakelt het apparaat over naar een stroombesparingsmodus waardoor de harddrive niet langer draait. Om het product opnieuw te starten, drukt u op de aan/uit-knop op de afstandsbediening.

#### 10.7.2. Restart (Opnieuw opstarten)

Als u de knop Restart (Opnieuw starten) indrukt, start u het apparaat opnieuw op waardoor weergaveproblemen kunnen worden opgelost. Tijdens het opnieuw opstarten worden alle bestandsoverdrachten in het netwerk beëindigd (*[Afb. 143](#page-72-2)*).

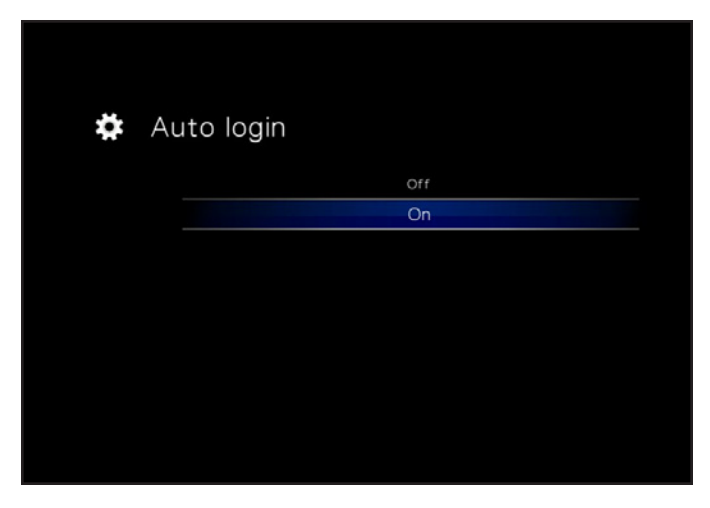

Afb. 141

<span id="page-72-0"></span>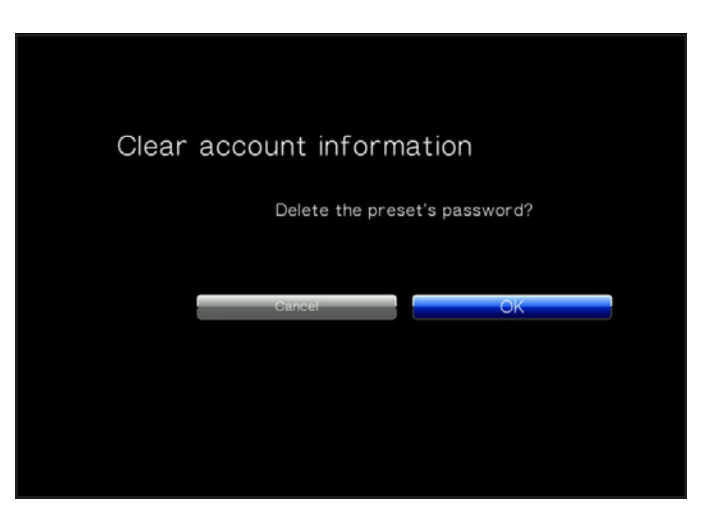

<span id="page-72-1"></span>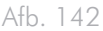

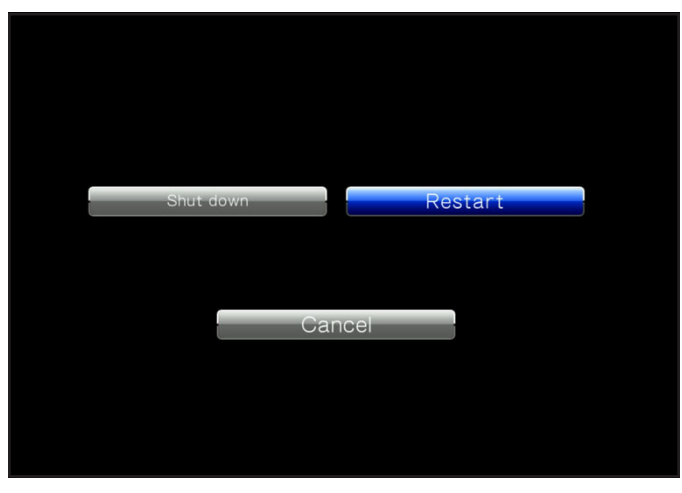

<span id="page-72-2"></span>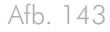

# 11. Technische gegevens

## 11.1.Compatibiliteit HDbestandsindelingen

De LaCinema Mini HD is geheel compatibel met de onderstaande high-definition indelingen en kan elke video in deze compressieindeling afspelen:

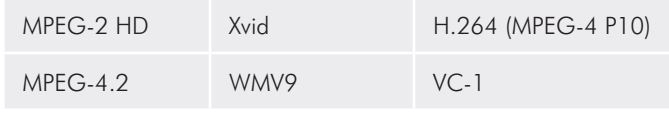

Mac OS 9.x biedt geen ondersteuning voor Hi-Speed USB 2.0-functionaliteit en alle Hi-Speed USB 2.0-apparaten werken alleen conform de oorspronkelijke USB-specificaties. Mac OS 10.2.7 en nieuwere versies ondersteunen Hi-Speed USB 2.0. Neem contact op met uw LaCie-wederverkoper of met de afdeling Klantenservice van LaCie voor meer informatie over Hi-Speed USB 2.0 PCI- of PCkaarten, of bezoek onze website op: www.lacie.com.

## <span id="page-73-0"></span>11.2.Gegevensoverdracht optimaliseren

Onder gegevensoverdracht wordt de gegevensstroom verstaan die gepaard gaat met de uitvoering van een taak. Hierbij gaat het gewoonlijk om het verplaatsen van gegevens vanuit een opslaglocatie naar het RAM van de computer of vanaf het ene opslagapparaat naar het andere. Bij externe drives, zoals de LaCinema Mini HD, worden de gegevens via de USB-interface vanuit de drive overgebracht naar de computer. De gegevens worden vanuit de drive, via de USB-poort op de drive, aan de computer doorgegeven via de interface van de USB-hostbusadapter.

#### USB

 $\overline{a}$ 

Als u gebruik wilt maken van de verbeterde prestaties van Hi-Speed USB 2.0, moet uw computer zijn uitgerust met een Hi-Speed USB 2.0-hostbusadapterkaart (apart verkocht of ingebouwd door de fabrikant van uw computer) en de bijbehorende stuurprogramma's. Dergelijke hostbusadapterkaarten, die een of meer USB-poorten bevatten, worden geleverd met speciale Hi-Speed USB 2.0-stuurprogramma's waarmee de computer de kaart kan besturen. Deze stuurprogramma's moeten zijn geïnstalleerd; anders werken USB 2.0-apparaten die zijn aangesloten op de poort niet aan de juiste snelheid.

Op computers met Windows XP en Windows Vista worden Hi-Speed USB 2.0-apparaten en -stuurprogramma's automatisch beheerd, terwijl bij Windows 98 SE en Windows Me de stuurprogramma's moeten worden geïnstalleerd voordat een Hi-Speed USB 2.0-apparaat wordt aangesloten.

# <span id="page-74-0"></span>12. Problemen oplossen

Als uw LaCinema Mini HD niet correct functioneert, raadpleeg dan de volgende controlelijst om de oorzaak van het probleem te achterhalen. Als u alle punten van de controlelijst hebt doorlopen en uw LaCinema Mini HD werkt nog steeds niet goed, kijk dan in de FAQ's (veelgestelde vragen) die regelmatig worden gepubliceerd op onze website: www.lacie.com. Een van deze FAQ's kan het antwoord bevatten op uw specifieke vraag. U kunt ook de downloadpagina bezoeken, waar de recentste bijgewerkte softwareversies beschikbaar zijn.

Als u verdere ondersteuning nodig hebt, kunt u contact opnemen met de winkel waar u het LaCie-product hebt gekocht of met LaCieklantenservice (raadpleeg hoofdstuk *[13. Contact opnemen met de](#page-80-0) [klantenservice](#page-80-0)* voor meer informatie).

#### Nieuwe versies van de handleiding

LaCie streeft ernaar om u de meest actuele en uitgebreide gebruikershandleidingen te verstrekken die op de markt zijn. Het is ons doel u een prettige, gebruiksvriendelijke indeling te bieden die u helpt om de vele functies van uw nieuwe apparaat snel te installeren en te gebruiken.

Als uw gebruikershandleiding niet aansluit bij de configuraties van het product dat u hebt aangeschaft, kijkt u op onze website voor de nieuwste beschikbare versie.

www.lacie.com

## 12.1.Problemen met de televisie/stereo-aansluiting oplossen

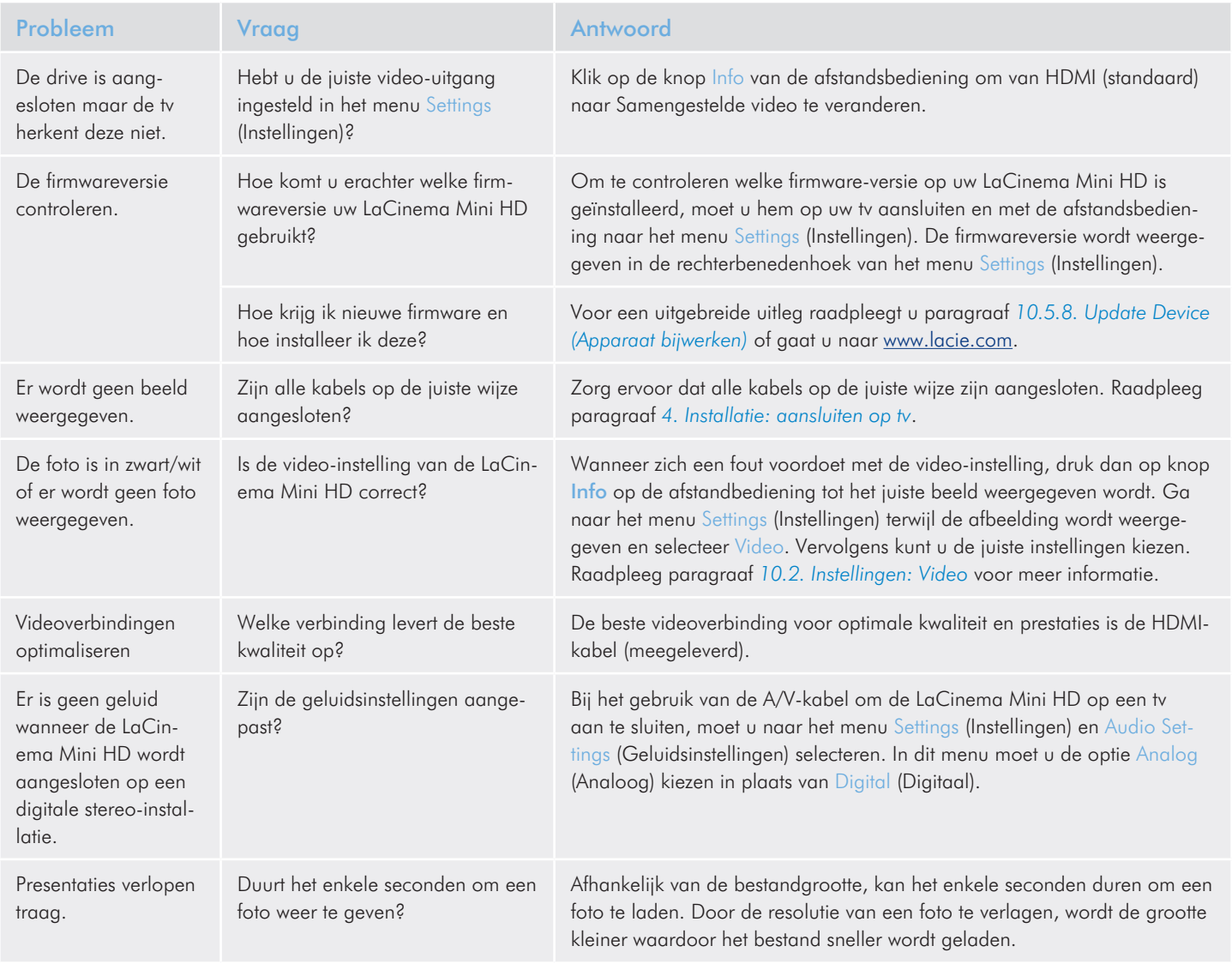

# 12.2.USB-aansluiting (Mac-gebruikers)

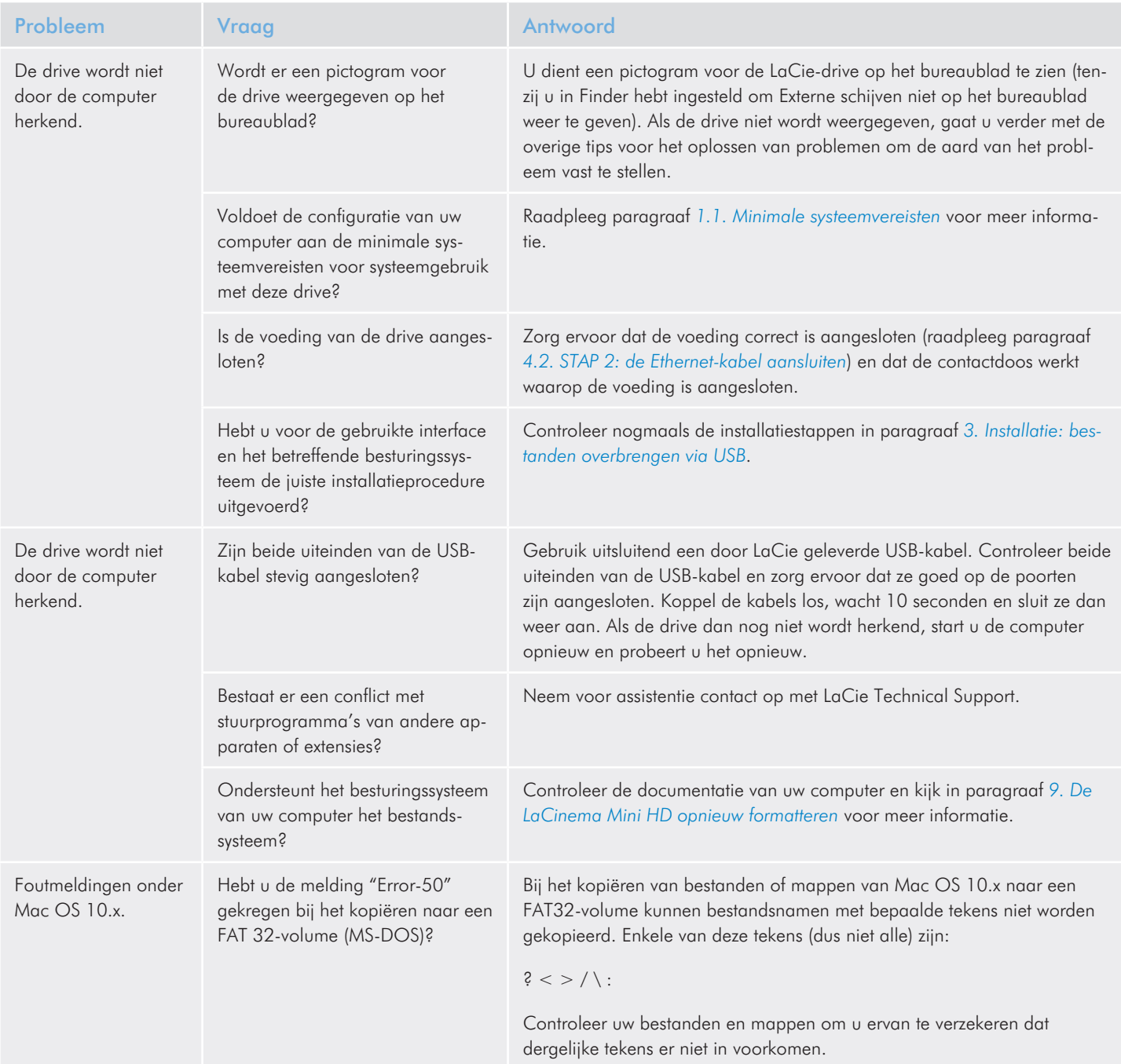

### LaCinema Mini HD<br>
Gebruikershandleiding pagina 78 Gebruikershandleiding

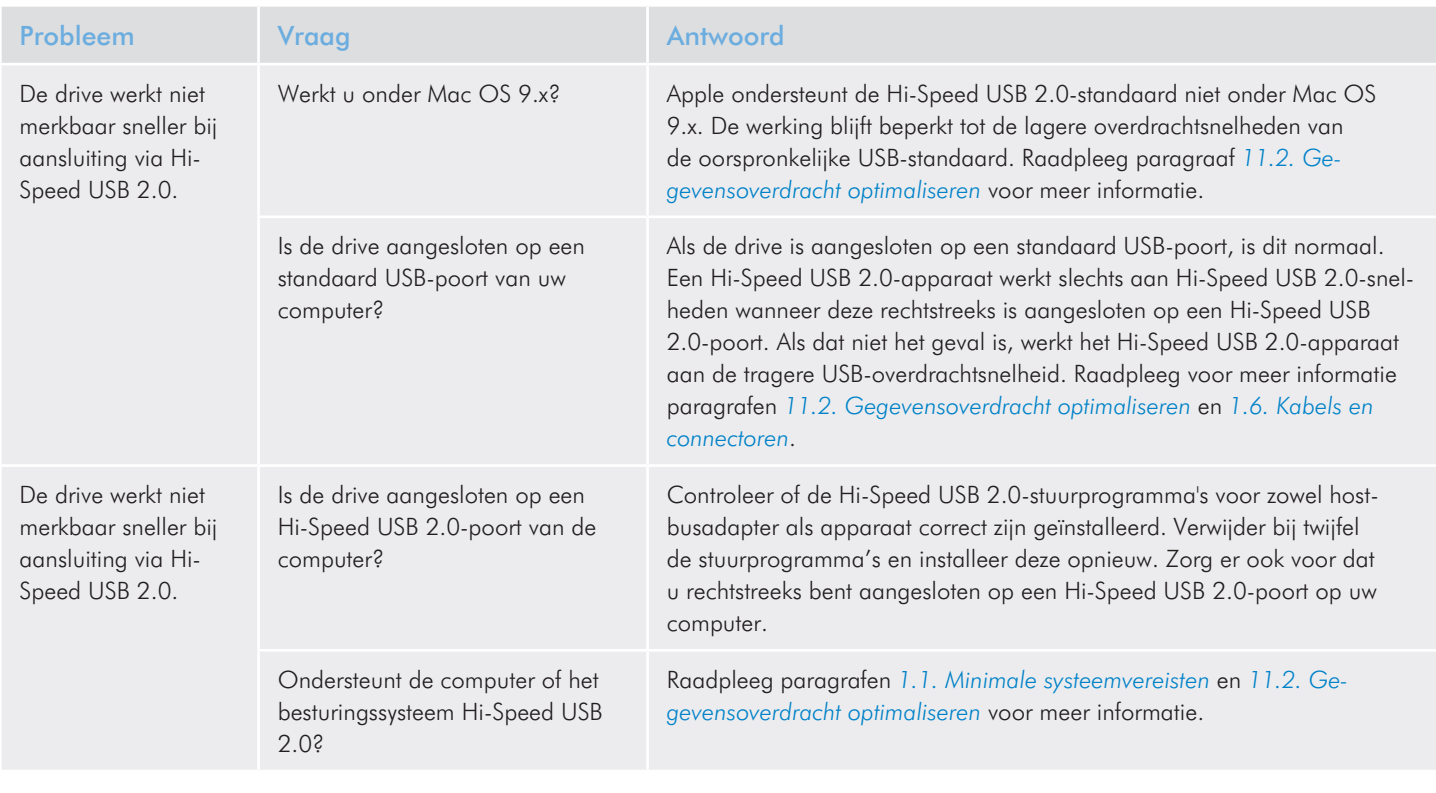

## 12.3.USB-aansluiting (Windows-gebruikers)

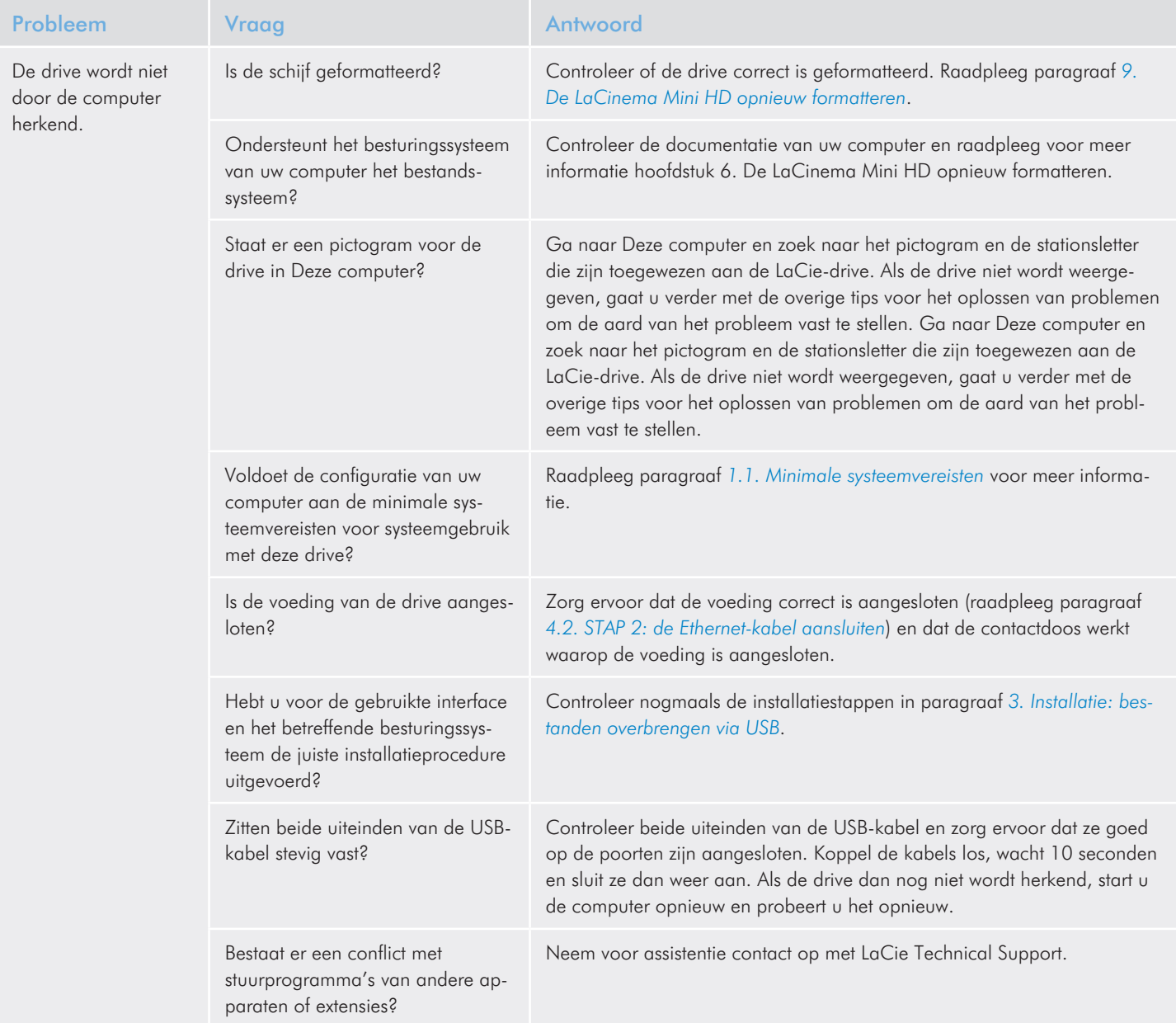

## LaCinema Mini HD<br>
Gebruikershandleiding pagina 80 Gebruikershandleiding

 $\overline{a}$ 

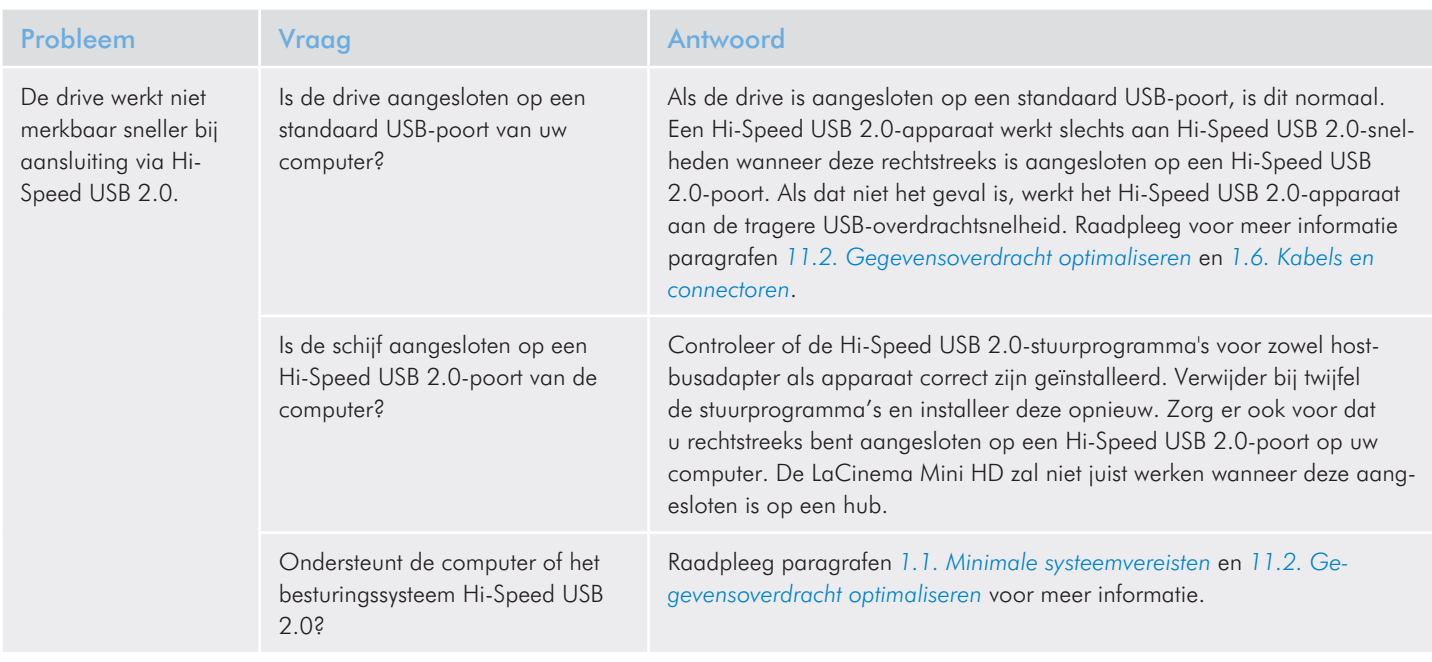

# <span id="page-80-0"></span>13. Contact opnemen met de klantenservice

#### Voordat u contact opneemt met de technische dienst

- 1. Lees de handleidingen en raadpleeg hoofdstuk *[12. Problemen](#page-74-0)  [oplossen](#page-74-0)*.
- 2. Probeer de oorzaak van het probleem vast te stellen. Maak de drive zo mogelijk tot het enige externe apparaat op de CPU en controleer of alle kabels correct en stevig zijn aangesloten.

Als u zich alle relevante vragen in de controlelijst voor probleemoplossing hebt gesteld en u slaagt er nog steeds niet in uw LaCie-drive goed te laten werken, neem dan contact met ons op via <www.lacie.com>. Neem plaats aan uw computer voordat u contact met ons opneemt en zorg ervoor dat u de volgende informatie bij de hand hebt:

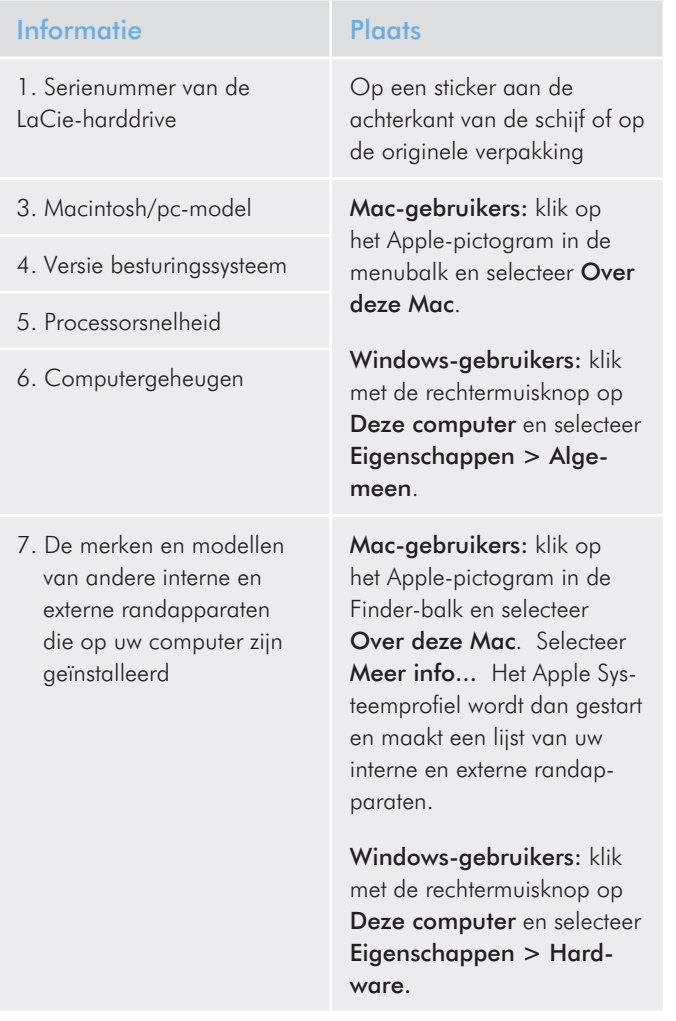

## 13.1.Contactadressen voor technische ondersteuning van LaCie

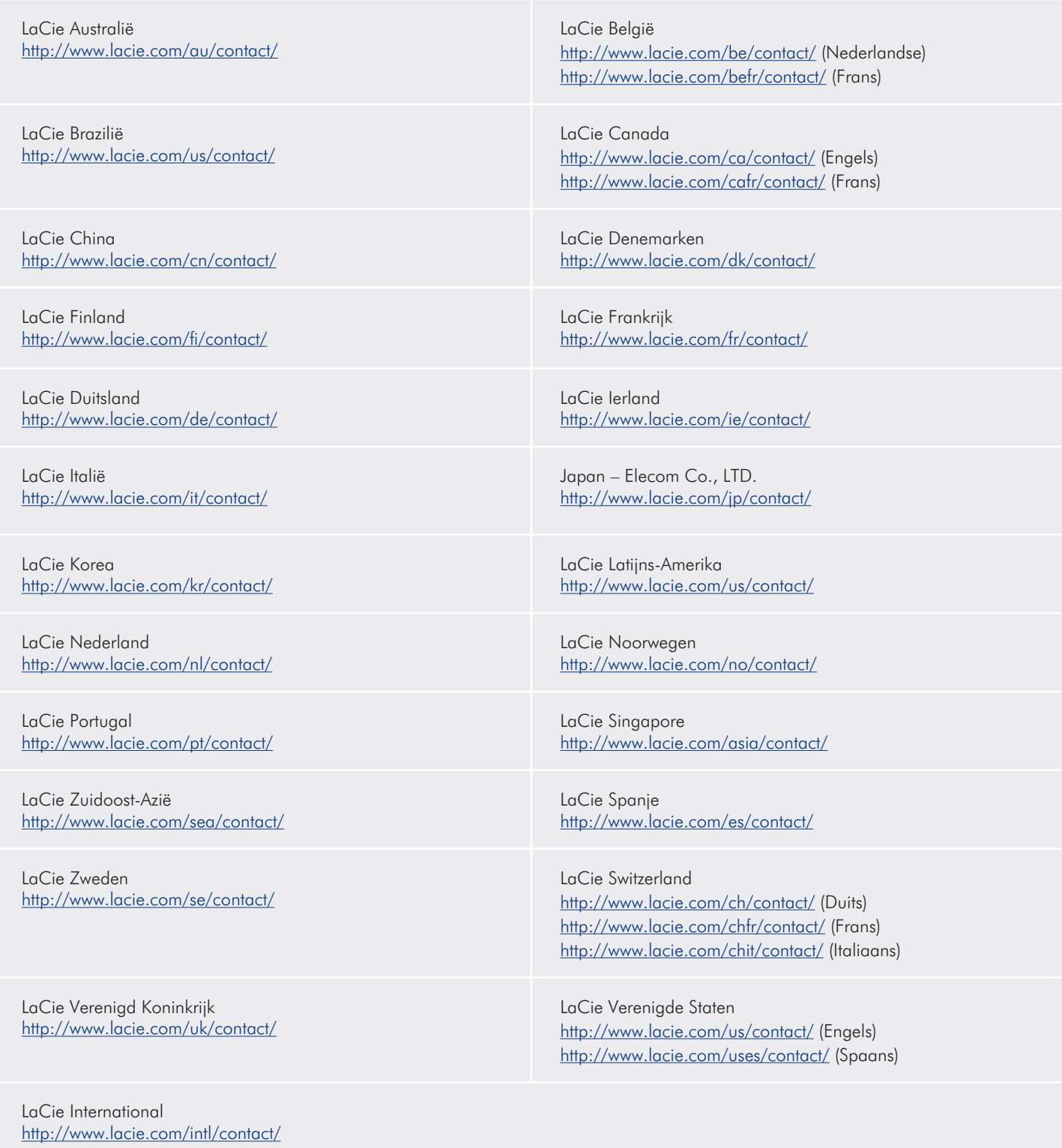

# 14. Garantie

Deze Beperkte garantie geldt alleen voor hardwareproducten vervaardigd door of voor LaCie die kunnen worden geïdentificeerd door het "LaCie"-handelsmerk, de handelsnaam of het aangebrachte logo. De Beperkte garantie geldt niet voor hardwareproducten of software die niet door LaCie zijn vervaardigd, zelfs indien ze worden verpakt of verkocht samen met LaCie-hardware. Andere fabrikanten, leveranciers of uitgevers dan LaCie mogen hun eigen garantie bieden aan de eindgebruiker die het product koopt maar LaCie biedt, voor zover wettelijk is toegestaan, haar producten op "as is"-basis. Software verdeeld door LaCie met of zonder de LaCiemerknaam (inclusief maar niet beperkt tot systeemsoftware) wordt niet gedekt door deze Beperkte garantie. Raadpleeg de licentieovereenkomst meegeleverd bij de software voor informatie over rechten met betrekking tot het gebruik ervan.

LaCie garandeert niet dat de werking van het product onderbroken of storingsvrij zal zijn. LaCie is niet verantwoordelijk voor schade door storingen bij het volgen van instructies voor het gebruik van het product. Deze garantie is niet van toepassing:

- op verbruikbare onderdelen, tenzij schade is opgetreden door een defect in het materiaal of vakmanschap;
- op uiterlijke schade, inclusief maar niet beperkt tot krassen, deuken en gebroken plastic bij poorten;
- op schade veroorzaakt door gebruik met producten die niet door LaCie werden vervaardigd;
- op schade veroorzaakt door ongelukken, verkeerd gebruik, misbruik, overstroming, brand, aardbeving of andere externe oorzaken;
- op schade veroorzaakt door de werking van het product buiten het toegestane of bestemde gebruik beschreven door LaCie;
- op schade veroorzaakt door onderhoud (inclusief upgrades en uitbreidingen) uitgevoerd door iedereen die geen medewerker is van LaCie of een door LaCie erkende serviceprovider:
- op een product of onderdeel dat is aangepast om de functionaliteit of vaardigheid te wijzigen zonder de schriftelijke toestemming van LaCie; of
- als een LaCie-serienummer op het product is verwijderd of onleesbaar gemaakt.

Neem (telefonisch) contact op met LaCie Technical Support voor het verkrijgen van service onder garantie. U wordt om het serienummer van uw LaCie-product gevraagd en u kan worden gevraagd om een aankoopbewijs te overleggen waaruit blijkt dat het apparaat nog steeds onder de garantie valt.

Alle artikelen die naar LaCie worden teruggestuurd, moeten goed worden verpakt in de oorspronkelijke verpakking en voldoende gefrankeerd worden verzonden.

**BELANGRIJK:** registreer u online voor gratis technische ondersteuning: www.lacie.com/register